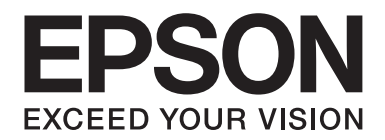

# **Netwerkhandleiding**

NPD3934-00 NL

### **Auteursrechten en handelsmerken**

Niets uit dit document mag worden verveelvoudigd, opgeslagen in een geautomatiseerd gegevensbestand of openbaar worden gemaakt, in enige vorm of op enige wijze, hetzij elektronisch, mechanisch, via fotokopieën of opnamen, hetzij op enige andere wijze, zonder voorafgaande schriftelijke toestemming van Seiko Epson Corporation. Seiko Epson Corporation wijst alle patentaansprakelijkheid af wat betreft het gebruik van de informatie in dit document. Evenmin kan Seiko Epson Corporation aansprakelijk worden gesteld voor schade voortvloeiend uit het gebruik van de informatie in dit document.

Seiko Epson Corporation noch zijn filialen kunnen door de koper van dit product of door derden verantwoordelijk worden gesteld voor schade, verliezen of onkosten ontstaan als gevolg van ongelukken, foutief gebruik of misbruik van dit product, onbevoegde wijzigingen en reparaties, of (buiten de V.S.) als de bedienings- en onderhoudsinstructies van Seiko Epson Corporation niet strikt worden gevolgd.

Seiko Epson Corporation en zijn filialen kunnen niet verantwoordelijk worden gesteld voor schade of problemen voortvloeiend uit het gebruik van onderdelen of verbruiksgoederen die niet als Original Epson Products of EPSON Approved Products zijn aangemerkt door Seiko Epson Corporation.

Met Integrated Print System (IPS) van Zoran Corporation voor printertaalemulatie.

#### **ZORAN**

NEST Office Kit Copyright © 1996, Novell, Inc. Alle rechten voorbehouden.

Een deel van het ICC-profiel in dit product is gemaakt door Gretag Macbeth ProfileMaker. Gretag Macbeth is een gedeponeerd handelsmerk van Gretag Macbeth Holding AG Logo. ProfileMaker is een handelsmerk van LOGO GmbH.

IBM en PS/2 zijn gedeponeerde handelsmerken van International Business Machines Corporation.

Microsoft®, Windows® en Windows Vista® zijn gedeponeerde handelsmerken van Microsoft Corporation.

Apple®, Macintosh®, Mac®, Mac OS®, AppleTalk® en Bonjour® zijn gedeponeerde handelsmerken van Apple, Inc. Apple Chancery, Chicago, Geneva, Hoefler Text, Monaco en New York zijn (gedeponeerde) handelsmerken van Apple, Inc.

EPSON en EPSON ESC/P zijn gedeponeerde handelsmerken en EPSON AcuLaser en EPSON ESC/P 2 zijn gewone handelsmerken van Seiko Epson Corporation.

Monotype is een handelsmerk van Monotype Imaging, Inc., dat is gedeponeerd bij het United States Patent and Trademark Office en dat verder in bepaalde rechtsgebieden kan zijn gedeponeerd.

UFST® (Universal Font Scaling Technology™) is een systeem van Monotype Imaging voor de weergave van schaalbare lettertypen door printers.

MicroType® is een technologie van Monotype Imaging voor het comprimeren van lettertypen en wordt samen met UFST® gebruikt om de grootte van lettertypebestanden fors te beperken.

De lettertype-indeling MicroType® van Monotype Imaging is een met MicroType gecomprimeerde lettertype-indeling.

CG Omega, CG Times, Garamond Antiqua, Garamond Halbfett, Garamond Kursiv en Garamond Halbfett Kursiv zijn handelsmerken van Monotype Imaging, Inc., die in bepaalde rechtsgebieden kunnen zijn gedeponeerd.

Schaalbare lettertypen zijn in licentie gegeven door Monotype Imaging, Inc.

Albertus, Arial, Coronet, Gillsans en Times New Roman zijn handelsmerken van The Monotype Corporation, die zijn gedeponeerd bij het United States Patent and Trademark Office en die verder in bepaalde rechtsgebieden kunnen zijn gedeponeerd.

ITC Avant Garde Gothic, ITC Bookman, ITC Zapf-Chancery en ITC ZapfDingbats zijn handelsmerken van International Typeface Corporation, die zijn gedeponeerd bij het United States Patent and Trademark Office en die verder in bepaalde rechtsgebieden kunnen zijn gedeponeerd.

Clarendon, Helvetica, Palatino, Times en Univers zijn gedeponeerde handelsmerken van Heidelberger Druckmaschinen AG, die in bepaalde rechtsgebieden kunnen zijn gedeponeerd en die exclusief in licentie worden gegeven via Linotype Library GmbH, een volle dochter van Heidelberger Druckmaschinen AG.

Wingdings is een gedeponeerd handelsmerk van Microsoft Corporation in de Verenigde Staten en andere landen.

Marigold is een handelsmerk van Arthur Baker, dat in bepaalde rechtsgebieden kan zijn gedeponeerd.

Antique Olive is een handelsmerk van Marcel Olive, dat in bepaalde rechtsgebieden kan zijn gedeponeerd.

HP en HP LaserJet zijn gedeponeerde handelsmerken van Hewlett-Packard Company.

PCL is een gedeponeerd handelsmerk van Hewlett-Packard Company.

Adobe, het Adobe-logo en PostScript3 zijn handelsmerken van Adobe Systems Incorporated, die in bepaalde rechtsgebieden kunnen zijn gedeponeerd.

CompactFlash is een handelsmerk van SanDisk Corporation, dat in de Verenigde Staten en andere landen is gedeponeerd.

Dit product bevat software die is ontwikkeld door de universiteit van Californië (Berkeley) en betrokkenen.

Dit product bevat RSA BSAFE®, cryptografiesoftware van RSA Security Inc.

RSA en BSAFE zijn (gedeponeerde) handelsmerken van RSA Security Inc. in de Verenigde Staten en/of andere landen. RSA Security Inc. Alle rechten voorbehouden.

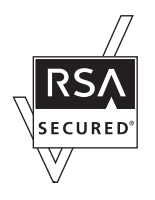

#### **Info-ZIP copyright and license**

This is version 2007-Mar-4 of the Info-ZIP license. The definitive version of this document should be available at ftp:// ftp.info-zip.org/pub/infozip/license.html indefinitely and a copy at http://www.info-zip.org/pub/infozip/license.html.

Copyright © 1990-2007 Info-ZIP. All rights reserved.

For the purposes of this copyright and license, "Info-ZIP" is defined as the following set of individuals:

Mark Adler, John Bush, Karl Davis, Harald Denker, Jean-Michel Dubois, Jean-loup Gailly, Hunter Goatley, Ed Gordon, Ian Gorman, Chris Herborth, Dirk Haase, Greg Hartwig, Robert Heath, Jonathan Hudson, Paul Kienitz, David Kirschbaum, Johnny Lee, Onno van der Linden, Igor Mandrichenko, Steve P. Miller, Sergio Monesi, Keith Owens, George Petrov, Greg Roelofs, Kai Uwe Rommel, Steve Salisbury, Dave Smith, Steven M. Schweda, Christian Spieler, Cosmin Truta, Antoine Verheijen, Paul von Behren, Rich Wales, Mike White.

Permission is granted to anyone to use this software for any purpose, including commercial applications, and to alter it and redistribute it freely, subject to the above disclaimer and the following restrictions:

- ❏ Redistributions of source code (in whole or in part) must retain the above copyright notice, definition, disclaimer, and this list of conditions.
- ❏ Redistributions in binary form (compiled executables and libraries) must reproduce the above copyright notice, definition, disclaimer, and this list of conditions in documentation and/or other materials provided with the distribution. The sole exception to this condition is redistribution of a standard UnZipSFX binary (including SFXWiz) as part of a self-extracting archive; that is permitted without inclusion of this license, as long as the normal SFX banner has not been removed from the binary or disabled.
- ❏ Altered versions--including, but not limited to, ports to new operating systems, existing ports with new graphical interfaces, versions with modified or added functionality, and dynamic, shared, or static library versions not from Info-ZIP--must be plainly marked as such and must not be misrepresented as being the original source or, if binaries, compiled from the original source. Such altered versions also must not be misrepresented as being Info-ZIP releases--including, but not limited to, labeling of the altered versions with the names "Info-ZIP" (or any variation thereof, including, but not limited to, different capitalizations), "Pocket UnZip," "WiZ" or "MacZip" without the explicit permission of Info-ZIP. Such altered versions are further prohibited from misrepresentative use of the Zip-Bugs or Info-ZIP e-mail addresses or the Info-ZIP URL(s), such as to imply Info-ZIP will provide support for the altered versions.
- ❏ Info-ZIP retains the right to use the names "Info-ZIP," "Zip," "UnZip," "UnZipSFX," "WiZ," "Pocket UnZip," "Pocket Zip," and "MacZip" for its own source and binary releases.

*Algemene kennisgeving: andere productnamen vermeld in deze uitgave dienen uitsluitend als identificatie en kunnen handelsmerken zijn van hun respectievelijke eigenaars. Epson maakt geen enkele aanspraak op enige rechten op deze handelsmerken.*

Copyright © 2008 Seiko Epson Corporation. Alle rechten voorbehouden.

## **Inhoudsopgave**

### **[Veiligheidsvoorschriften](#page-8-0)**

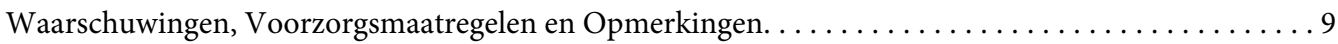

#### [Hoofdstuk 1](#page-9-0) **Inleiding**

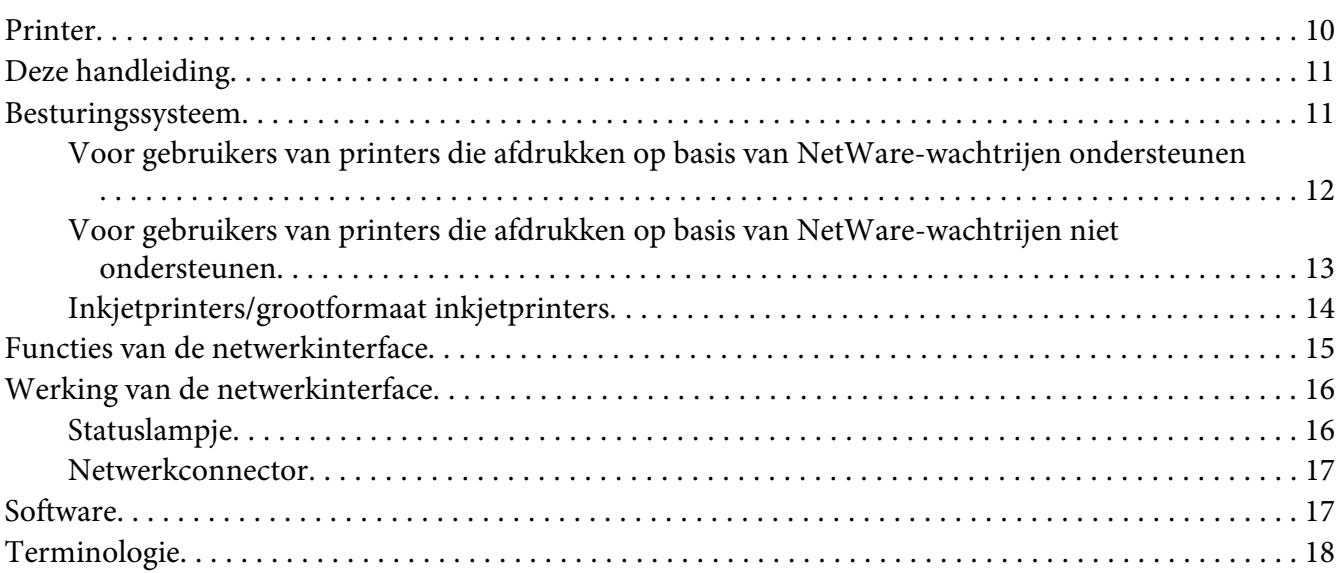

### [Hoofdstuk 2](#page-18-0) **Hoe**

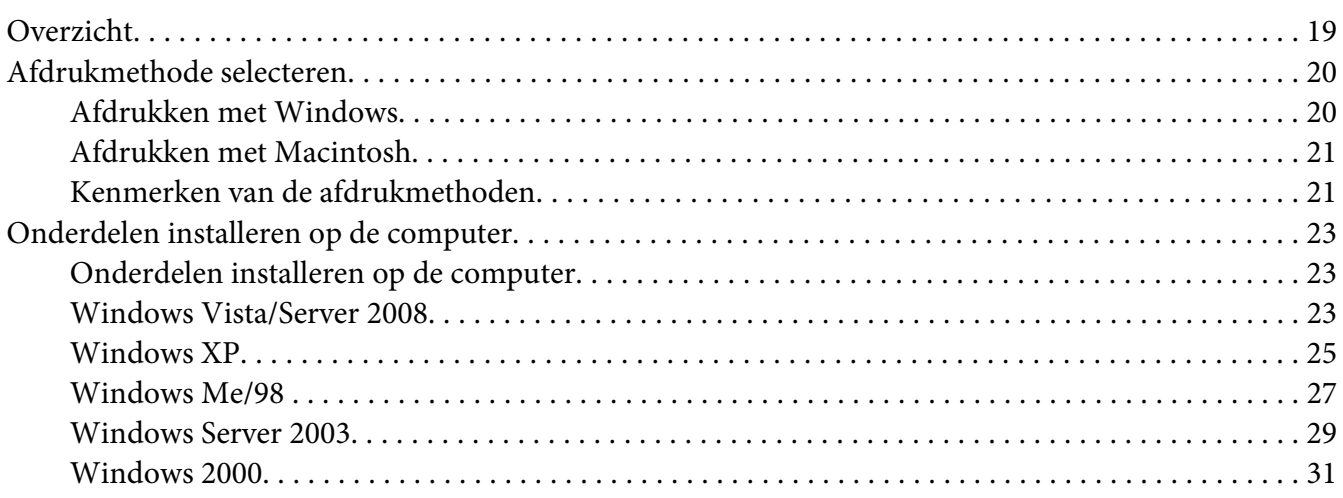

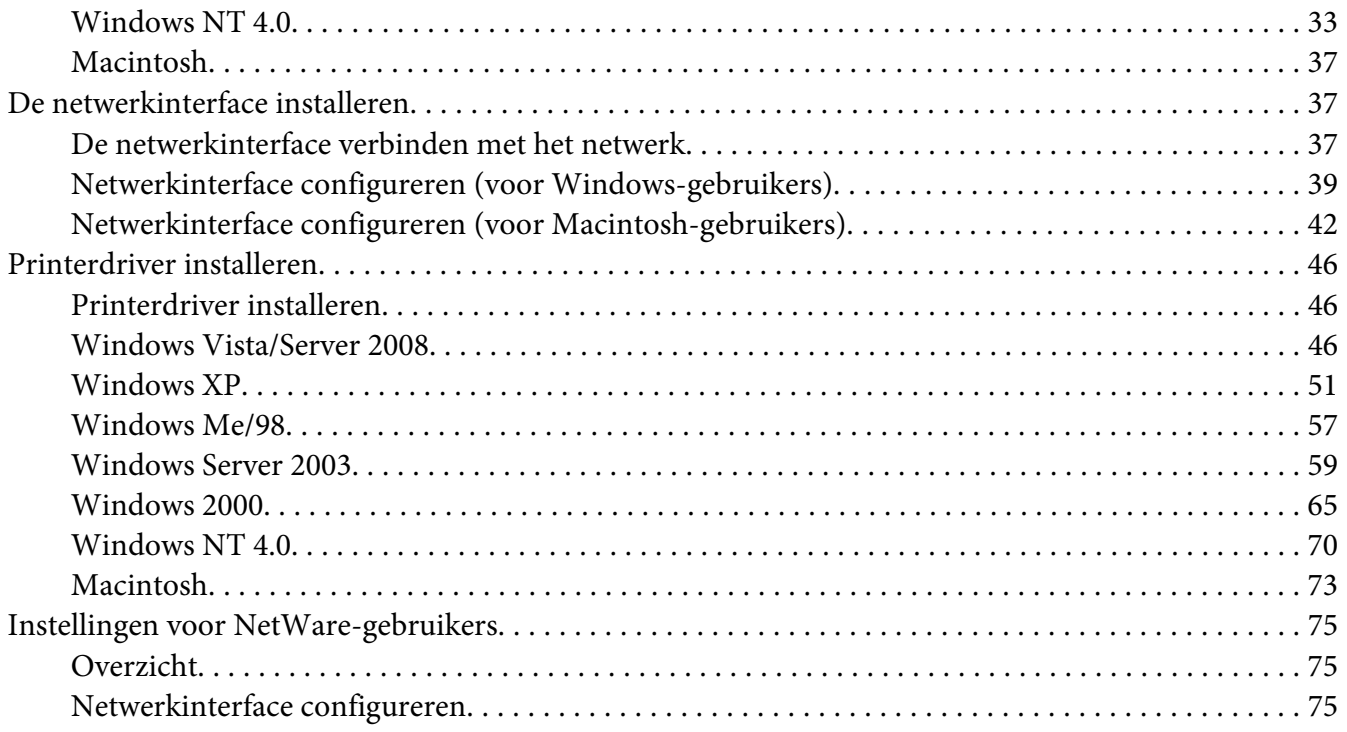

#### Hoofdstuk 3 **[Netwerksoftware](#page-92-0)**

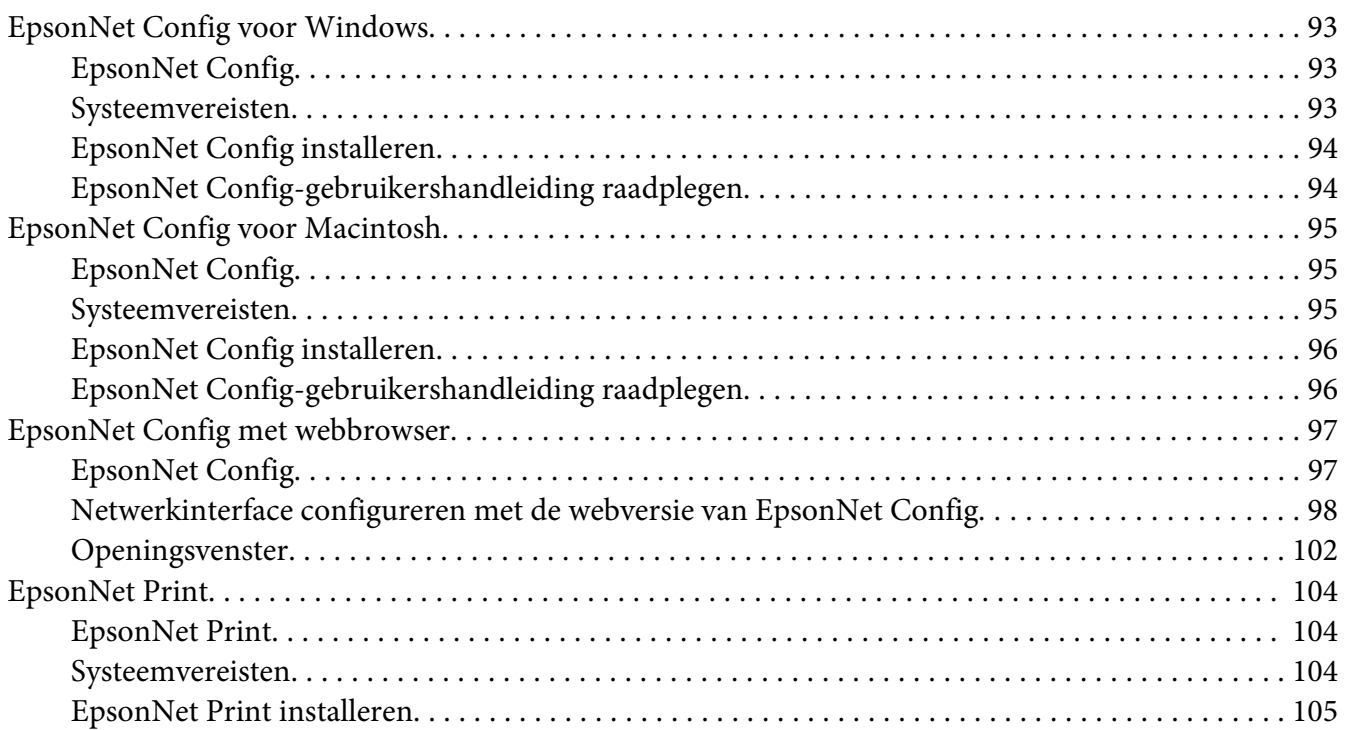

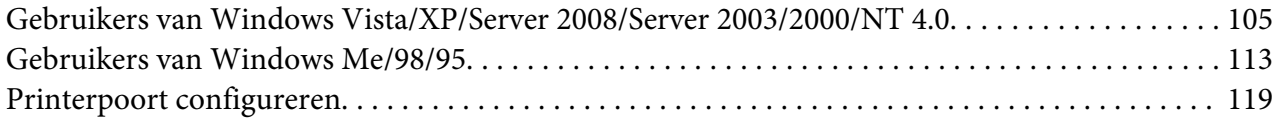

### Hoofdstuk 4 **[Probleemoplossing](#page-121-0)**

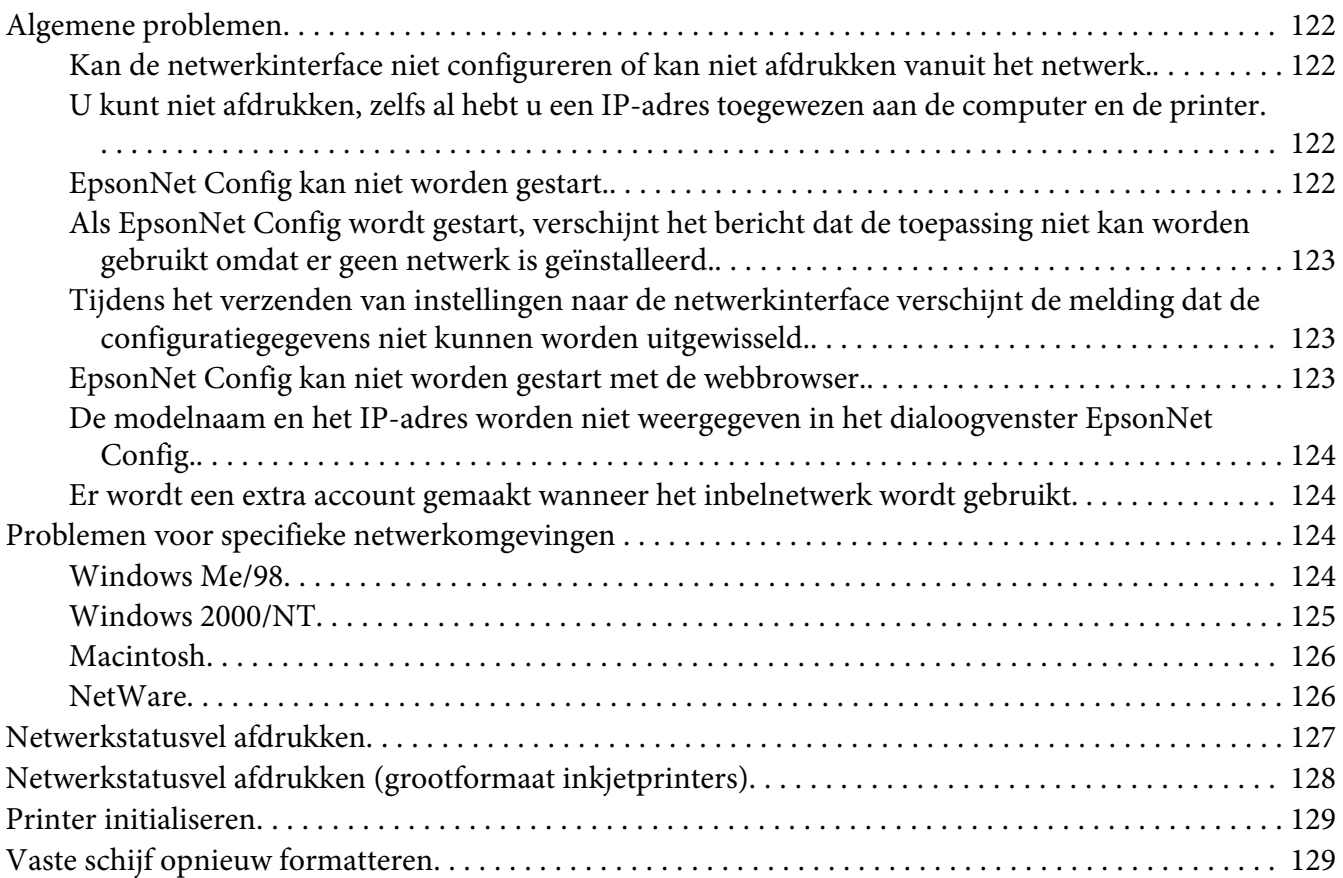

### Hoofdstuk 5 **[Tips voor beheerders](#page-130-0)**

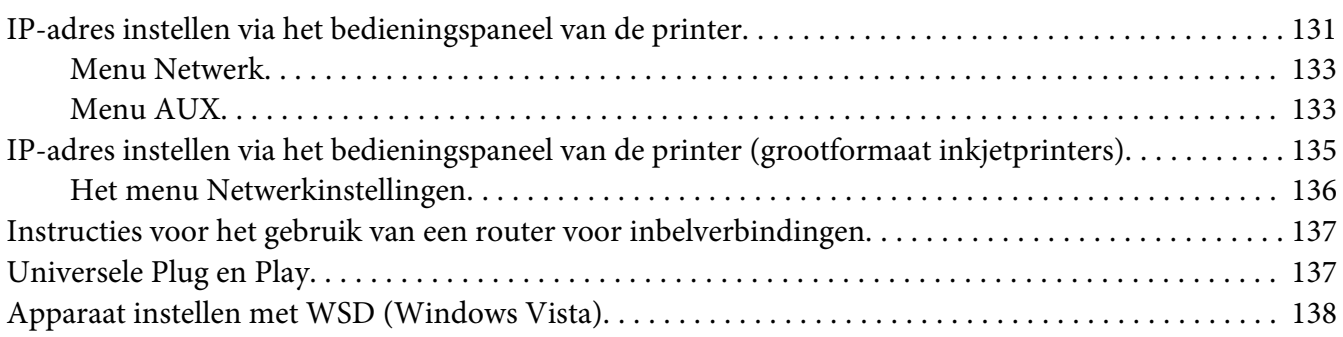

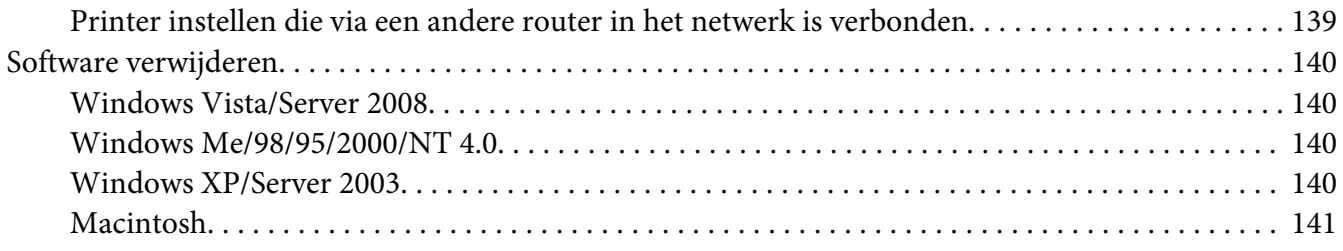

### **[Index](#page-141-0)**

### <span id="page-8-0"></span>**Veiligheidsvoorschriften**

### **Waarschuwingen, Voorzorgsmaatregelen en Opmerkingen**

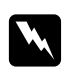

### **Waarschuwingen**

*moet u zorgvuldig in acht nemen om lichamelijk letsel te voorkomen.*

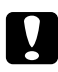

### c *Voorzorgsmaatregelen*

*moet u naleven om schade aan het apparaat te voorkomen.*

#### *Opmerkingen*

*bevatten belangrijke informatie over en handige tips voor het gebruik van uw printer.*

### <span id="page-9-0"></span>Hoofdstuk 1 **Inleiding**

### **Printer**

De printer heeft een Ethernet-interface en kan via 10Base-T of 100Base-TX worden aangesloten op het netwerk. (Sommige modellen ondersteunen ook 1000Base-T.) De ingebouwde Ethernet-interface, waarnaar in deze handleiding wordt verwezen als netwerkinterface, selecteert automatisch de correcte standaardinstelling wanneer verbinding wordt gemaakt met een netwerk. Daarnaast worden de netwerkprotocollen IEEE 802.2, IEEE 802.3, Ethernet II en Ethernet SNAP ondersteund en automatisch geselecteerd.

Omdat de netwerkinterface meerdere protocollen ondersteunt en de protocollen in het netwerk automatisch worden gedetecteerd, kunt u afdrukken vanuit toepassingen voor Microsoft® Windows® en Apple® Macintosh®.

Gebruik de cd-rom met software om de netwerkinterface op een gemakkelijke manier te configureren voor gebruik in het TCP/IP-netwerk en om de printerdriver te installeren. U kunt de printer dan meteen in het TCP/IP-netwerk gebruiken.

Als u de netwerkinterface wilt configureren voor protocollen als TCP/IP, NetWare, NetBEUI, AppleTalk®, IPP en SNMP, gebruik dan EpsonNet Config. Dit is een apart configuratieprogramma dat bij uw apparaat is geleverd en waarmee u de netwerkinterface snel en gemakkelijk configureert voor het gebruik van die protocollen.

#### *Opmerking:*

- ❏ *Met EpsonNet Config wordt de netwerkinterface zo geconfigureerd dat deze alleen werkt met protocollen die in het netwerk aanwezig zijn. Dit betekent niet dat u alle bovenstaande protocollen in het netwerk of besturingssysteem kunt gebruiken. Voor de netwerkinterface kunnen verschillende protocollen worden gebruikt, afhankelijk van het gebruikte besturingssysteem en de netwerkconfiguratie.*
- ❏ *Afdrukken op basis van NetWare-wachtrijen wordt niet ondersteund door sommige printers. Zie de handleiding van uw printer voor meer informatie.*

### <span id="page-10-0"></span>**Deze handleiding**

In deze Netwerkhandleiding vindt u informatie over het gebruik van de netwerkinterface in een netwerk. De handleiding bevat instructies voor het instellen van de netwerkinterface, het installeren van de configuratiesoftware en het wijzigen van netwerkinstellingen voor de printer en de computers.

Raadpleeg de Gebruikershandleiding voor informatie over de printer.

#### *Opmerking:*

- ❏ *Als u de online-handleiding wilt lezen, moet Adobe Reader of Adobe Acrobat Reader op uw computer geïnstalleerd zijn.*
- ❏ *Deze handleiding is geschreven voor netwerkbeheerders. Voor veel van de beschreven procedures zijn beheerdersrechten en gedetailleerde kennis van het netwerk vereist.*
- ❏ *De term netwerkbeheerder verwijst naar de persoon die verantwoordelijk is voor het onderhoud van het netwerk. Beheerder is in deze handleiding een synoniem voor supervisor.*
- ❏ *De term netwerkinterface verwijst naar de ingebouwde Ethernet-interface van de printer in deze handleiding.*
- ❏ *Mogelijk wordt in deze handleiding onder bepaalde afbeeldingen een andere naam dan die van uw printer weergegeven. Dit verschil is niet van invloed op de instructies.*
- ❏ *De ondersteunde besturingssystemen verschillen per printer. Raadpleeg de Gebruikershandleiding van uw printer voor informatie over de ondersteunde besturingssystemen.*

### **Besturingssysteem**

Voor de netwerkinterface worden de volgende omgevingen ondersteund.

### <span id="page-11-0"></span>**Voor gebruikers van printers die afdrukken op basis van NetWare-wachtrijen ondersteunen**

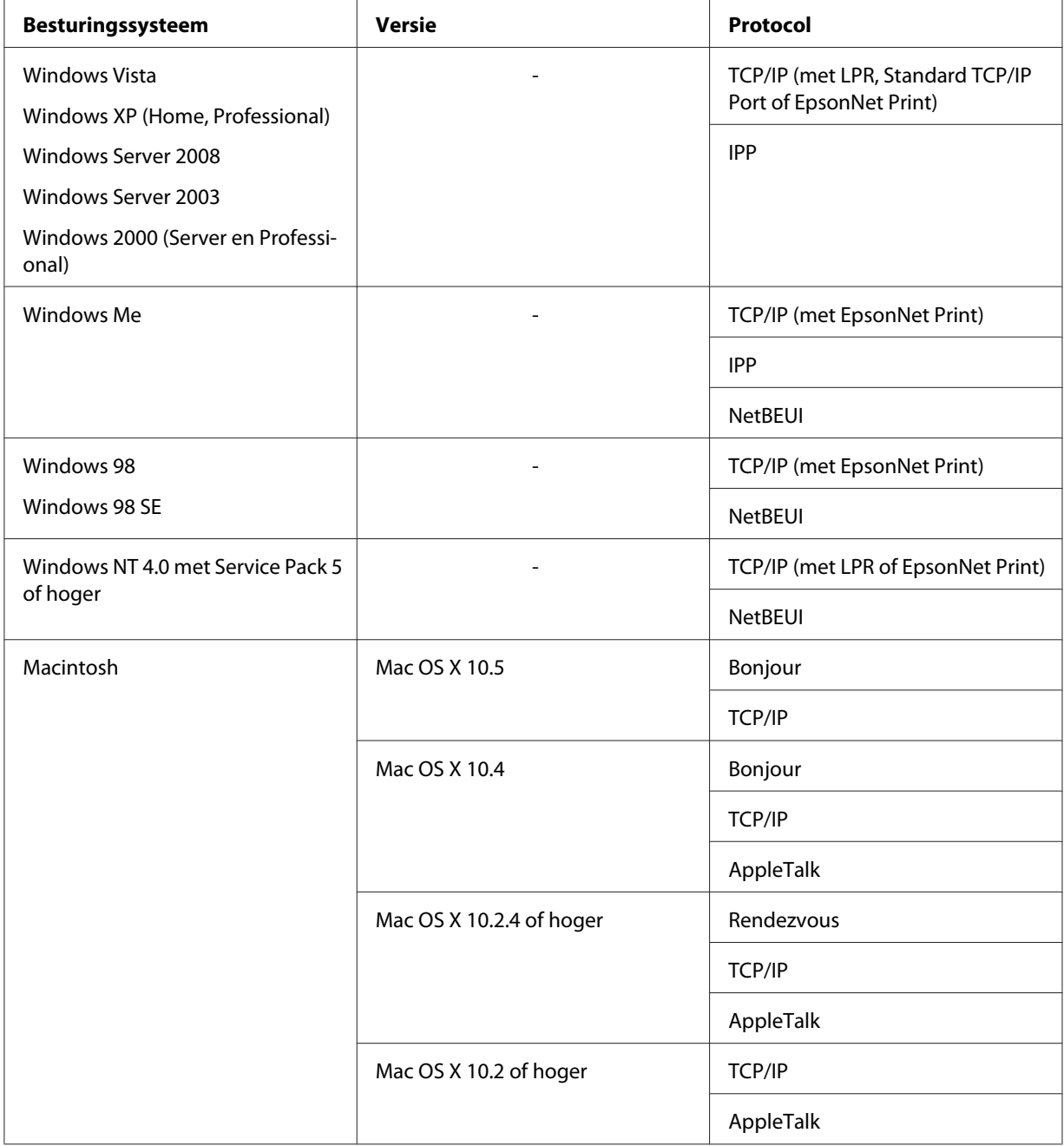

<span id="page-12-0"></span>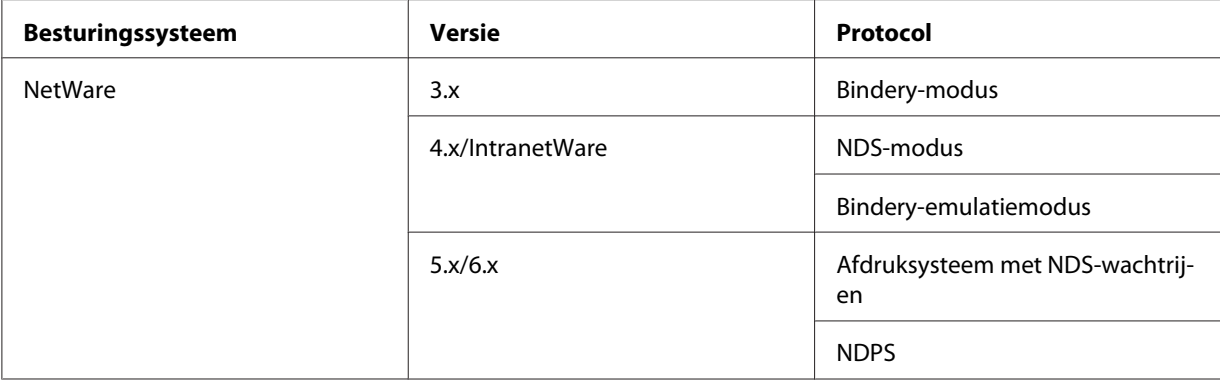

#### *Opmerking:*

- ❏ *Alleen de Intel-versie van Windows NT wordt ondersteund.*
- ❏ *Als u de printer in een routeromgeving voor inbelverbindingen gebruikt, moet u een IP-adres voor de printer instellen. Het IP-adres moet geschikt zijn voor het segment. Met een verkeerd IP-adres krijgt u mogelijk onverwachte resultaten bij het inbellen.*

### **Voor gebruikers van printers die afdrukken op basis van NetWare-wachtrijen niet ondersteunen**

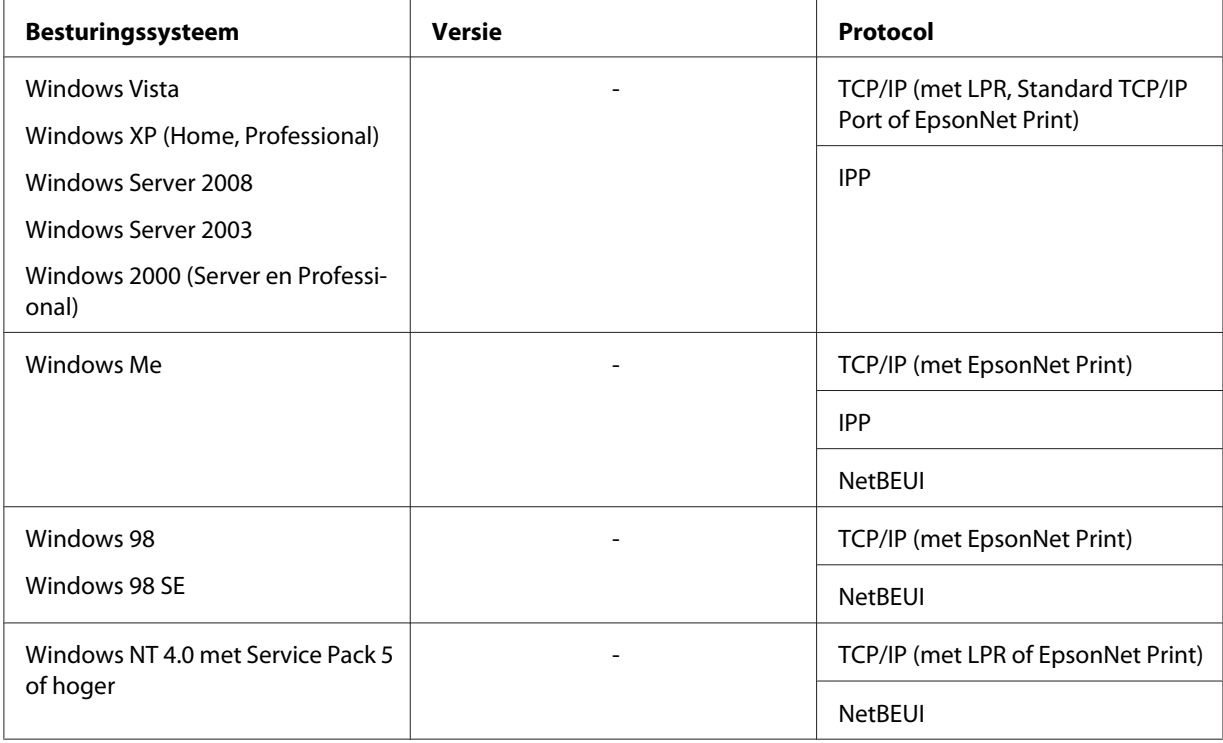

<span id="page-13-0"></span>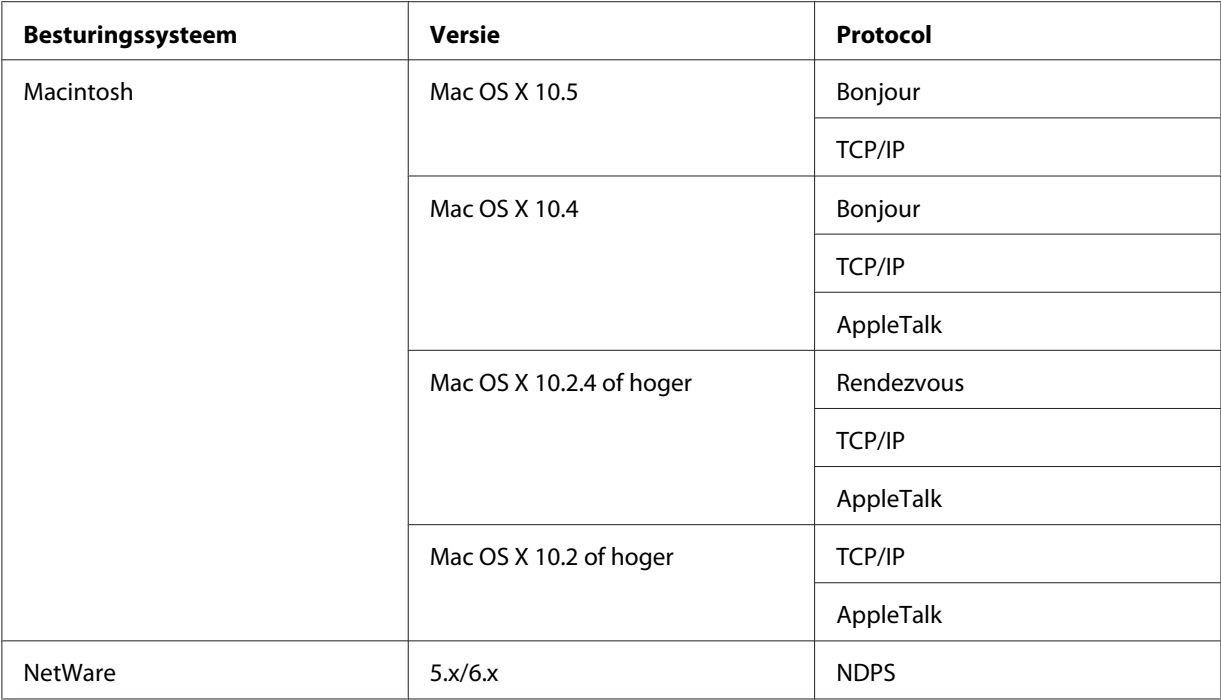

#### *Opmerking:*

- ❏ *Alleen de Intel-versie van Windows NT wordt ondersteund.*
- ❏ *Als u de printer in een routeromgeving voor inbelverbindingen gebruikt, moet u een IP-adres voor de printer instellen. Het IP-adres moet geschikt zijn voor het segment. Met een verkeerd IP-adres krijgt u mogelijk onverwachte resultaten bij het inbellen.*

### **Inkjetprinters/grootformaat inkjetprinters**

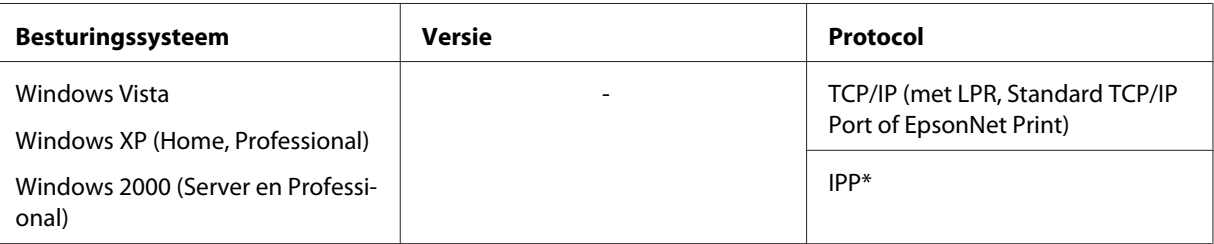

<span id="page-14-0"></span>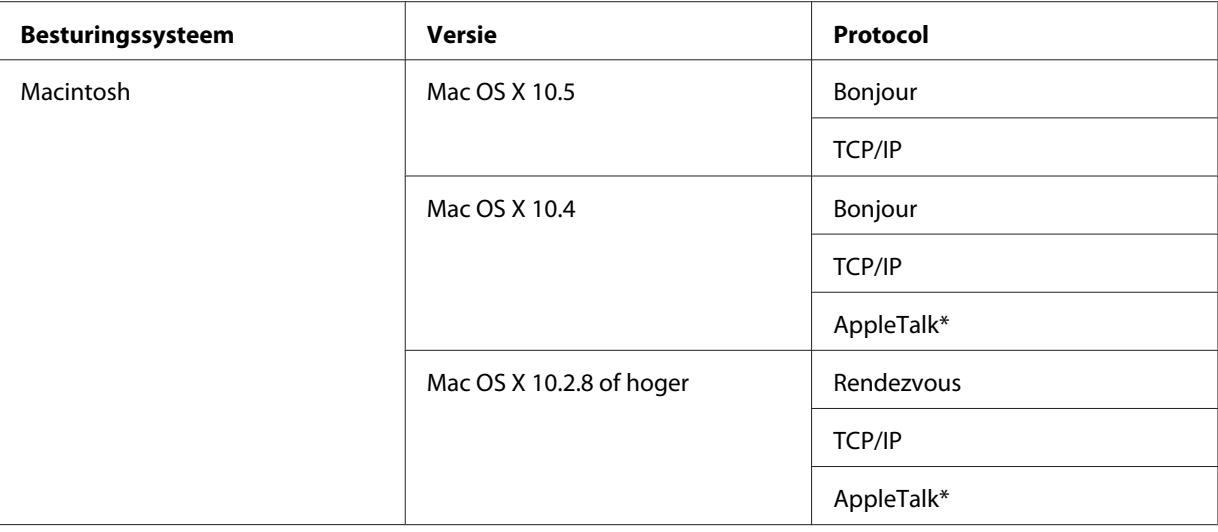

\* IPP en AppleTalk worden door sommige modellen niet ondersteund.

### **Functies van de netwerkinterface**

- ❏ Verbinden van de Epson-printer met het netwerk via de ingebouwde Ethernet-interface, die in deze handleiding de netwerkinterface wordt genoemd.
- ❏ Ondersteuning voor diverse protocollen, zoals TCP/IP, NetWare, NetBEUI, AppleTalk en IPP.
- ❏ Ondersteuning voor 10Base-T en 100Base-TX. (Sommige modellen ondersteunen ook 1000Base-T.)
- ❏ Ondersteuning voor DHCP.
- ❏ Ondersteuning voor APIPA (Automatic Private IP Addressing), waarmee automatisch een IP-adres wordt toegewezen aan de netwerkinterface, zelfs als er geen DHCP-server in het netwerk aanwezig is.
- ❏ Ondersteuning voor dynamische DNS.
- ❏ Ondersteuning voor SNMP en MIB.
- ❏ Ondersteuning voor SNTP (Simple Network Time Protocol).
- ❏ Ondersteuning voor Rendezvous met Mac OS X 10.2.4 of hoger.
- ❏ Ondersteuning voor Bonjour met Mac OS X 10.4 of hoger.

### <span id="page-15-0"></span>**Werking van de netwerkinterface**

### **Statuslampje**

De statuslampjes leveren belangrijke informatie over de werking van de netwerkinterface.

### **Laserprinters**

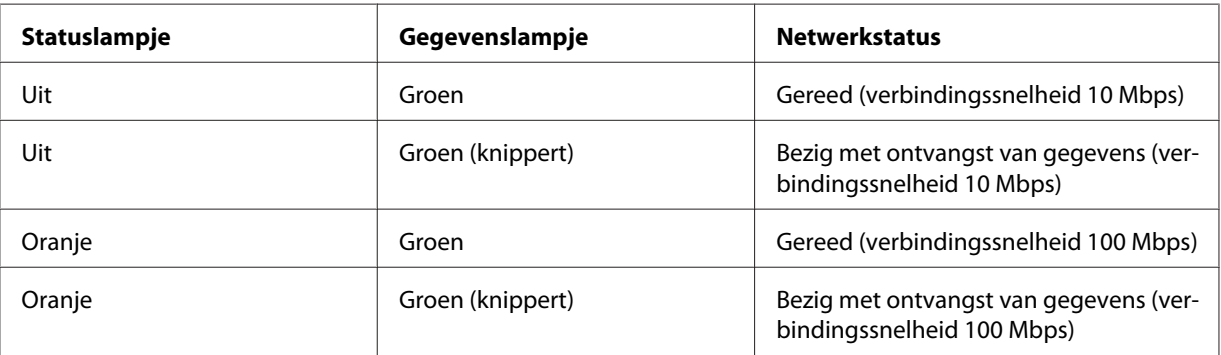

### **Inkjetprinters/grootformaat inkjetprinters (modellen zonder ondersteuning voor een verbindingssnelheid van 1000 Mbps)**

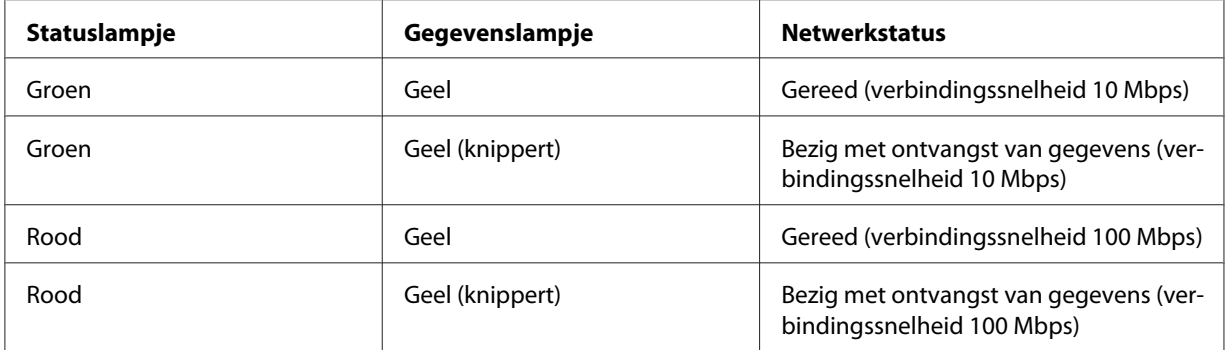

### **Grootformaat inkjetprinters (modellen met ondersteuning voor een verbindingssnelheid van 1000 Mbps)**

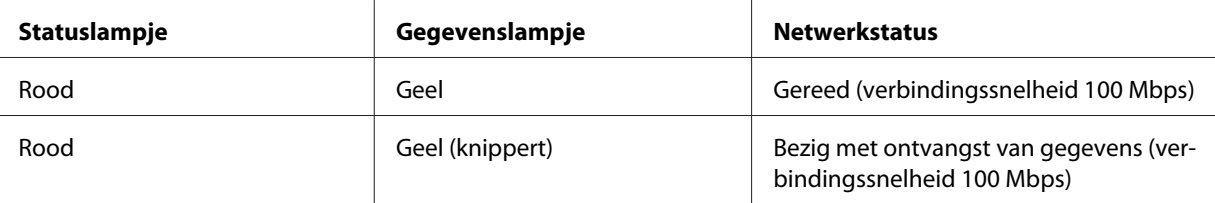

<span id="page-16-0"></span>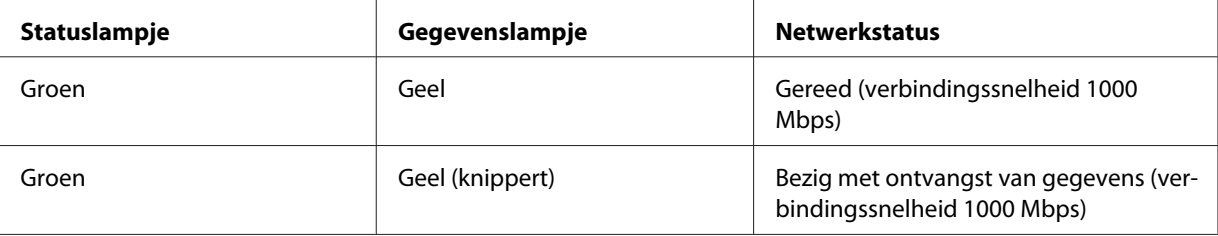

### **Netwerkconnector**

RJ-45-connector: Met deze connector wordt de Ethernet-kabel aan het netwerk gekoppeld. U kunt de kabel voor zowel 10Base-T als 100Base-TX gebruiken. (Sommige modellen ondersteunen ook 1000Base-T.)

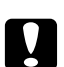

c *Let op: U moet de netwerkinterface met de volgende STP-kabel aansluiten op het netwerk.*

- ❏ *categorie 5 of hoger bij gebruik van 10Base-T of 100Base-TX*
- ❏ *categorie 5e of hoger bij gebruik van 1000Base-T*

### **Software**

De cd-rom met software die bij uw printer is geleverd bevat de volgende netwerksoftware.

#### *Opmerking:*

*De meegeleverde software is afhankelijk van uw printermodel.*

- ❏ EpsonNet Config voor Windows is een voor Windows ontwikkeld configuratieprogramma voor beheerders. Hiermee kunt u de netwerkinterface configureren voor diverse protocollen, zoals TCP/IP, NetWare, MS Network, AppleTalk, IPP en SNMP. Zie ["EpsonNet Config voor](#page-92-0) [Windows" a pagina 93](#page-92-0) voor meer informatie.
- ❏ EpsonNet Config voor Macintosh is voor Macintosh ontwikkelde configuratiesoftware voor beheerders. Hiermee kan de netwerkinterface worden geconfigureerd voor TC/PIP, AppleTalk en IPP. Zie ["EpsonNet Config voor Macintosh" a pagina 95](#page-94-0) voor meer informatie.
- ❏ EpsonNet Config met webbrowser is een voor Internet ontwikkeld configuratieprogramma. Hiermee kunt u de netwerkinterface configureren voor TCP/IP, NetWare, MS Network, AppleTalk, IPP en SNMP. Zie ["EpsonNet Config met webbrowser" a pagina 97](#page-96-0) voor meer informatie.
- <span id="page-17-0"></span>❏ EpsonNet Print is een hulpprogramma waarmee afdrukken via TCP/IP wordt ondersteund in Windows. (In Windows Vista/XP/Server 2008/Server 2003/2000/NT 4.0 wordt ook de standaardmethode voor afdrukken via LPR ondersteund.) Zie ["EpsonNet Print" a pagina 104](#page-103-0) voor meer informatie.
- ❏ Epson Firmware Updater (Epson-firmware-update) is een hulpprogramma met een wizard voor het bijwerken van de firmware van apparaten als printers en netwerkinterfacekaarten. Kijk op de website van Epson voor de nieuwste versie van de firmware.

### **Terminologie**

Configuratie - een vooraf bepaalde reeks condities voor een correcte werking van een apparaat. De netwerkinterface configureren houdt in dat deze wordt voorbereid op het werken met de in het netwerk aanwezige protocollen.

DHCP - een dynamisch hostconfiguratieprotocol. Dit is een protocol dat dynamische IP-adressen toewijst aan apparaten in een netwerk.

EtherTalk - het communicatieprotocol van AppleTalk voor Ethernet-verbindingen.

ftp - een TCP/IP-protocol voor bestandsoverdracht.

lpd - een TCP/IP-protocol voor afdrukken op afstand.

Wachtrij - een locatie waar afdruktaken als bestand worden opgeslagen totdat de netwerkinterface de taak naar de toegewezen printer zendt.

Protocol - een regel die bepaalt hoe informatie en gegevens worden uitgewisseld binnen een netwerk. Computers en programma's kunnen niet met elkaar communiceren wanneer ze verschillende protocollen gebruiken.

Externe printer - een gedeelde printer die zich elders in het netwerk bevindt, maar onder beheer van een NetWare-afdrukserver valt.

TCP/IP - Transmission Control Protocol/Internet Protocol, een laag protocollen voor communicatie tussen knooppunten in een netwerk.

SSL - Secure Sockets Layer, een beveiligingsprotocol voor de verzending van gegevens tussen een webserver en een browser.

### <span id="page-18-0"></span>Hoofdstuk 2

### **Hoe**

### **Overzicht**

In dit gedeelte wordt de algemene procedure beschreven waarmee u de netwerkinterface kunt gebruiken in een netwerk.

1. Controleer de werking van de netwerkinterface.

Controleer de functies en de werking van de netwerkinterface, zoals de statuslampjes en RJ-45-connector. Zie ["Werking van de netwerkinterface" a pagina 16](#page-15-0) voor meer informatie.

2. Selecteer een afdrukmethode.

Selecteer een geschikte afdrukmethode voor de netwerkomgeving en het besturingssysteem. Zie ["Afdrukken met Windows" a pagina 20](#page-19-0) of ["Afdrukken met Macintosh" a pagina 21](#page-20-0) als u twijfelt.

3. Installeer de benodigde onderdelen op uw computer.

Zorg ervoor dat de noodzakelijke onderdelen (zoals TCP/IP en NetBEUI, enz.) zijn geïnstalleerd op de computer en controleer of de netwerkinstellingen (zoals het IP-adres en subnetmasker) juist zijn ingesteld. Zie ["Onderdelen installeren op de computer" a pagina 23](#page-22-0) voor meer informatie.

4. Verbind de netwerkinterface met het netwerk.

Verbind de netwerkinterface met het netwerk. Zie ["De netwerkinterface verbinden met het](#page-36-0) [netwerk" a pagina 37](#page-36-0) voor meer informatie.

5. Configureer de netwerkinterface en installeer de printerdriver.

Zie ["Netwerkinterface configureren \(voor Windows-gebruikers\)" a pagina 39](#page-38-0) of ["Netwerkinterface configureren \(voor Macintosh-gebruikers\)" a pagina 42](#page-41-0) voor meer informatie.

<span id="page-19-0"></span>6. Configureer, indien nodig, de netwerkinstellingen voor de netwerkinterface met EpsonNet Config.

Configureer de netwerkinterface voor TCP/IP, AppleTalk, MS Network enz. met EpsonNet Config. Zie ["EpsonNet Config" a pagina 93](#page-92-0) voor meer informatie voor Windows. Zie ["EpsonNet](#page-94-0) [Config" a pagina 95](#page-94-0) voor meer informatie over Macintosh.

### **Afdrukmethode selecteren**

### **Afdrukken met Windows**

Controleer of er een afdrukserver met Windows XP/Server 2008/Server 2003/2000/NT aanwezig is in uw netwerk en raadpleeg vervolgens de onderstaande suggesties.

#### *Opmerking:*

*Hier worden alleen de aanbevolen afdrukmethoden beschreven. Zie ["Kenmerken van de](#page-20-0) [afdrukmethoden" a pagina 21](#page-20-0) voor meer informatie over de andere mogelijkheden.*

### **Als er geen afdrukserver met Windows Vista/XP/Server 2008/Server 2003/2000/NT aanwezig is**

Gebruik een geschikte afdrukmethode voor uw besturingssysteem:

- ❏ Voor Windows Me/98 Wij raden TCP/IP via EpsonNet Print aan. Zie ["EpsonNet Print" a pagina 104](#page-103-0) voor meer informatie.
- ❏ Voor Windows Vista/XP/Server 2008/Server 2003/2000/NT Wij raden TCP/IP via LPR aan. Zie ["Windows Vista/Server 2008" a pagina 46,](#page-45-0) ["Windows XP"](#page-50-0) [a pagina 51](#page-50-0), ["Windows Server 2003" a pagina 59,](#page-58-0) ["Windows 2000" a pagina 65](#page-64-0) of ["Windows](#page-69-0) [NT 4.0" a pagina 70](#page-69-0).

### **Als er een afdrukserver met Windows Vista/XP/Server 2008/Server 2003/2000/NT aanwezig is**

Stel op de server in dat de printer verbinding moet maken via LPR en maak er een gedeelde printer van. De clients kunnen dan afdrukken op deze gedeelde printer.

### <span id="page-20-0"></span>**Afdrukken met Macintosh**

### **Mac OS X 10.5**

- ❏ Bonjour
- ❏ EPSON TCP/IP

### **Mac OS X 10.4**

- ❏ Bonjour
- ❏ EPSON TCP/IP
- ❏ EPSON AppleTalk

### **Mac OS X 10.2.4 of hoger**

- ❏ Rendezvous
- ❏ EPSON TCP/IP
- ❏ EPSON AppleTalk

### **Mac OS X 10.2 of hoger**

- ❏ EPSON TCP/IP
- ❏ EPSON AppleTalk

### **Kenmerken van de afdrukmethoden**

In dit gedeelte worden de kenmerken beschreven van de afdrukmethoden waaruit u kunt kiezen.

### **Afdrukken via LPR (TCP/IP)**

#### Voordelen

- ❏ Er is geen computer nodig als netwerkinterface.
- ❏ Er zijn geen speciale hulpprogramma's voor Windows Vista/XP/Server 2008/Server 2003/2000/ NT nodig.
- ❏ U kunt de printerstatus weergeven met EPSON Status Monitor.
- ❏ In Windows Vista/XP/Server 2008/Server 2003/2000/NT kunt u een afdruklogboek maken met de aparte functie voor logboeken.
- ❏ U kunt afdrukken via een router.

#### Nadelen

- ❏ U moet TCP/IP instellen.
- ❏ Voor Windows Me/98 moet EpsonNet Print worden geïnstalleerd op alle computers die moeten kunnen afdrukken.

#### **Afdrukken via Internet**

#### Voordelen

- ❏ Er is geen proxyserver (computer) nodig.
- ❏ U kunt via Internet afdrukken op de printer.

#### Nadelen

- ❏ EPSON Status Monitor kan niet worden gebruikt.
- ❏ Er zijn TCP/IP- en DNS-instellingen nodig.
- ❏ In Windows Vista/XP/Server 2008/Server 2003/2000 kan de Internet-printer niet worden gebruikt.

#### **Afdrukken via gedeeld Microsoft-netwerk**

#### Voordelen

- ❏ Eenvoudig in te stellen (geen IP-adres nodig als het NetBEUI-protocol is geïnstalleerd).
- ❏ Er is geen computer nodig als netwerkinterface.
- ❏ Er is geen speciaal afdrukhulpprogramma nodig.

#### Nadelen

❏ EPSON Status Monitor kan niet worden gebruikt.

- <span id="page-22-0"></span>❏ U kunt niet afdrukken via een router.
- ❏ Het duurt langer voordat met afdrukken wordt begonnen, omdat het zoeken naar een netwerkprinter wat langer duurt.

### **Onderdelen installeren op de computer**

### **Onderdelen installeren op de computer**

Voordat u de netwerkinterface configureert en gaat afdrukken vanaf de computer, moet u de benodigde onderdelen (zoals TCP/IP en NetBEUI) installeren en een IP-adres en een subnetmasker aan uw computer toewijzen, afhankelijk van de afdrukmethode die u wilt gebruiken. Zie het gedeelte in dit hoofdstuk dat van toepassing is op het besturingssysteem dat u gebruikt.

#### *Opmerking:*

- ❏ *Mogelijk hebt u de cd-rom met Windows nodig tijdens de installatie.*
- ❏ *Wanneer u TCP/IP of IPP gebruikt voor afdrukken, moet u het IP-adres, het subnetmasker en de standaardgateway voor de computer instellen.*

### **Windows Vista/Server 2008**

Installeer de benodigde onderdelen op de volgende wijze:

- 1. Klik op **Start** gevold door **Configuratiescherm**. Klik vervolgens op **Netwerkstatus en -taken weergeven** of dubbelklik op **Netwerkcentrum**.
- 2. Klik op **Status weergeven** en klik vervolgens op de knop **Eigenschappen**.

#### *Opmerking:*

*Als het dialoogvenster Gebruikersaccountbeheer verschijnt, klikt u op de knop* **Doorgaan***.*

3. Controleer of de volgende benodigde onderdelen in de lijst zijn opgenomen. Ga verder met het volgende hoofdstuk als de onderdelen al geïnstalleerd zijn.

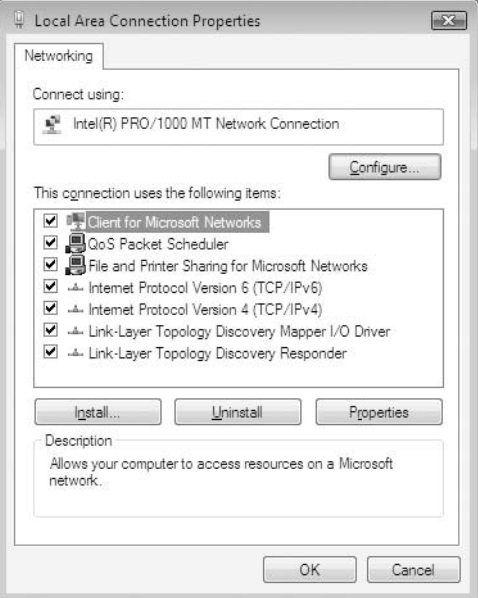

In de volgende tabel staan de benodigde onderdelen voor configuratie van de netwerkinterface met EpsonNet Config.

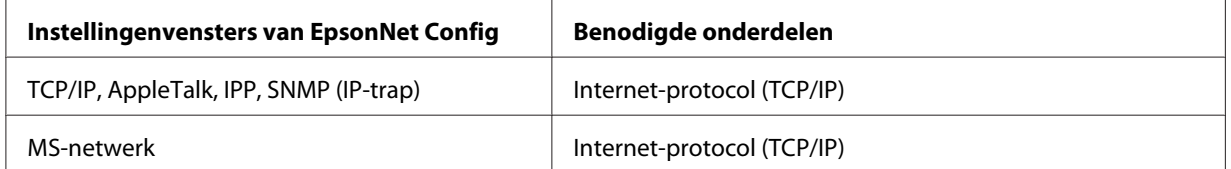

In de volgende tabel zijn de benodigde onderdelen voor afdrukken via het netwerk opgenomen.

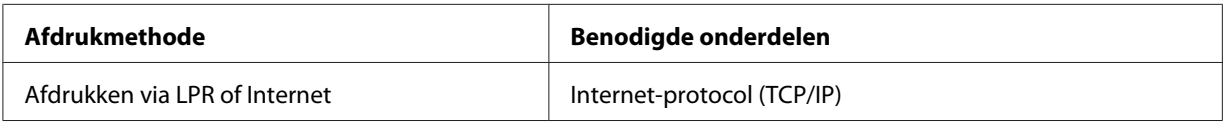

4. Als de benodigde onderdelen niet in de lijst zijn opgenomen, klikt u op **Installeren** om ze toe te voegen, zoals hieronder wordt beschreven.

#### Afdrukken via LPR of Internet:

**Internet-protocol (TCP/IP)** is standaard geïnstalleerd. U kunt dit onderdeel niet toevoegen of verwijderen.

- <span id="page-24-0"></span>5. Afdrukken via LPR of Internet: Dubbelklik op **Internet Protocol versie 4 (TCP/IPv4)** in het dialoogvenster Eigenschappen van LAN-verbinding om het dialoogvenster Eigenschappen van Internet Protocol versie 4 (TCP/ IPv4) te openen. Stel het IP-adres, subnetmasker enzovoort in en klik op **OK**.
- 6. Start de computer opnieuw op.

De benodigde onderdelen zijn nu geïnstalleerd. Ga naar ["De netwerkinterface verbinden met het](#page-36-0) [netwerk" a pagina 37.](#page-36-0)

### **Windows XP**

Voor Windows XP installeert u de benodigde onderdelen op de volgende wijze:

- 1. Klik op **Start**, ga naar **Configuratiescherm** en klik op **Netwerk- en Internet-verbindingen**. Selecteer **Netwerkverbindingen**.
- 2. Klik op het pictogram **LAN-verbinding** bij **LAN- of snelle Internet-verbinding**.
- 3. Klik op **Instellingen van deze verbinding wijzigen** bij **Netwerktaken**.

4. Controleer of de volgende benodigde onderdelen in de lijst zijn opgenomen. Ga verder met het volgende hoofdstuk als de onderdelen al geïnstalleerd zijn.

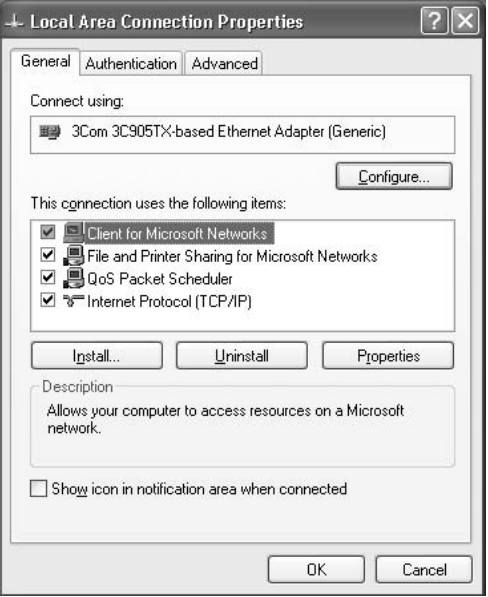

In de volgende tabel staan de benodigde onderdelen voor configuratie van de netwerkinterface met EpsonNet Config.

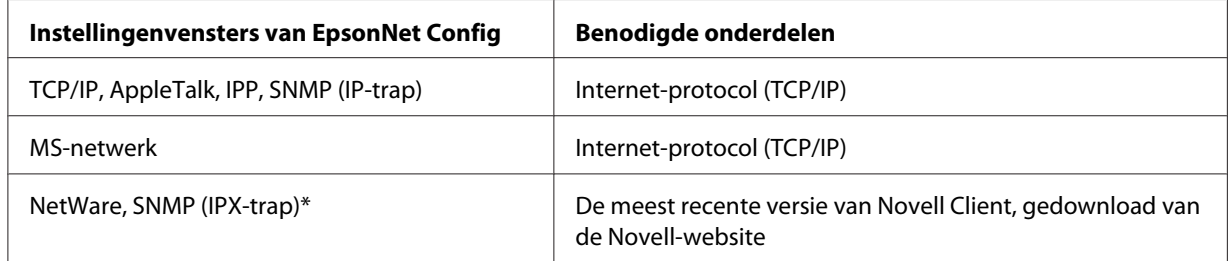

\* Alleen voor printers die afdrukken op basis van NetWare-wachtrijen ondersteunen

In de volgende tabel zijn de benodigde onderdelen voor afdrukken via het netwerk opgenomen.

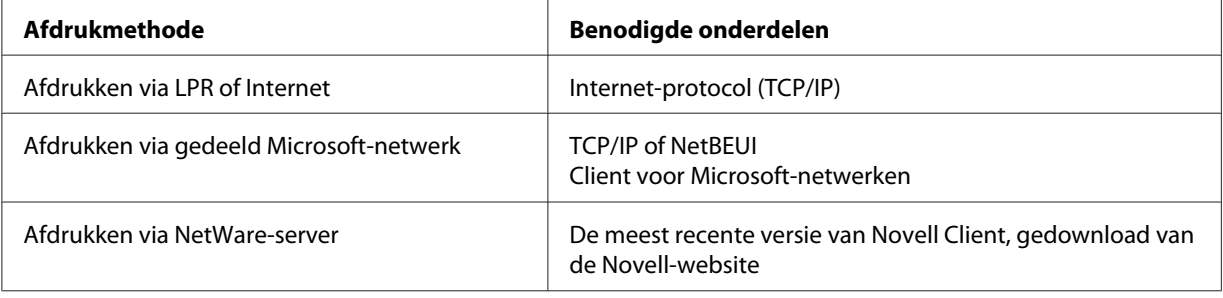

<span id="page-26-0"></span>5. Als de benodigde onderdelen niet in de lijst zijn opgenomen, klikt u op **Installeren** om ze toe te voegen, zoals hieronder wordt beschreven.

Afdrukken via LPR of Internet:

**Internet-protocol (TCP/IP)** is standaard geïnstalleerd. U kunt dit onderdeel niet toevoegen of verwijderen.

Afdrukken via gedeeld Microsoft-netwerk: Selecteer **Client** en klik vervolgens op **Toevoegen**. Selecteer **Client voor Microsoft-netwerken** en klik op **OK**.

Afdrukken via NetWare-server: Download de meest recente versie van Novell Client van de Novell-website en installeer deze op de computer. Zorg er ook voor dat u IP of IPX installeert. Meer informatie vindt u op de Novell-website.

- 6. Afdrukken via LPR, Internet en gedeeld Microsoft-netwerk: Dubbelklik op **Internet-protocol (TCP/IP)** in het dialoogvenster Eigenschappen voor LAN-verbinding om het dialoogvenster Eigenschappen voor Internet-protocol (TCP/IP) te openen. Stel het IP-adres, subnetmasker enzovoort in en klik op **OK**.
- 7. Start de computer opnieuw op.

De benodigde onderdelen zijn nu geïnstalleerd. Ga naar ["De netwerkinterface verbinden met het](#page-36-0) [netwerk" a pagina 37.](#page-36-0)

### **Windows Me/98**

Voor Windows Me/98 installeert u de benodigde onderdelen op de volgende wijze.

1. Klik op **Start**, ga naar **Instellingen** en klik op **Configuratiescherm**.

2. Dubbelklik op het pictogram **Netwerk**. Controleer op het tabblad Configuratie of de volgende benodigde onderdelen zijn opgenomen in de lijst met geïnstalleerde netwerkonderdelen. Ga verder met het volgende hoofdstuk als de onderdelen al geïnstalleerd zijn.

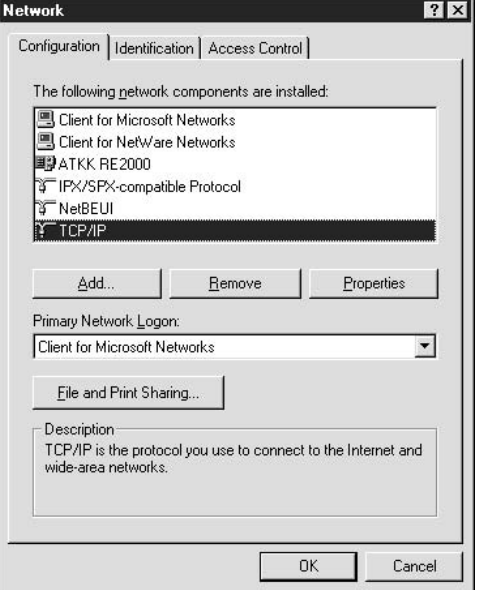

In de volgende tabel staan de benodigde onderdelen voor configuratie van de netwerkinterface met EpsonNet Config.

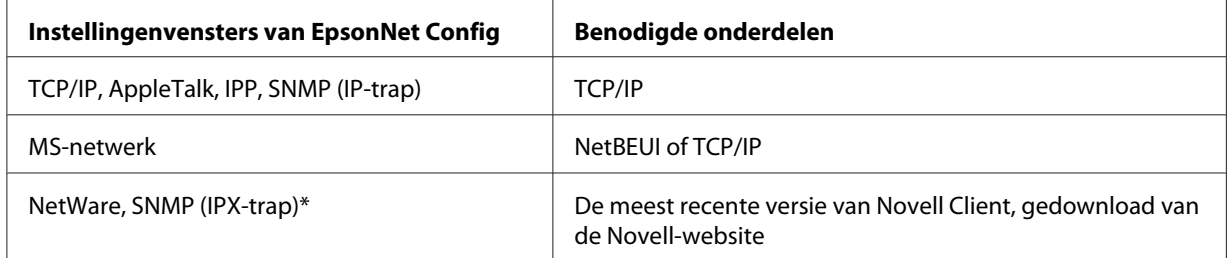

\* Alleen voor printers die afdrukken op basis van NetWare-wachtrijen ondersteunen

#### *Opmerking voor gebruikers van printers die afdrukken op basis van NetWare-wachtrijen ondersteunen:*

*Gebruik Novell Client 3.00 voor Windows 95/98 en Novell Client 4.50 voor Windows NT niet in de volgende modi: NetWare 3.x/4.x Bindery Print Server, NetWare 3.x Remote Printer, NetWare 4.x Bindery Remote Printer en NetWare 4.x/5.x NDS Remote Printer.*

In de volgende tabel zijn de benodigde onderdelen voor afdrukken via het netwerk opgenomen.

<span id="page-28-0"></span>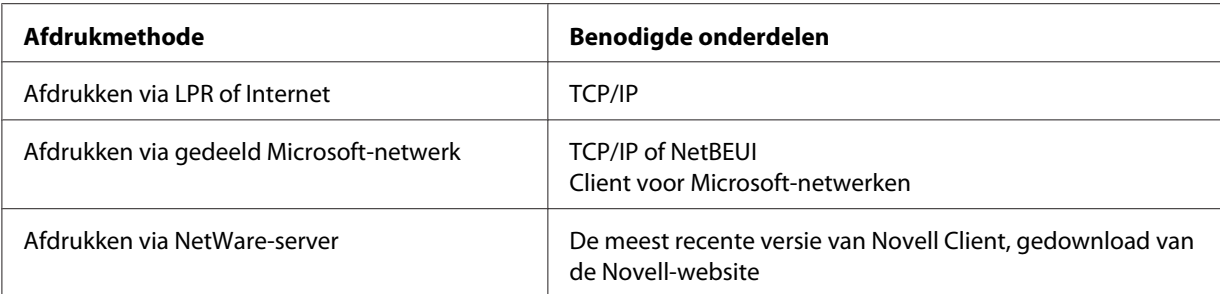

3. Als de benodigde onderdelen niet in de lijst zijn opgenomen, klikt u op **Toevoegen** om ze toe te voegen, zoals hieronder wordt beschreven.

Afdrukken via LPR of Internet:

Selecteer **Protocol** en klik vervolgens op **Toevoegen**. Selecteer **Microsoft** bij Fabrikanten en **TCP/IP** bij Netwerkprotocollen. Klik vervolgens op **OK**.

Afdrukken via gedeeld Microsoft-netwerk:

Zie de eerdere beschrijving van de installatie van TCP/IP als u TCP/IP wilt gebruiken. Als u NetBEUI wilt gebruiken, selecteert u **Protocol** en klikt u vervolgens op **Toevoegen**. Selecteer **Microsoft** bij Fabrikanten en **NetBEUI** bij Netwerkprotocollen. Klik vervolgens op **OK**.

Selecteer **Client** en klik vervolgens op **Toevoegen**. Selecteer **Microsoft** bij Fabrikanten en **Client voor Microsoft-netwerken** bij Netwerkclients. Klik vervolgens op **OK**.

Afdrukken via NetWare-server:

Download de meest recente versie van Novell Client van de Novell-website en installeer deze op de computer. Zorg er ook voor dat u IP of IPX installeert. Meer informatie vindt u op de Novell-website.

- 4. Afdrukken via LPR, Internet en gedeeld Microsoft-netwerk: Dubbelklik op **TCP/IP** op het tabblad Configuratie om het dialoogvenster TCP/IP te openen. Stel het IP-adres, subnetmasker enzovoort in en klik op **OK**.
- 5. Start de computer opnieuw op.

De benodigde onderdelen zijn nu geïnstalleerd. Ga naar ["De netwerkinterface verbinden met het](#page-36-0) [netwerk" a pagina 37.](#page-36-0)

### **Windows Server 2003**

Voor Windows Server 2003 installeert u de benodigde onderdelen op de volgende wijze:

- 1. Klik op **Start**, wijs naar **Configuratiescherm** en selecteer vervolgens **Netwerkverbindingen**. Klik op **LAN-verbinding**.
- 2. Klik op de knop **Eigenschappen**.
- 3. Controleer of de volgende benodigde onderdelen in de lijst zijn opgenomen. Ga verder met het volgende hoofdstuk als de onderdelen al geïnstalleerd zijn.

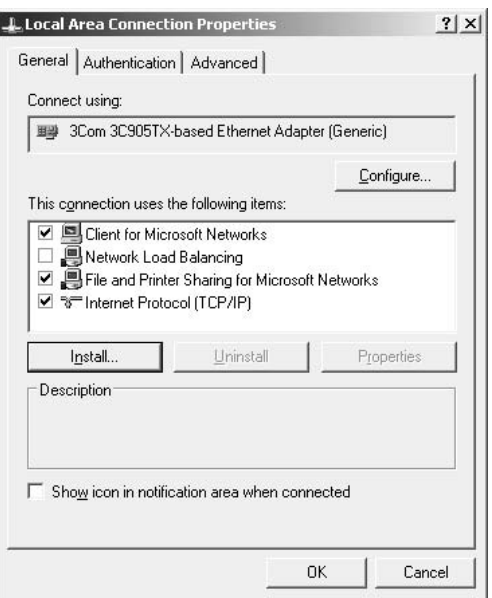

In de volgende tabel staan de benodigde onderdelen voor configuratie van de netwerkinterface met EpsonNet Config.

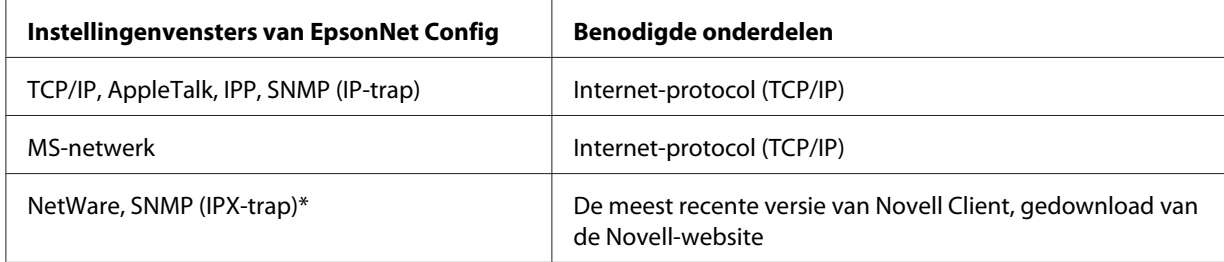

\* Alleen voor printers die afdrukken op basis van NetWare-wachtrijen ondersteunen

In de volgende tabel zijn de benodigde onderdelen voor afdrukken via het netwerk opgenomen.

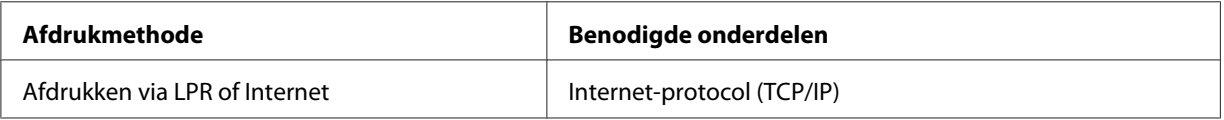

<span id="page-30-0"></span>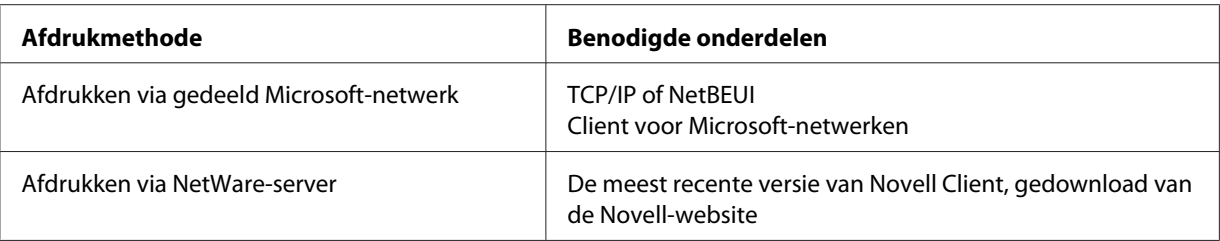

4. Als de benodigde onderdelen niet in de lijst zijn opgenomen, klikt u op **Installeren** om ze toe te voegen, zoals hieronder wordt beschreven.

Afdrukken via LPR of Internet:

**Internet-protocol (TCP/IP)** is standaard geïnstalleerd. U kunt dit onderdeel niet toevoegen of verwijderen.

Afdrukken via gedeeld Microsoft-netwerk: Selecteer **Client** en klik vervolgens op **Toevoegen**. Selecteer **Client voor Microsoft-netwerken** en klik op **OK**.

Afdrukken via NetWare-server:

Download de meest recente versie van Novell Client van de Novell-website en installeer deze op de computer. Zorg er ook voor dat u IP of IPX installeert. Meer informatie vindt u op de Novell-website.

- 5. Afdrukken via LPR, Internet en gedeeld Microsoft-netwerk: Dubbelklik op **Internet-protocol (TCP/IP)** in het dialoogvenster Eigenschappen voor LAN-verbinding om het dialoogvenster Eigenschappen voor Internet-protocol (TCP/IP) te openen. Stel het IP-adres, subnetmasker enzovoort in en klik op **OK**.
- 6. Start de computer opnieuw op.

De benodigde onderdelen zijn nu geïnstalleerd. Ga naar ["De netwerkinterface verbinden met het](#page-36-0) [netwerk" a pagina 37.](#page-36-0)

### **Windows 2000**

Voor Windows 2000 installeert u de benodigde onderdelen op de volgende wijze:

- 1. Klik op **Start**, ga naar **Instellingen** en klik op **Netwerk- en inbelverbindingen**. Het venster Netwerk- en inbelverbindingen wordt weergegeven.
- 2. Klik met de rechtermuisknop op de gewenste netwerkverbinding en kies **Eigenschappen**.

3. Controleer of de volgende benodigde onderdelen in de lijst zijn opgenomen. Ga verder met het volgende hoofdstuk als de onderdelen al geïnstalleerd zijn.

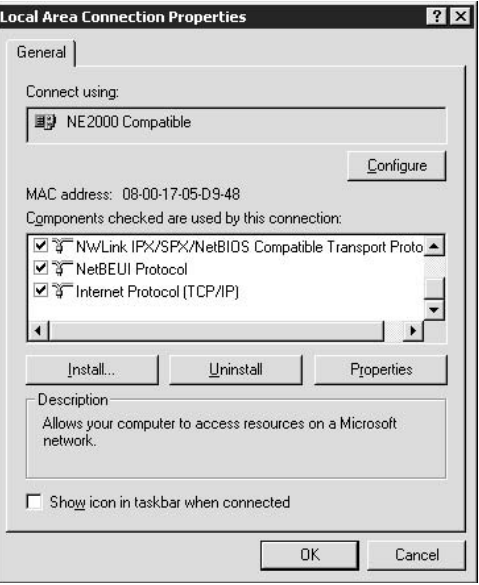

In de volgende tabel staan de benodigde onderdelen voor configuratie van de netwerkinterface met EpsonNet Config.

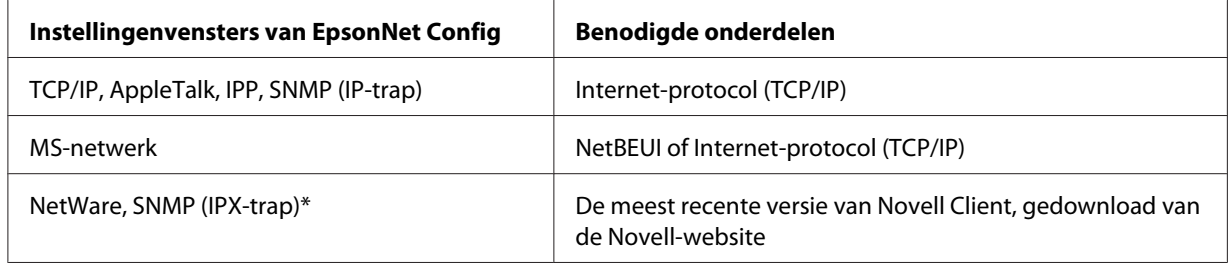

\* Alleen voor printers die afdrukken op basis van NetWare-wachtrijen ondersteunen

#### *Opmerking voor gebruikers van printers die afdrukken op basis van NetWare-wachtrijen ondersteunen:*

*Gebruik Novell Client 3.00 voor Windows 95/98 en Novell Client 4.50 voor Windows NT niet in de volgende modi: NetWare 3.x/4.x Bindery Print Server, NetWare 3.x Remote Printer, NetWare 4.x Bindery Remote Printer en NetWare 4.x/5.x NDS Remote Printer.*

In de volgende tabel zijn de benodigde onderdelen voor afdrukken via het netwerk opgenomen.

<span id="page-32-0"></span>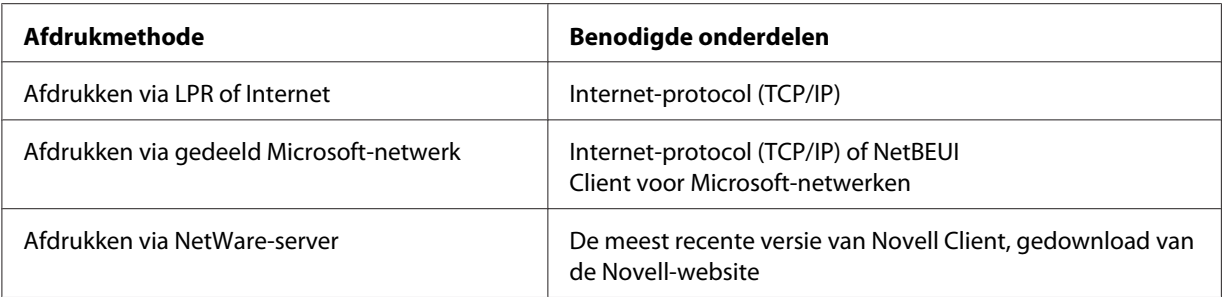

4. Als de benodigde onderdelen niet in de lijst zijn opgenomen, klikt u op **Installeren** om ze toe te voegen, zoals hieronder wordt beschreven.

Afdrukken via LPR of Internet:

Selecteer **Protocol** en klik vervolgens op **Toevoegen**. Selecteer **Internet-protocol (TCP/IP)** in het dialoogvenster Netwerkprotocol selecteren en klik op **OK**.

Afdrukken via gedeeld Microsoft-netwerk: Zie de eerdere beschrijving van de installatie van Internetprotocol (TCP/IP) als u Internet-protocol wilt gebruiken. Als u NetBEUI wilt gebruiken, selecteert u **Protocol** en klikt u vervolgens op **Toevoegen**. Selecteer **NetBEUI Protocol** en klik vervolgens op **OK**. Selecteer **Client** en klik vervolgens op **Toevoegen**. Selecteer **Client voor Microsoft-netwerken** en klik op **OK**.

Afdrukken via NetWare-server:

Download de meest recente versie van Novell Client van de Novell-website en installeer deze op de computer. Zorg er ook voor dat u IP of IPX installeert. Meer informatie vindt u op de Novell-website.

- 5. Afdrukken via LPR, Internet en gedeeld Microsoft-netwerk: Dubbelklik op **Internet-protocol (TCP/IP)** op het tabblad Configuratie om het dialoogvenster TCP/IP te openen. Stel het IP-adres, subnetmasker enzovoort in en klik op **OK**.
- 6. Start de computer opnieuw op.

De benodigde onderdelen zijn nu geïnstalleerd. Ga naar ["De netwerkinterface verbinden met het](#page-36-0) [netwerk" a pagina 37.](#page-36-0)

### **Windows NT 4.0**

Voor Windows NT 4.0 installeert u de benodigde onderdelen op de volgende wijze:

- 1. Klik op **Start**, ga naar **Instellingen** en klik op **Configuratiescherm**.
- 2. Dubbelklik op het pictogram **Netwerk** in het Configuratiescherm.
- 3. Controleer of de volgende benodigde onderdelen in de lijst zijn opgenomen. Ga verder met het volgende hoofdstuk als de onderdelen al geïnstalleerd zijn.

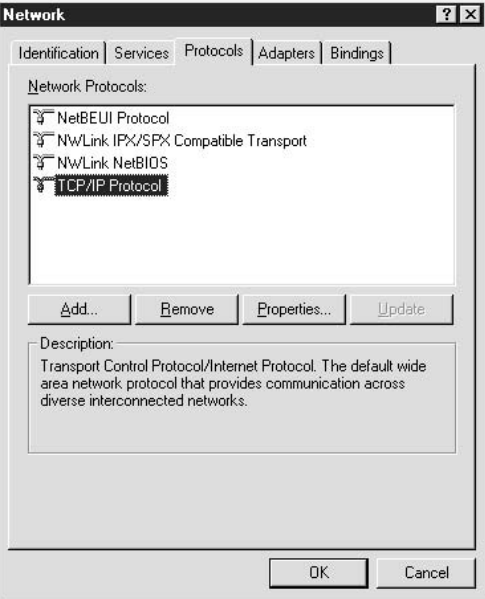

In de volgende tabel staan de benodigde onderdelen voor configuratie van de netwerkinterface met EpsonNet Config.

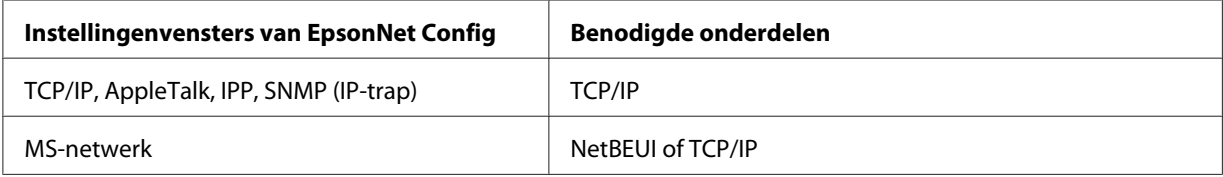

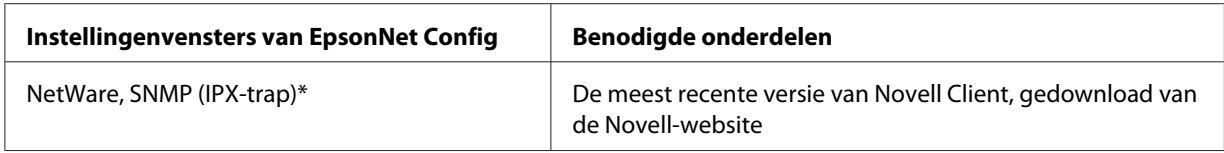

\* Alleen voor printers die afdrukken op basis van NetWare-wachtrijen ondersteunen

#### *Opmerking voor gebruikers van printers die afdrukken op basis van NetWare-wachtrijen ondersteunen:*

*Gebruik Novell Client 3.00 voor Windows 95/98 en Novell Client 4.50 voor Windows NT niet in de volgende modi: NetWare 3.x/4.x Bindery Print Server, NetWare 3.x Remote Printer, NetWare 4.x Bindery Remote Printer en NetWare 4.x/5.x NDS Remote Printer.*

In de volgende tabel zijn de benodigde onderdelen voor afdrukken via het netwerk opgenomen.

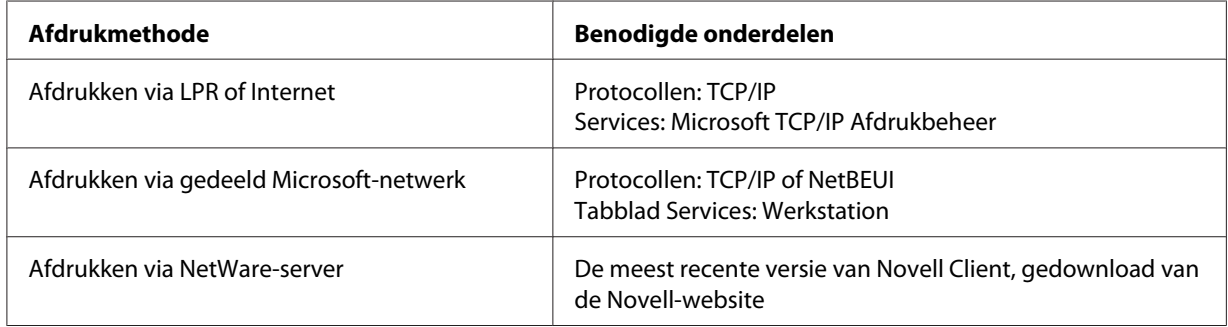

4. Als de benodigde onderdelen niet in de lijst zijn opgenomen, klikt u op **Toevoegen** om ze toe te voegen, zoals hieronder wordt beschreven.

Afdrukken via LPR of Internet: Selecteer **Protocollen** en klik vervolgens op **Toevoegen**. Selecteer **TCP/IP** en klik op **OK**. Stel het IP-adres, subnetmasker enzovoort in en klik op **OK**. Selecteer **Services** en klik vervolgens op **Toevoegen**. Selecteer **Microsoft TCP/IP Afdrukbeheer** en klik op **OK**.

Afdrukken via gedeeld Microsoft-netwerk:

Zie de eerdere beschrijving van de installatie van TCP/IP als u TCP/IP wilt gebruiken. Als u NetBEUI wilt gebruiken, selecteert u **Protocollen** en klikt u vervolgens op **Toevoegen**. Selecteer **NetBEUI** en klik op **OK**.

Selecteer **Services** en klik vervolgens op **Toevoegen**. Selecteer **Werkstation** en klik op **OK**.

#### Afdrukken via NetWare-server:

Download de meest recente versie van Novell Client van de Novell-website en installeer deze op de computer. Zorg er ook voor dat u IP of IPX installeert. Meer informatie vindt u op de Novell-website.

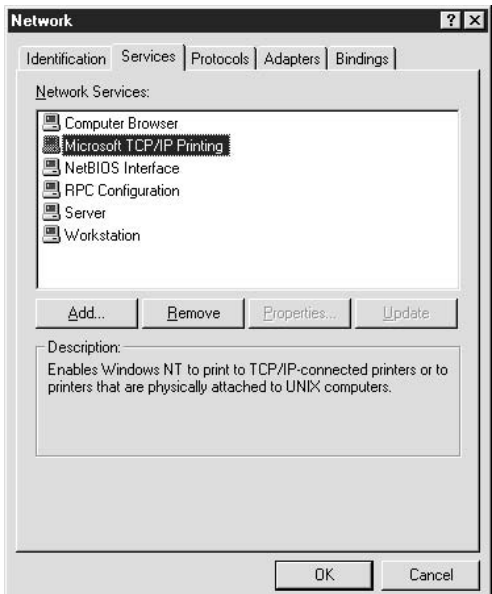

5. Start de computer opnieuw op.

De benodigde onderdelen zijn nu geïnstalleerd. Ga naar ["De netwerkinterface verbinden met het](#page-36-0) [netwerk" a pagina 37.](#page-36-0)
# **Macintosh**

Voer de volgende procedure uit om een IP-adres, subnetmasker, enzovoort toe te wijzen op de Macintosh.

# *Opmerking:*

*Wanneer u wilt afdrukken via het AppleTalk-protocol en de netwerkinterface wilt configureren met EpsonNet Config voor Macintosh, selecteert u in het regelpaneel* **AppleTalk** *of op het tabblad* **AppleTalk** *de optie* **Ethernet** *of* **Ingebouwd Ethernet***. Configureer vervolgens de netwerkinterface met EpsonNet Config voor Macintosh.*

# **Mac OS X**

- 1. Kies **Systeemvoorkeuren** in het Apple-menu.
- 2. Open het regelpaneel **Netwerk**. Klik op de tab **TCP/IP**.

# *Opmerking:*

*Voor Mac OS X 10.5 selecteert u* **Ethernet** *als verbindingsmethode in het regelpaneel Netwerk. Geef bij Configureer ook aan hoe het IP-adres moet worden toegewezen en wijs het IP-adres vervolgens toe.*

- 3. Kies **Ingebouwd Ethernet** in het pop-upmenu Toon.
- 4. Stel een IP-adres in en wijzig zo nodig andere instellingen.
- 5. Klik op de knop **Pas nu toe** om de wijzigingen op te slaan.

Ga naar "De netwerkinterface verbinden met het netwerk" a pagina 37.

# **De netwerkinterface installeren**

# **De netwerkinterface verbinden met het netwerk**

Volg de onderstaande instructies om de netwerkinterface op het netwerk aan te sluiten.

1. Zet de printer uit.

2. Sluit de netwerkkabel aan op de RJ-45-connector op de netwerkinterface en de netwerkaansluiting.

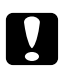

### Let op:

❏ *U moet de netwerkinterface met een STP-kabel van categorie 5 aansluiten om defecten te voorkomen.*

- ❏ *Als de printer is ingeschakeld, moet u de netwerkkabel niet aansluiten of losmaken.*
- ❏ *Sluit de netwerkinterface niet rechtstreeks op de computer aan. Gebruik een hub om de netwerkinterface op het netwerk aan te sluiten.*

### *Opmerking:*

*U kunt zowel 10Base-T als 100Base-TX gebruiken. (Sommige modellen ondersteunen ook 1000Base-T.) Wanneer u veel gegevens afdrukt kunt u het beste een snel netwerk gebruiken met weinig netwerkverkeer.*

3. Zet de printer aan. Als de statuslampjes niet meer branden, drukt u een netwerkstatusvel af.

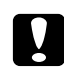

### Let op:

*Hebt u de printer uitgeschakeld, dan moet u de printer pas weer inschakelen als de statuslampjes niet meer branden. Als u dit eerder doet, werkt de netwerkinterface mogelijk niet correct.*

### *Opmerking voor Mac OS X 10.2.4 of hoger:*

*Aangezien de printer Bonjour/Rendezvous ondersteunt en standaard is ingeschakeld, kunt u de printer gewoon op het netwerk aansluiten en direct gebruiken. Via het bedieningspaneel van de printer kunt u desgewenst de Bonjour-/Rendezvous-instellingen uitschakelen. Zie ["IP-adres](#page-130-0) [instellen via het bedieningspaneel van de printer" a pagina 131](#page-130-0) of ["IP-adres instellen via het](#page-134-0) [bedieningspaneel van de printer \(grootformaat inkjetprinters\)" a pagina 135](#page-134-0) voor meer informatie.*

Nu kunt u de netwerkinterface configureren voor gebruik in het TCP/IP-netwerk en ook de printerdriver installeren.

Zie ["Netwerkinterface configureren \(voor Windows-gebruikers\)" a pagina 39](#page-38-0) als u Windows gebruikt.

Zie ["Netwerkinterface configureren \(voor Macintosh-gebruikers\)" a pagina 42](#page-41-0) als u Macintosh gebruikt.

# <span id="page-38-0"></span>**Netwerkinterface configureren (voor Windows-gebruikers)**

Configureer de netwerkinterface voor gebruik in het TCP/IP-netwerk en installeer de printerdriver op uw computer.

- 1. Plaats de cd-rom met software in het cd-romstation.
- 2. Het venster voor installatie van de software wordt automatisch weergegeven.

Als het installatievenster niet verschijnt, dubbelklikt u op **EPSETUP.EXE** op de cd-rom.

- 3. Klik op **Gebruikersinstallatie** als deze optie verschijnt.
- 4. Zorg ervoor dat alle toepassingen zijn gesloten en klik op de knop **Snelle installatie**.
- 5. Selecteer **Netwerk**.

#### *Opmerking:*

*Als uw printer op de computer is aangesloten met een USB-kabel of parallelle kabel, dan moet u* **Lokaal** *selecteren. Volg de instructies op het scherm.*

6. Als u meer dan de printerdriver wilt installeren, schakelt u de desbetreffende selectievakjes in. Klik op **Installeren** en volg de instructies op het scherm.

### *Opmerking:*

*Als Windows een beveiligingswaarschuwing geeft, klikt u op de knop* **Blokkering opheffen***. Anders wordt de printer niet weergegeven in het venster van EpsonNet EasyInstall.*

7. EpsonNet EasyInstall wordt gestart. Selecteer de printer en klik op de knop **Volgende**.

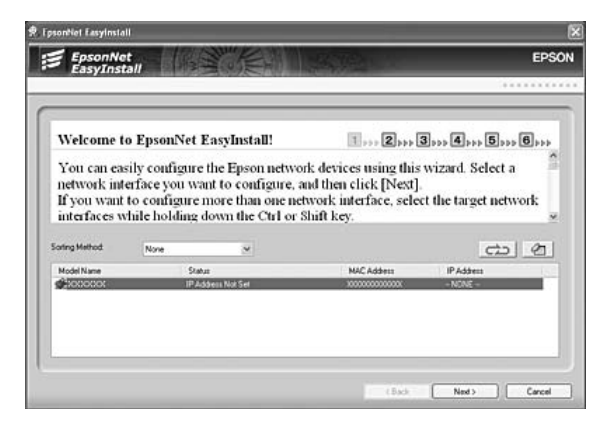

8. Hier selecteert u een methode voor het opgeven van een IP-adres. Als u **Automatisch** selecteert, is DHCP beschikbaar en wordt automatisch een IP-adres toegewezen. Wilt u het IP-adres handmatig toewijzen, dan selecteert u **Handmatig** en voert u het IP-adres, het subnetmasker en de standaardgateway in. Klik op de knop **Volgende**.

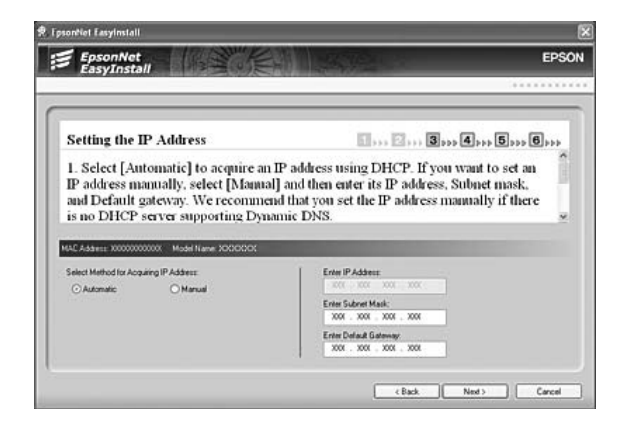

9. Controleer de opgegeven instellingen en klik op de knop **Volgende**.

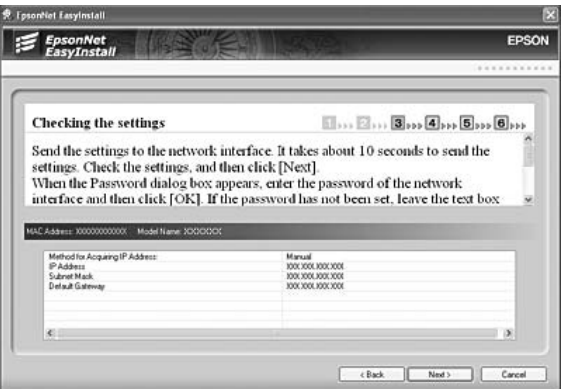

10. Selecteer de printer met het zojuist ingestelde IP-adres en klik op de knop **Volgende** om de printerdriver te installeren.

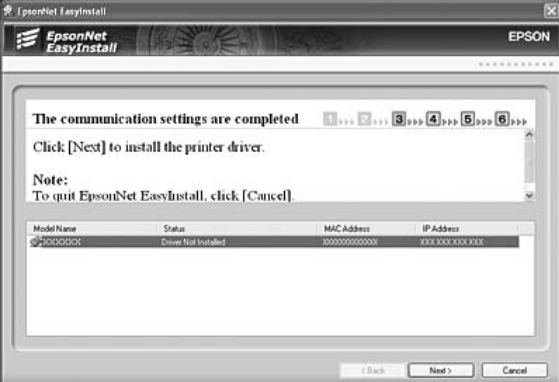

11. Voer de naam van de printer in. Schakel het selectievakje **Testpagina afdrukken** in als u een testpagina wilt afdrukken. Klik op de knop **Volgende**.

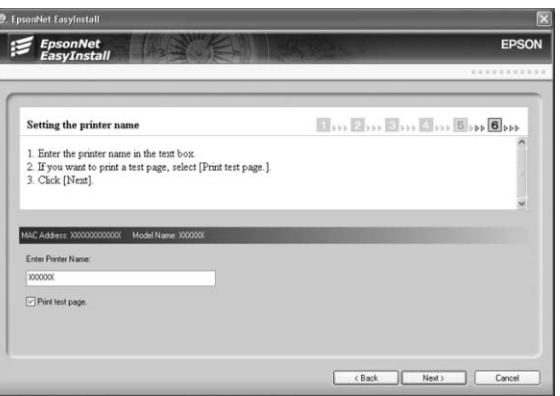

### *Opmerking:*

*Als de beveiligingswaarschuwing van Windows verschijnt, klikt u op de knop* **Blokkering opheffen***.*

<span id="page-41-0"></span>12. Selecteer de standaardprinter en klik op de knop **Volgende**.

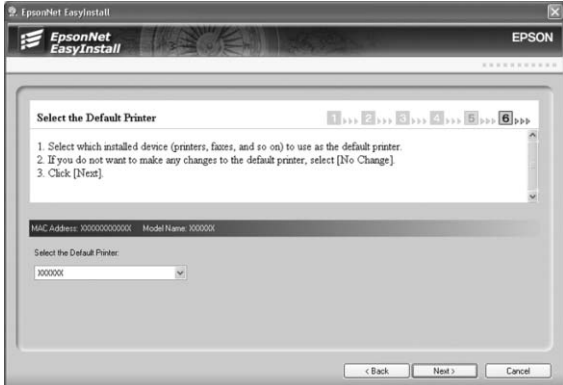

13. Klik op **Voltooien** en volg de instructies op het scherm om de installatie te voltooien.

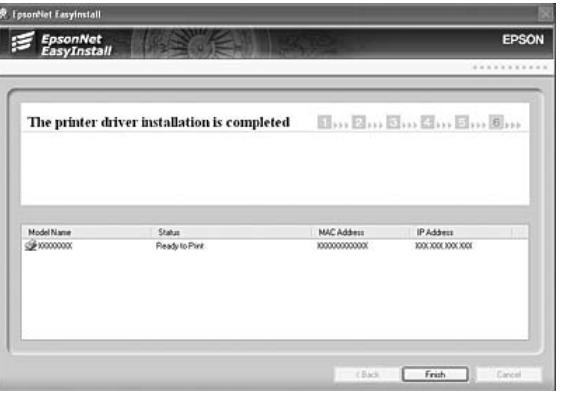

Nu kunt u de printer gebruiken in het TCP/IP-netwerk.

# **Netwerkinterface configureren (voor Macintosh-gebruikers)**

Configureer de netwerkinterface voor gebruik in het TCP/IP-netwerk en installeer de printerdriver op uw computer.

1. Plaats de cd-rom met software in het cd-romstation.

De map **EPSON** wordt automatisch geopend.

- 2. Dubbelklik in de map **EPSON** op het pictogram van het desbetreffende besturingssysteem.
- 3. Zorg ervoor dat alle toepassingen zijn gesloten en klik op de knop **Snelle installatie**.

4. Selecteer **Netwerk**.

#### *Opmerking:*

*Als uw printer op de computer is aangesloten met een USB-kabel of parallelle kabel, dan moet u* **Lokaal** *selecteren. Verder volgt u de instructies op het scherm.*

- 5. Klik op **Installeer** en volg de instructies op het scherm.
- 6. EpsonNet EasyInstall wordt gestart. Selecteer de printer en klik op de knop **Volgende**.

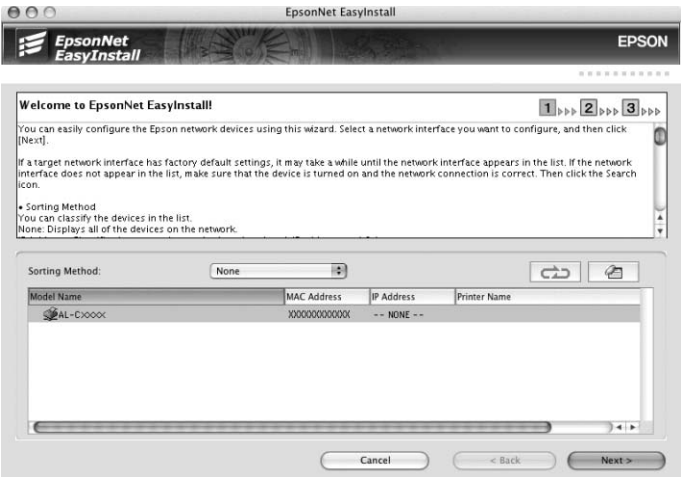

7. Hier selecteert u een methode voor het opgeven van een IP-adres. Als u **Automatisch** selecteert, is DHCP beschikbaar en wordt automatisch een IP-adres toegewezen. Wilt u het IP-adres handmatig toewijzen, dan selecteert u **Handmatig** en voert u het IP-adres, het subnetmasker en de standaardgateway in. Klik op de knop **Volgende**.

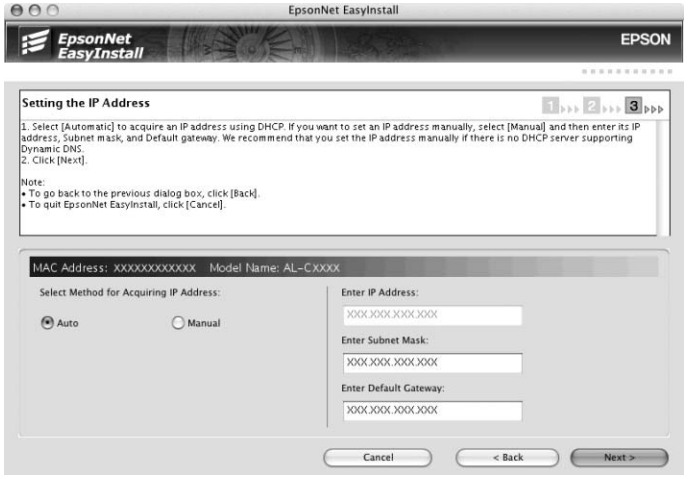

8. Controleer de opgegeven instellingen en klik op de knop **Volgende**.

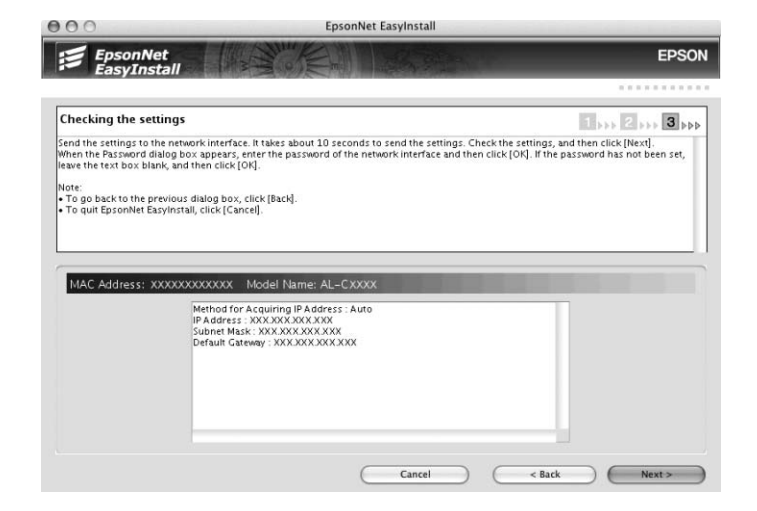

9. Klik op **Voltooien** en volg de instructies op het scherm om de installatie te voltooien.

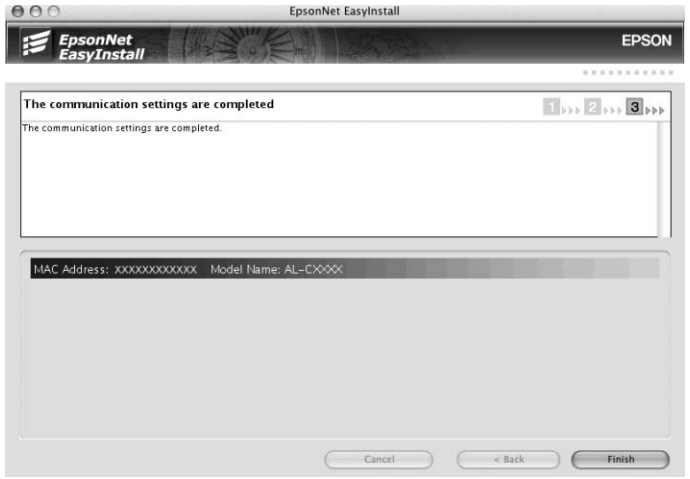

Vervolgens moet u de printer installeren. Volg de onderstaande instructies.

# **Printer installeren**

Mac OS X 10.5

- 1. Open **Systeemvoorkeuren**.
- 2. Open **Afdrukken en faxen**.
- 3. Klik op de knop **+** om een nieuwe printer toe te voegen.
- 4. Selecteer het gewenste printermodel dat is aangesloten met Bonjour.

### *Opmerking:*

*Als uw printer niet wordt weergegeven met de gewenste verbinding, klikt u op* **Meer printers***, selecteert u de gewenste verbinding in de keuzelijst en selecteert u vervolgens het printermodel.*

5. Klik op **Voeg toe**.

Nu kunt u de printer gebruiken in het TCP/IP-netwerk.

### *Opmerking:*

*Als uw apparaat ondersteuning biedt voor de scanfunctie, raadpleeg dan de Gebruikershandleiding van het apparaat voor meer informatie over de instellingen.*

### Mac OS X 10.4 of lager

- 1. Open de map **Programma's**.
- 2. Open de map **Hulpprogramma's**.
- 3. Open **Afdrukbeheer** (Mac OS X 10.2 of lager) of **Hulpprogramma voor printerinstallatie** (Mac OS X 10.3 of hoger) en klik op **Voeg toe**.
- 4. Voor Mac OS X 10.4: selecteer het printermodel dat is aangesloten met Bonjour. Voor Mac OS X 10.2 of 10.3: selecteer **Rendezvous** in de keuzelijst en selecteer vervolgens het printermodel in de lijst.

### *Opmerking:*

*Voor Mac OS X 10.4: als uw printer niet wordt weergegeven met de gewenste verbinding, klikt u op* **Meer printers***, selecteert u de gewenste verbinding in de keuzelijst en selecteert u vervolgens het printermodel.*

5. Klik op **Voeg toe**.

Nu kunt u de printer gebruiken in het TCP/IP-netwerk.

### *Opmerking:*

*Als uw apparaat ondersteuning biedt voor de scanfunctie, raadpleeg dan de Gebruikershandleiding van het apparaat voor meer informatie over de instellingen.*

# **Printerdriver installeren**

# **Printerdriver installeren**

Als u naar de netwerkprinter wilt afdrukken, moet u de printerdriver installeren op de computer. Zie het gedeelte in dit hoofdstuk dat van toepassing is op het besturingssysteem dat u gebruikt.

# **Windows Vista/Server 2008**

De precieze procedure voor de installatie van de printerdriver hangt af van de gewenste afdrukmethode. Afdrukken met EpsonNet Print wordt aanbevolen. Zie ["Gebruikers van Windows](#page-104-0) [Vista/XP/Server 2008/Server 2003/2000/NT 4.0" a pagina 105](#page-104-0) voor meer informatie.

# **Afdrukken via LPR**

### *Opmerking:*

*Als u EpsonNet Print gebruikt, wijkt de installatieprocedure af. Zie ["EpsonNet Print" a pagina 104](#page-103-0) voor meer informatie.*

- 1. Klik achtereenvolgens op **Start**, **Control Panel (Configuratiescherm)** en **Printers**.
- 2. Klik op **Een printer toevoegen** om de wizard Printer toevoegen te starten.
- 3. Klik op **Een lokale printer toevoegen**.

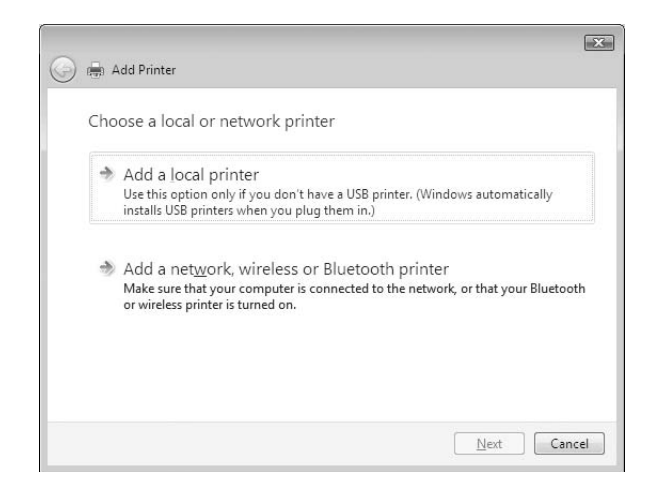

4. Selecteer het keuzerondje **Een nieuwe poort maken** en selecteer **Standard TCP/IP Port** in de lijst. Klik op **Volgende**.

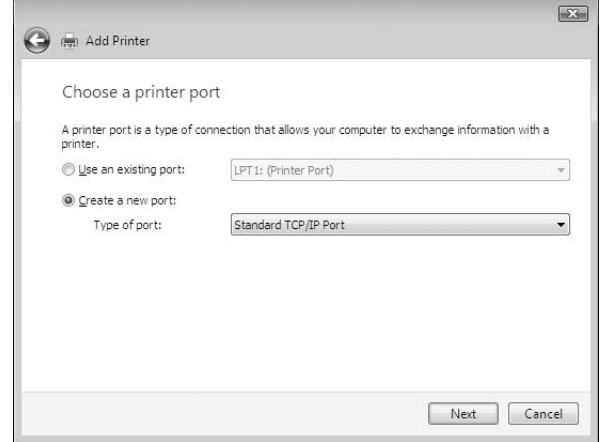

5. Voer het IP-adres van de netwerkinterface in en klik op **Volgende**.

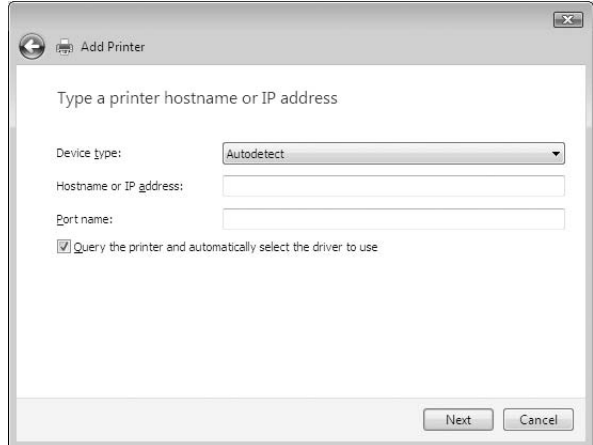

6. Wanneer er een fout optreedt, verschijnt het volgende dialoogvenster. Selecteer het keuzerondje **Standaard** en selecteer **EPSON Network Printer**. Klik op **Volgende**.

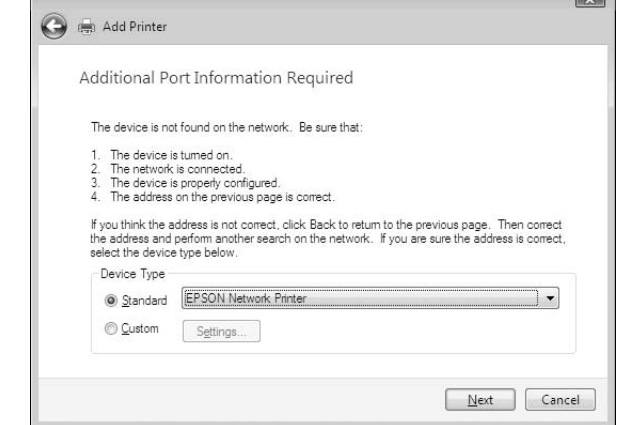

- 7. Klik op **Voltooien** .
- 8. Zie ["Printerdriver installeren" a pagina 49](#page-48-0) voor meer informatie.

# **Afdrukken via Internet**

- 1. Klik achtereenvolgens op **Start**, **Configuratiescherm** en **Printers**.
- 2. Klik op **Een printer toevoegen** om de wizard Printer toevoegen te starten.
- 3. Klik op **Netwerkprinter, draadloze printer of Bluetooth-printer toevoegen**.
- 4. Klik op **De printer die ik wil gebruiken, staat niet in de lijst.**.
- 5. Selecteer het keuzerondje **Een printer met behulp van een TCP/IP-adres of hostnaam toevoegen** en klik op **Volgende**.

<span id="page-48-0"></span>6. Voer bij **Hostnaam** of **IP-adres** de URL van de doelprinter met de onderstaande notatie in. De URL moet overeenkomen met de URL die u hebt ingesteld op de IPP-configuratiepagina in EpsonNet Config.

http://IP-adres van netwerkinterface:631/Printernaam

Voorbeeld: http://192.168.100.201:631/EPSON\_IPP\_Printer

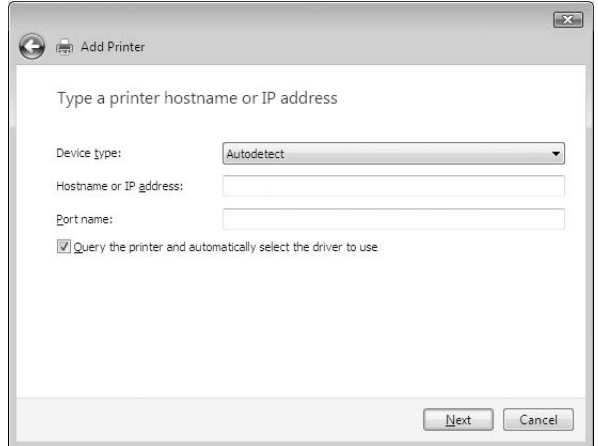

### *Opmerking:*

*Gebruik EpsonNet Config als u het IP-adres van de netwerkinterface wilt controleren. Zie ["EpsonNet](#page-92-0) [Config" a pagina 93](#page-92-0) voor meer informatie.*

7. Volg de instructies op het scherm om het apparaat in te stellen. Zie "Printerdriver installeren" a pagina 49 voor meer informatie.

# **Printerdriver installeren**

- 1. Plaats de cd-rom met software die bij het apparaat is geleverd.
- 2. Sluit het venster van het installatieprogramma als dat wordt weergegeven.
- 3. Klik op de knop **Diskette**. Het dialoogvenster Installeren vanaf diskette verschijnt.
- 4. Klik op **Bladeren**.
- 5. Selecteer het cd-romstation bij Drives (Stations) en dubbelklik op de map **WINVISTA\_XP\_2K** of **WINVISTA\_XP64**, afhankelijk van uw besturingssysteem. Klik op **Openen**.
- 6. Klik op **OK** in het dialoogvenster Installeren vanaf diskette.

7. Selecteer de modelnaam van het apparaat en klik op **Volgende**.

### *Opmerking:*

*Selecteer het keuzerondje* **Bestaand stuurprogramma vervangen** *als u in de wizard Printer toevoegen wordt verzocht te kiezen tussen* **Bestaand stuurprogramma behouden** *of* **Bestaand stuurprogramma vervangen***.*

8. Klik op **Voltooien** en volg de instructies op het scherm om de installatie te voltooien.

# **NET USE-opdracht gebruiken**

Als u in Windows Vista/XP/2000/Server 2008/Server 2003/NT 4.0 met NetBIOS verbinding wilt maken met het apparaat, kunt u het beste de opdracht NET USE gebruiken:

- 1. Klik op **Start** gevold door **Configuratiescherm**. Klik vervolgens op **Netwerkstatus en -taken weergeven** of dubbelklik op **Netwerkcentrum**.
- 2. Klik op **Status weergeven** en klik vervolgens op de knop **Eigenschappen**.

### *Opmerking:*

*Als het dialoogvenster Gebruikersaccountbeheer verschijnt, klikt u op de knop* **Doorgaan***.*

- 3. Controleer of **Client voor Microsoft-netwerken** is geïnstalleerd. Als dit niet het geval is, klikt u op **Installeren**.
- 4. Voer de opdrachtprompt uit en typ de volgende opdracht.

NET USE-printerpoort: \\NetBIOS-naam van netwerkinterface\Apparaatnaam van netwerkinterface

### Poort selecteren

- 1. Klik achtereenvolgens op **Start**, **Control Panel (Configuratiescherm)** en **Printers**.
- 2. Klik met de rechtermuisknop op het printerpictogram en kies **Eigenschappen**.
- 3. Klik op de tab **Poorten** en selecteer de poort die u hebt ingesteld met de opdracht NET USE.

# **Afdrukgegevens coderen (veilig afdrukken met IPP)**

Wanneer u wilt afdrukken via internet (IPP), kunt u de afdrukgegevens coderen.

### Vereiste instellingen

Configureer de volgende instellingen met EpsonNet Config met webbrowser. Zie ["EpsonNet Config met webbrowser" a pagina 97](#page-96-0) voor meer informatie.

- ❏ Servercertificaat importeren
- ❏ Servercertificaat selecteren
- ❏ Coderingssterkte instellen
- ❏ Printerpoort instellen

### Printerpoort configureren

- 1. Selecteer het keuzerondje Verbinding maken met een printer op het Internet of in uw thuis- of bedrijfsnetwerk in de wizard Afdrukken via internet (IPP).
- 2. Voer de URL met de onderstaande notatie in.

https://IP-adres van netwerkinterface:443/EPSON\_IPP\_Printer

# **Windows XP**

Voor Windows XP verschilt de procedure voor de installatie van de printerdriver, afhankelijk van de gewenste afdrukmethode. Afdrukken met EpsonNet Print wordt aanbevolen. Zie ["Gebruikers van](#page-104-0) [Windows Vista/XP/Server 2008/Server 2003/2000/NT 4.0" a pagina 105](#page-104-0) voor meer informatie.

# **Afdrukken via LPR**

### *Opmerking:*

*Als u EpsonNet Print gebruikt, wijkt de installatieprocedure af. Zie ["EpsonNet Print" a pagina 104](#page-103-0) voor meer informatie.*

- 1. Klik op **Start** en op **Configuratiescherm**. Klik vervolgens op **Printers en andere hardware** en **Printers en faxapparaten**.
- 2. Klik bij **Printertaken** op **Een printer toevoegen** om de wizard Printer toevoegen te starten en klik op **Volgende**.

3. Klik op **Lokale printer die met deze computer is verbonden**, schakel het selectievakje **Mijn Plug en Play-printer automatisch detecteren en installeren** uit en klik op **Volgende**.

#### *Opmerking:*

*U moet het selectievakje* **Mijn Plug en Play-printer automatisch detecteren en installeren** *uitschakelen, omdat de printer rechtstreeks op het netwerk is aangesloten en niet op een Windows XP-computer.*

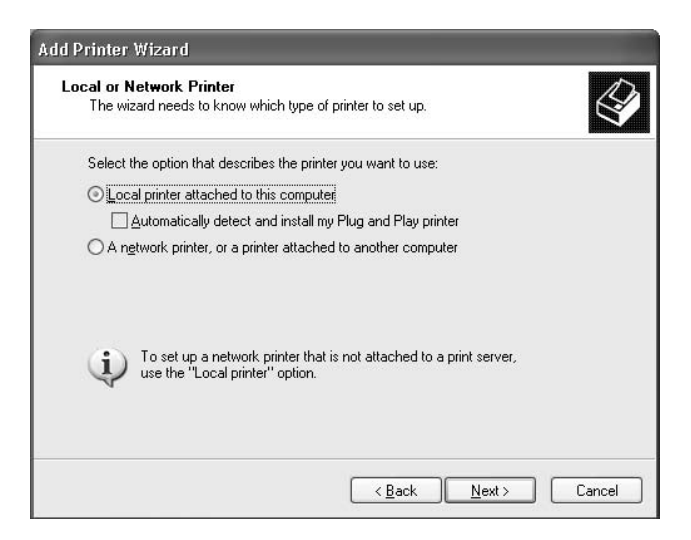

4. Selecteer het keuzerondje **Een nieuwe poort maken** en selecteer **Standard TCP/IP Port** in de lijst. Klik op **Volgende**.

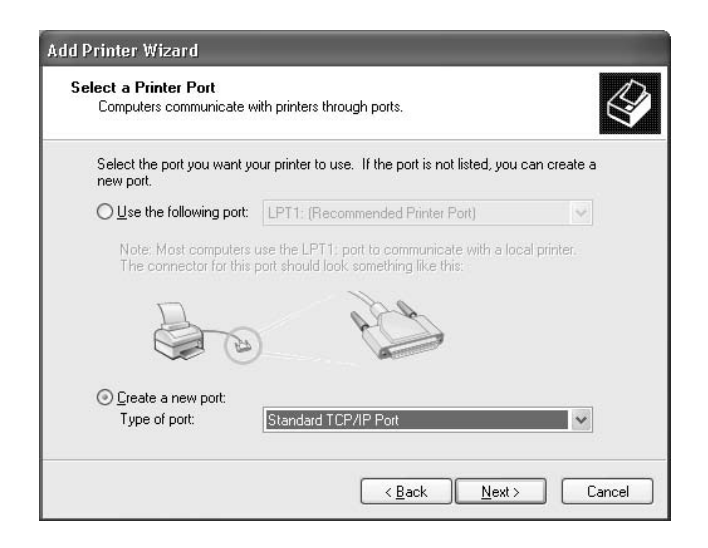

5. Voer het IP-adres van de netwerkinterface in en klik op **Volgende**.

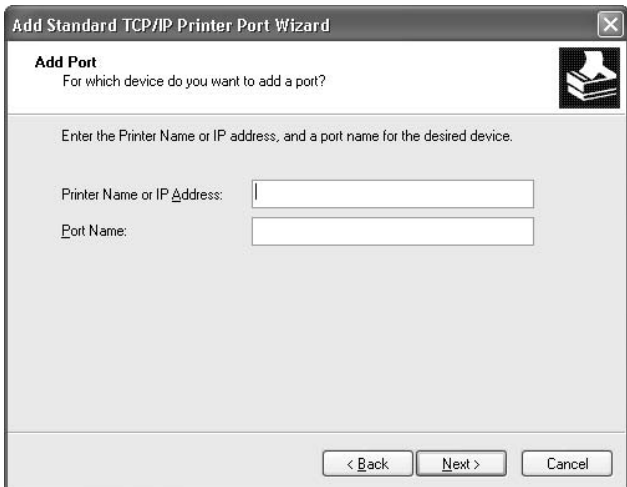

6. Wanneer er een fout optreedt, verschijnt het volgende dialoogvenster. Selecteer het keuzerondje **Standaard** en selecteer **EPSON Network Printer**. Klik op **Volgende**.

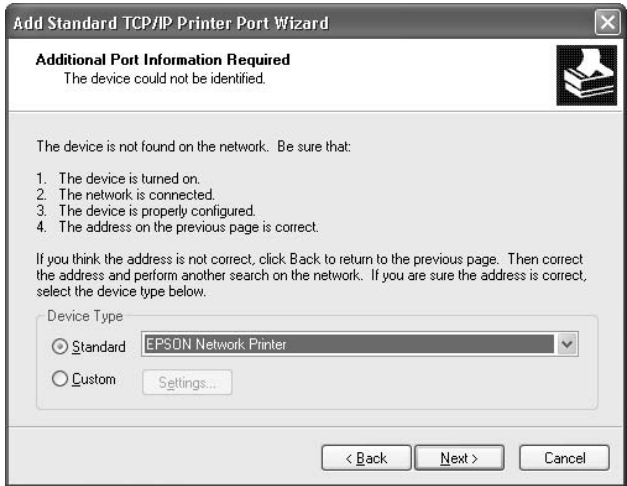

- 7. Klik op **Voltooien**.
- 8. Zie ["Printerdriver installeren" a pagina 55](#page-54-0) voor meer informatie.

# **Afdrukken via Internet**

1. Klik op **Start** en op **Configuratiescherm**. Klik vervolgens op **Printers en andere hardware** en **Printers en faxapparaten**.

- 2. Klik bij **Printertaken** op **Een printer toevoegen** om de wizard Printer toevoegen te starten en klik op **Volgende**.
- 3. Klik op **Netwerkprinter, of een printer die met een andere computer is verbonden** en op **Volgende**.
- 4. Selecteer het keuzerondje **Verbinding maken met een printer op het Internet of in uw thuisof bedrijfsnetwerk**.
- 5. Voer de URL van de doelprinter met de onderstaande notatie in. De URL moet overeenkomen met de URL die u hebt ingesteld op de IPP-configuratiepagina in EpsonNet Config.

http://IP-adres van printer:631/Printernaam

Voorbeeld: http://192.168.100.201:631/EPSON\_IPP\_Printer

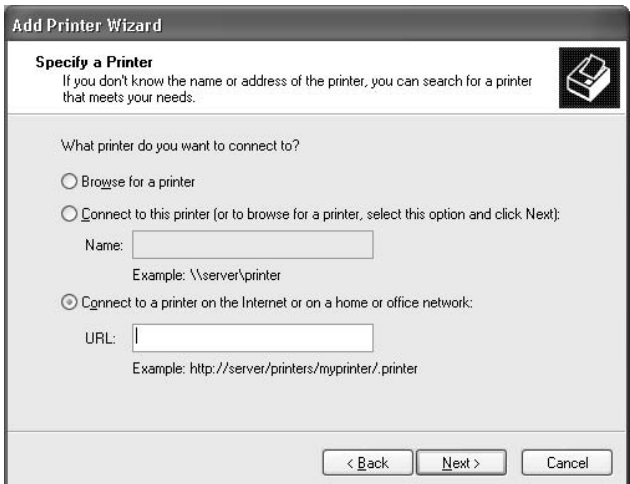

#### *Opmerking:*

*Gebruik EpsonNet Config als u het IP-adres van de netwerkinterface wilt controleren. Zie ["EpsonNet](#page-92-0) [Config" a pagina 93](#page-92-0) voor meer informatie.*

6. Volg de instructies op het scherm om de printer in te stellen. Zie ["Printerdriver installeren" a](#page-54-0) [pagina 55](#page-54-0) voor meer informatie.

# **Afdrukken via gedeeld Microsoft-netwerk**

1. Klik op **Start** en op **Configuratiescherm**. Klik vervolgens op **Printers en andere hardware** en **Printers en faxapparaten**.

- <span id="page-54-0"></span>2. Klik bij **Printertaken** op **Een printer toevoegen** om de wizard Printer toevoegen te starten en klik op **Volgende**.
- 3. Klik op **Netwerkprinter, of een printer die met een andere computer is verbonden** en op **Volgende**.
- 4. Selecteer het keuzerondje **Een printer zoeken** en klik op **Volgende**.
- 5. Voer in het vak Printer het volgende in of selecteer de gewenste printer in de keuzelijst Gedeelde printers en klik op **Volgende**.

\\NetBIOS-naam van netwerkinterface\Apparaatnaam van netwerkinterface

6. Volg de instructies op het scherm om de printer in te stellen. Zie "Printerdriver installeren" a pagina 55 voor meer informatie.

# **Printerdriver installeren**

- 1. Plaats de cd-rom met software die bij de printer is geleverd.
- 2. Sluit het venster van het installatieprogramma als dat wordt weergegeven.
- 3. Klik op de knop **Diskette**. Het dialoogvenster Installeren vanaf diskette verschijnt.
- 4. Klik op **Bladeren**.
- 5. Selecteer het cd-romstation bij Stations en dubbelklik op de map **WINVISTA\_XP\_2K** of **WINXP\_2K**. Klik op **Openen**.
- 6. Klik op **OK** in het dialoogvenster Installeren vanaf diskette.
- 7. Selecteer de modelnaam van de printer en klik op **Volgende**.

### *Opmerking:*

*Selecteer het keuzerondje* **Bestaand stuurprogramma vervangen** *als u in de wizard Printer toevoegen wordt verzocht te kiezen tussen* **Bestaand stuurprogramma behouden** *of* **Bestaand stuurprogramma vervangen***.*

8. Klik op **Voltooien** en volg de instructies op het scherm om de installatie te voltooien.

# **NET USE-opdracht gebruiken**

Als u in Windows Vista/XP/2000/Server 2008/Server 2003/NT 4.0 met NetBIOS verbinding wilt maken met het apparaat, kunt u het beste de opdracht NET USE gebruiken:

- 1. Klik op **Start** en op **Configuratiescherm**. Klik vervolgens op **Netwerk- en Internet-verbindingen** en **Netwerkverbindingen**.
- 2. Klik op het pictogram **LAN-verbinding** bij **LAN- of snelle Internet-verbinding**.
- 3. Klik op **Instellingen van deze verbinding wijzigen** bij **Netwerktaken**.
- 4. Controleer of **Client voor Microsoft-netwerken** is geïnstalleerd. Als dit niet het geval is, klikt u op **Installeren**.
- 5. Voer de opdrachtprompt uit en typ de volgende opdracht.

NET USE-printerpoort: \\NetBIOS-naam van netwerkinterface\Apparaatnaam van netwerkinterface

#### Poort selecteren

- 1. Klik op **Start** en op **Configuratiescherm**. Klik vervolgens op **Printers en andere hardware** en **Printers en faxapparaten**.
- 2. Klik met de rechtermuisknop op het printerpictogram en kies **Eigenschappen**.
- 3. Klik op de tab **Poorten** en selecteer de poort die u hebt ingesteld met de opdracht NET USE.

# **Afdrukgegevens coderen (veilig afdrukken met IPP)**

Wanneer u wilt afdrukken via internet (IPP), kunt u de afdrukgegevens coderen.

### Vereiste instellingen

Configureer de volgende instellingen met EpsonNet Config met webbrowser. Zie ["EpsonNet Config met webbrowser" a pagina 97](#page-96-0) voor meer informatie.

- ❏ Servercertificaat importeren
- ❏ Servercertificaat selecteren
- ❏ Coderingssterkte instellen

# ❏ Printerpoort instellen

### Printerpoort configureren

- 1. Selecteer het keuzerondje Verbinding maken met een printer op het Internet of in uw thuis- of bedrijfsnetwerk in de wizard Afdrukken via internet (IPP).
- 2. Voer de URL met de onderstaande notatie in.

https://IP-adres van netwerkinterface:443/EPSON\_IPP\_Printer

# **Windows Me/98**

Voor Windows Me/98 verschilt de procedure voor de installatie van de printerdriver, afhankelijk van de gewenste afdrukmethode. Afdrukken met EpsonNet Print wordt aanbevolen. Zie ["Gebruikers](#page-112-0) [van Windows Me/98/95" a pagina 113](#page-112-0) voor meer informatie.

# **Afdrukken via LPR**

Aangezien afdrukken via LPR in Windows Me/98 niet wordt ondersteund, kan de standaardmethode voor afdrukken via TCP/IP niet worden gebruikt. Met het hulpprogramma EpsonNet Print, dat op de bijgeleverde cd-rom staat, kunt u toch via TCP/IP afdrukken. Installeer EpsonNet Print eerst. Installeer vervolgens de printerdriver. Zie ["EpsonNet Print" a pagina 104](#page-103-0) voor meer informatie.

# **Afdrukken via Internet (Windows Me)**

### IPP-client installeren

De IPP-client moet zijn geïnstalleerd op de computer. Volg de onderstaande instructies als de IPP-client nog niet is geïnstalleerd.

- 1. Plaats de cd-rom met Windows Me.
- 2. Selecteer de map **add-ons** en de map **IPP**.
- 3. Dubbelklik op **wpnpins.exe**. Volg de instructies op het scherm.
- 4. Klik op **OK** om de computer opnieuw op te starten.

### Printer installeren

Sluit de printer met IPP aan op de computer.

- 1. Klik op **Start**, ga naar **Instellingen** en klik op **Printers**.
- 2. Dubbelklik op het pictogram **Printer toevoegen** en klik op **Volgende**.
- 3. Selecteer het keuzerondje **Netwerkprinter** en klik op **Volgende**.
- 4. Typ de URL van de printer en klik op **Volgende**.

http://IP-adres van netwerkinterface:631/printernaam

Voorbeeld: http://192.168.100.201:631/EPSON\_IPP\_Printer

#### *Opmerking:*

*Gebruik EpsonNet Config als u het IP-adres van de netwerkinterface wilt controleren. Zie ["EpsonNet](#page-92-0) [Config" a pagina 93](#page-92-0) voor meer informatie.*

5. Zie ["Printerdriver installeren" a pagina 59](#page-58-0) voor meer informatie.

### **Afdrukken via gedeeld Microsoft-netwerk**

- 1. Klik op **Start**, ga naar **Instellingen** en klik op **Printers**.
- 2. Dubbelklik op het pictogram **Printer toevoegen** en klik op **Volgende**.
- 3. Selecteer het keuzerondje **Netwerkprinter** en klik op **Volgende**.

\\NetBIOS-naam van netwerkinterface\Apparaatnaam van netwerkinterface

4. Klik op **Bladeren** en selecteer het netwerkpad in de lijst. Als u niet kunt bladeren, voert u in het vak Netwerkpad of Wachtrijnaam de volgende tekst in.

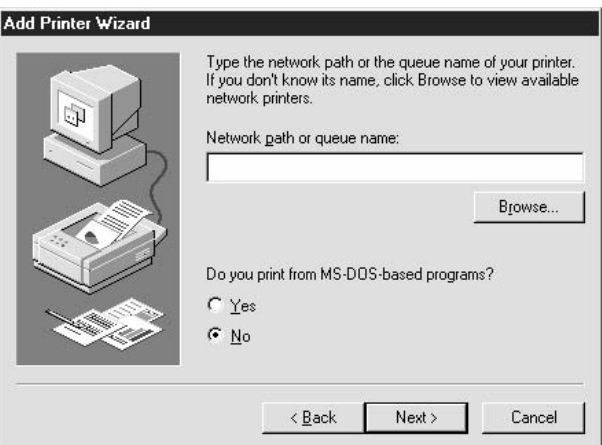

- <span id="page-58-0"></span>5. De wizard Printer toevoegen verschijnt. Klik op **Volgende**.
- 6. Volg de instructies op het scherm om de printer in te stellen. Zie "Printerdriver installeren" a pagina 59 voor meer informatie.

### **Printerdriver installeren**

- 1. Plaats de cd-rom met software die bij de printer is geleverd.
- 2. Sluit het venster van het installatieprogramma als dat wordt weergegeven.
- 3. Klik op de knop **Diskette**. Het dialoogvenster Installeren vanaf diskette verschijnt.

#### 4. Klik op **Bladeren**.

- 5. Selecteer het cd-romstation bij Stations en dubbelklik op de map **WIN9X**. Klik op **OK**.
- 6. Klik op **OK** in het dialoogvenster Installeren vanaf diskette.
- 7. Selecteer de modelnaam van de printer en klik op **Volgende**.

#### *Opmerking:*

*Selecteer het keuzerondje* **Bestaand stuurprogramma vervangen** *als u in de wizard Printer toevoegen wordt verzocht te kiezen tussen* **Bestaand stuurprogramma behouden** *of* **Bestaand stuurprogramma vervangen***.*

8. Klik op **Voltooien** en volg de instructies op het scherm om de installatie te voltooien.

# **Windows Server 2003**

Voor Windows Server 2003 verschilt de procedure voor de installatie van de printerdriver, afhankelijk van de gewenste afdrukmethode. Afdrukken met EpsonNet Print wordt aanbevolen. Zie ["Gebruikers](#page-104-0) [van Windows Vista/XP/Server 2008/Server 2003/2000/NT 4.0" a pagina 105](#page-104-0) voor meer informatie.

# **Afdrukken via LPR**

#### *Opmerking:*

*Als u EpsonNet Print gebruikt, wijkt de installatieprocedure af. Zie ["EpsonNet Print" a pagina 104](#page-103-0) voor meer informatie.*

1. Klik op **Start** en selecteer **Printers en faxapparaten**.

- 2. Dubbelklik op het pictogram **Printer toevoegen** om de wizard Printer toevoegen te starten en klik op **Volgende**.
- 3. Klik op **Lokale printer die met deze computer is verbonden**, schakel het selectievakje **Mijn Plug en Play-printer automatisch detecteren en installeren** uit en klik op **Volgende**.

#### *Opmerking:*

*U moet het selectievakje* **Mijn Plug en Play-printer automatisch detecteren en installeren** *uitschakelen, omdat de printer rechtstreeks op het netwerk is aangesloten en niet op een computer.*

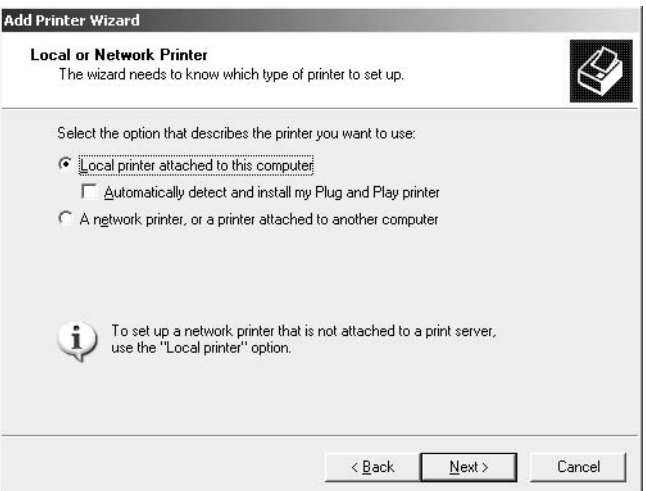

4. Selecteer het keuzerondje **Een nieuwe poort maken** en selecteer **Standard TCP/IP Port** in de lijst. Klik op **Volgende**.

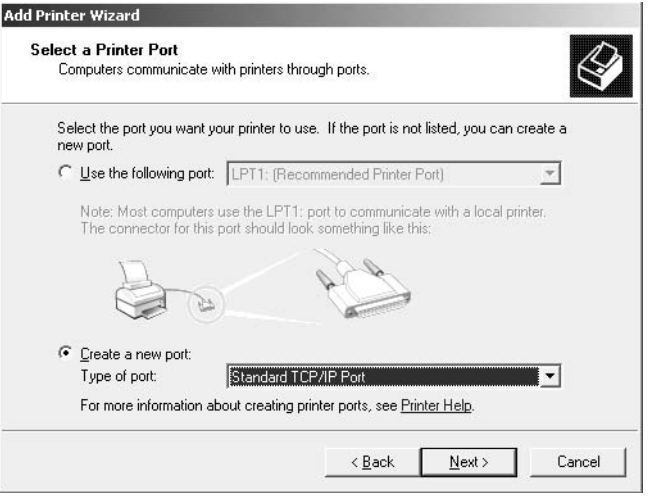

- 5. Klik op **Volgende** wanneer het dialoogvenster Wizard Standaard-TCP/IP-printerpoort toevoegen wordt weergegeven.
- 6. Voer het IP-adres van de netwerkinterface in en klik op **Volgende**.

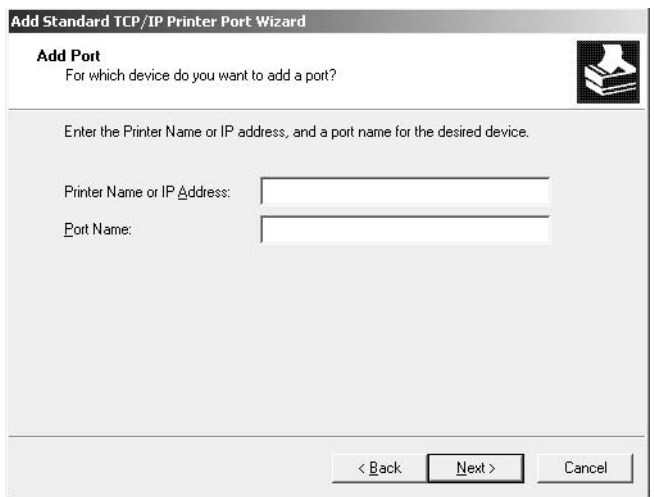

7. Wanneer er een fout optreedt, verschijnt het volgende dialoogvenster. Selecteer het keuzerondje **Standaard** en selecteer **EPSON Network Printer**. Klik op **Volgende**.

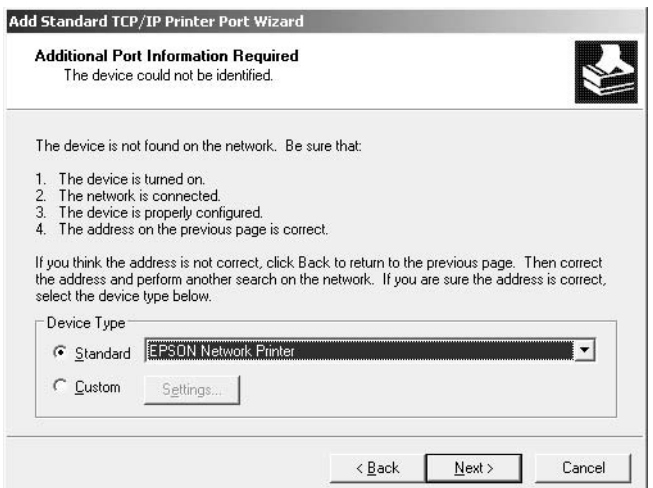

- 8. Klik op **Voltooien**.
- 9. Zie ["Printerdriver installeren" a pagina 63](#page-62-0) voor meer informatie.

### **Afdrukken via Internet**

- 1. Klik op **Start** en selecteer **Printers en faxapparaten**.
- 2. Dubbelklik op het pictogram **Printer toevoegen** om de wizard Printer toevoegen te starten en klik op **Volgende**.
- 3. Selecteer **Netwerkprinter, of een printer die met een andere computer is verbonden** en klik op **Volgende**.
- 4. Selecteer het keuzerondje **Verbinding maken met een printer op het Internet of in uw thuisof bedrijfsnetwerk**.
- 5. Voer de URL van de doelprinter met de onderstaande notatie in. De URL moet overeenkomen met de URL die u hebt ingesteld op de IPP-configuratiepagina in EpsonNet Config.

http://IP-adres van printer:631/Printernaam

Voorbeeld: http://192.168.100.201:631/EPSON\_IPP\_Printer

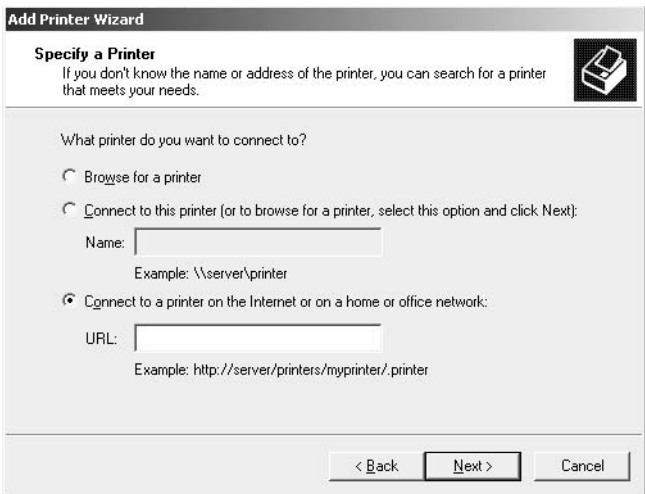

### *Opmerking:*

*Gebruik EpsonNet Config als u het IP-adres van de netwerkinterface wilt controleren. Zie ["EpsonNet](#page-92-0) [Config" a pagina 93](#page-92-0) voor meer informatie.*

6. Volg de instructies op het scherm om de printer in te stellen. Zie ["Printerdriver installeren" a](#page-62-0) [pagina 63](#page-62-0) voor meer informatie.

# <span id="page-62-0"></span>**Afdrukken via gedeeld Microsoft-netwerk**

- 1. Klik op **Start** en selecteer **Printers en faxapparaten**.
- 2. Dubbelklik op het pictogram **Printer toevoegen** om de wizard Printer toevoegen te starten en klik op **Volgende**.
- 3. Klik op **Netwerkprinter, of een printer die met een andere computer is verbonden** en op **Volgende**.
- 4. Selecteer het keuzerondje **Een printer zoeken** en klik op **Volgende**.
- 5. Voer in het vak Printer een waarde met de volgende notatie in of selecteer de gewenste printer in de keuzelijst Gedeelde printers. Klik op **Volgende**.

\\NetBIOS-naam van netwerkinterface\Apparaatnaam van netwerkinterface

6. Volg de instructies op het scherm om de printer in te stellen. Zie "Printerdriver installeren" a pagina 63 voor meer informatie.

# **Printerdriver installeren**

- 1. Plaats de cd-rom met software die bij de printer is geleverd.
- 2. Sluit het venster van het installatieprogramma als dat wordt weergegeven.
- 3. Klik op de knop **Diskette**. Het dialoogvenster Installeren vanaf diskette verschijnt.
- 4. Klik op **Bladeren**.
- 5. Selecteer het cd-romstation bij Stations en dubbelklik op de map **WINVISTA\_XP\_2K**, **WINXP\_2K** of **WIN2000**. Klik op **Openen**.
- 6. Klik op **OK** in het dialoogvenster Installeren vanaf diskette.
- 7. Selecteer de modelnaam van de printer en klik op **Volgende**.

### *Opmerking:*

*Selecteer het keuzerondje* **Bestaand stuurprogramma vervangen** *als u in de wizard Printer toevoegen wordt verzocht te kiezen tussen* **Bestaand stuurprogramma behouden** *of* **Bestaand stuurprogramma vervangen***.*

8. Klik op **Voltooien** en volg de instructies op het scherm om de installatie te voltooien.

### **NET USE-opdracht gebruiken**

Als u in Windows Vista/XP/2000/Server 2008/Server 2003/NT 4.0 met NetBIOS verbinding wilt maken met het apparaat, kunt u het beste de opdracht NET USE gebruiken:

- 1. Klik op **Start**, wijs naar **Configuratiescherm** en selecteer vervolgens **Netwerkverbindingen**. Klik op **LAN-verbinding**.
- 2. Klik op de knop **Eigenschappen**.
- 3. Controleer of **Client voor Microsoft-netwerken** is geïnstalleerd. Indien nodig klikt u op **Installeren** om dit onderdeel te installeren.
- 4. Voer de opdrachtprompt uit en typ de volgende opdracht.

NET USE-printerpoort: \\NetBIOS-naam van netwerkinterface\Apparaatnaam van netwerkinterface

#### Poort selecteren

- 1. Klik op **Start** en selecteer **Printers en faxapparaten**.
- 2. Klik met de rechtermuisknop op het printerpictogram en kies **Eigenschappen**.
- 3. Klik op de tab **Poorten** en selecteer de poort die u hebt ingesteld met de opdracht NET USE.

# **Afdrukgegevens coderen (veilig afdrukken met IPP)**

Wanneer u wilt afdrukken via internet (IPP), kunt u de afdrukgegevens coderen.

### Vereiste instellingen

Configureer de volgende instellingen met EpsonNet Config met webbrowser. Zie ["EpsonNet Config met webbrowser" a pagina 97](#page-96-0) voor meer informatie.

- ❏ Servercertificaat importeren
- ❏ Servercertificaat selecteren
- ❏ Coderingssterkte instellen
- ❏ Printerpoort instellen

### Printerpoort configureren

- 1. Selecteer het keuzerondje Verbinding maken met een printer op het Internet of in uw thuis- of bedrijfsnetwerk in de wizard Afdrukken via internet (IPP).
- 2. Voer de URL met de onderstaande notatie in.

https://IP-adres van netwerkinterface:443/EPSON\_IPP\_Printer

# **Windows 2000**

Voor Windows 2000 verschilt de procedure voor de installatie van de printerdriver, afhankelijk van de gewenste afdrukmethode. Afdrukken met EpsonNet Print wordt aanbevolen. Zie ["Gebruikers van](#page-104-0) [Windows Vista/XP/Server 2008/Server 2003/2000/NT 4.0" a pagina 105](#page-104-0) voor meer informatie.

# **Afdrukken via LPR**

### *Opmerking:*

*Als u EpsonNet Print gebruikt, wijkt de installatieprocedure af. Zie ["EpsonNet Print" a pagina 104](#page-103-0) voor meer informatie.*

- 1. Klik op **Start**, ga naar **Instellingen** en klik op **Printers**.
- 2. Dubbelklik op **Printer toevoegen** om de wizard Printer toevoegen te starten en klik op **Volgende**.

3. Klik op **Lokale printer**, schakel het selectievakje **Mijn Plug en Play-printer automatisch detecteren en installeren** uit en klik op **Volgende**.

#### *Opmerking:*

*U moet het selectievakje* **Mijn Plug en Play-printer automatisch detecteren en installeren** *uitschakelen omdat de printer rechtstreeks op het netwerk is aangesloten en niet op een Windows 2000-computer.*

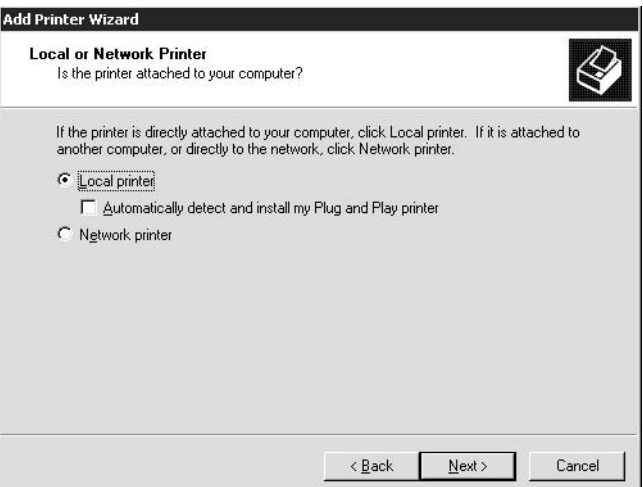

4. Selecteer het keuzerondje **Een nieuwe poort maken** en selecteer **Standard TCP/IP Port** in de lijst. Klik op **Volgende**.

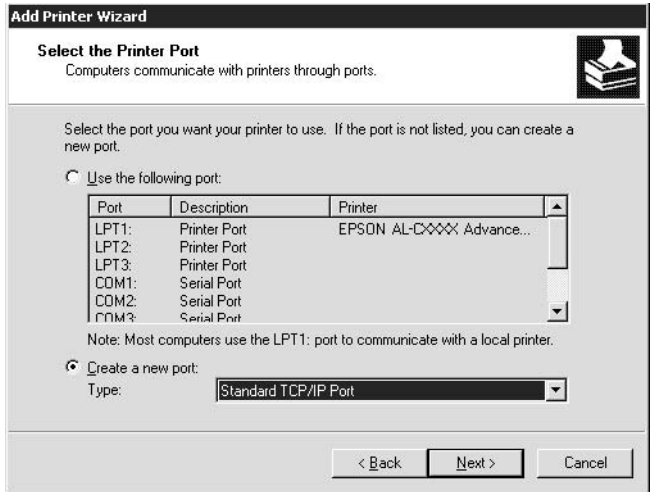

5. Voer het IP-adres van de netwerkinterface in en klik op **Volgende**.

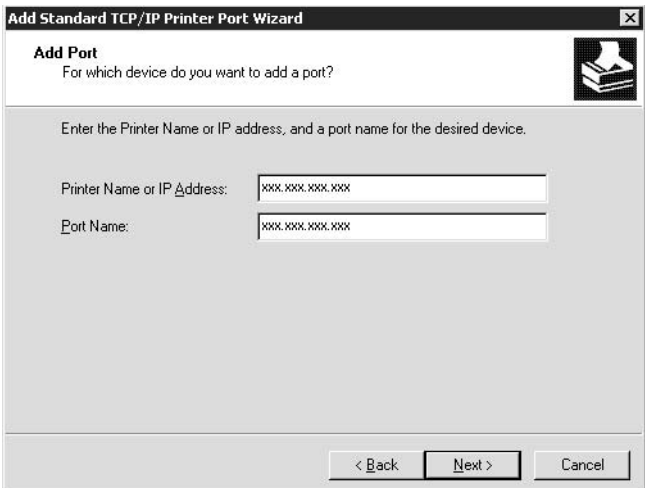

6. Wanneer er een fout optreedt, verschijnt het volgende dialoogvenster. Selecteer het keuzerondje **Standaard** en selecteer **EPSON Network Printer**. Klik op **Volgende**.

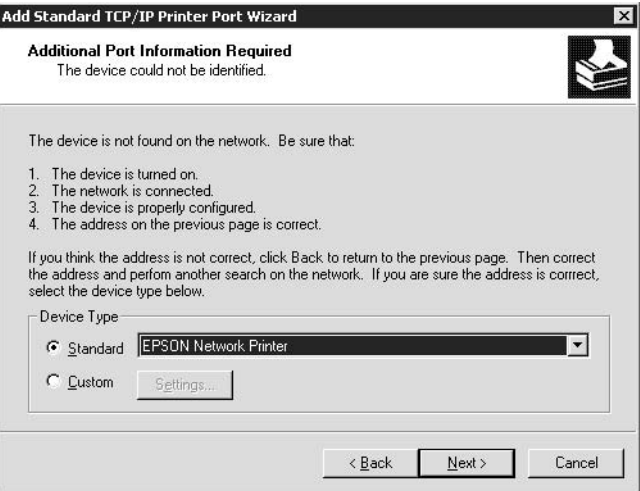

- 7. Klik op **Voltooien**.
- 8. Zie ["Printerdriver installeren" a pagina 69](#page-68-0) voor meer informatie.

# **Afdrukken via Internet**

1. Klik op **Start**, ga naar **Instellingen** en klik op **Printers**.

- 2. Dubbelklik op **Printer toevoegen** om de wizard Printer toevoegen te starten en klik op **Volgende**.
- 3. Selecteer het keuzerondje **Netwerkprinter** en klik op **Volgende**.
- 4. Selecteer het keuzerondje **Verbinding maken met een printer op het Internet of in uw intranet**.
- 5. Voer de URL van de doelprinter met de onderstaande notatie in. De URL moet overeenkomen met de URL die u hebt ingesteld op de IPP-configuratiepagina in EpsonNet Config.

http://IP-adres van printer:631/Printernaam

Voorbeeld: http://192.168.100.201:631/EPSON\_IPP\_Printer

#### *Opmerking:*

*Gebruik EpsonNet Config als u het IP-adres van de netwerkinterface wilt controleren. Zie ["EpsonNet](#page-92-0) [Config" a pagina 93](#page-92-0) voor meer informatie.*

6. Volg de instructies op het scherm om de printer in te stellen. Zie ["Printerdriver installeren" a](#page-68-0) [pagina 69](#page-68-0) voor meer informatie.

### **Afdrukken via gedeeld Microsoft-netwerk**

- 1. Klik op **Start**, ga naar **Instellingen** en klik op **Printers**.
- 2. Dubbelklik op **Printer toevoegen** om de wizard Printer toevoegen te starten en klik op **Volgende**.
- 3. Selecteer het keuzerondje **Netwerkprinter** en klik op **Volgende**.
- 4. Selecteer het keuzerondje **Typ de naam van de printer of klik op Volgende om naar een printer te zoeken**.
- 5. Voer in het tekstvak een waarde met de volgende notatie in of klik op **Volgende** om naar een printer te zoeken.

\\NetBIOS-naam van netwerkinterface\Apparaatnaam van netwerkinterface

6. Volg de instructies op het scherm om de printer in te stellen. Zie ["Printerdriver installeren" a](#page-68-0) [pagina 69](#page-68-0) voor meer informatie.

# <span id="page-68-0"></span>**Printerdriver installeren**

- 1. Plaats de cd-rom met software die bij de printer is geleverd.
- 2. Sluit het venster van het installatieprogramma als dat wordt weergegeven.
- 3. Klik op de knop **Diskette**. Het dialoogvenster Installeren vanaf diskette verschijnt.
- 4. Klik op **Bladeren**.
- 5. Selecteer het cd-romstation bij Stations en dubbelklik op de map **WINVISTA\_XP\_2K**, **WINXP\_2K** of **WIN2000**. Klik op **Openen**.
- 6. Klik op **OK** in het dialoogvenster Installeren vanaf diskette.
- 7. Selecteer de modelnaam van de printer en klik op **Volgende**.

### *Opmerking:*

*Selecteer het keuzerondje* **Bestaand stuurprogramma vervangen** *als u in de wizard Printer toevoegen wordt verzocht te kiezen tussen* **Bestaand stuurprogramma behouden** *of* **Bestaand stuurprogramma vervangen***.*

8. Klik op **Voltooien** en volg de instructies op het scherm om de installatie te voltooien.

# **NET USE-opdracht gebruiken**

Als u in Windows Vista/XP/2000/Server 2008/Server 2003/NT 4.0 met NetBIOS verbinding wilt maken met het apparaat, kunt u het beste de opdracht NET USE gebruiken:

- 1. Klik met de rechtermuisknop op het pictogram **Mijn netwerklocaties** en kies **Eigenschappen**.
- 2. Klik met de rechtermuisknop op het pictogram **LAN-verbinding** en kies **Eigenschappen**.
- 3. Controleer of **Client voor Microsoft-netwerken** in de lijst met onderdelen is opgenomen. Als dit niet het geval is, klikt u op **Installeren**.
- 4. Voer de opdrachtprompt uit en typ de volgende opdracht.

NET USE-printerpoort: \\NetBIOS-naam van netwerkinterface\Apparaatnaam van netwerkinterface

### Poort selecteren

- 1. Klik op **Start**, ga naar **Instellingen** en klik op **Printers**.
- 2. Klik met de rechtermuisknop op het printerpictogram en kies **Eigenschappen**.
- 3. Klik op de tab **Poorten** en selecteer de poort die u hebt ingesteld met de opdracht NET USE.

# **Afdrukgegevens coderen (veilig afdrukken met IPP)**

Wanneer u wilt afdrukken via internet (IPP), kunt u de afdrukgegevens coderen.

# Vereiste instellingen

Configureer de volgende instellingen met EpsonNet Config met webbrowser. Zie ["EpsonNet Config met webbrowser" a pagina 97](#page-96-0) voor meer informatie.

- ❏ Servercertificaat importeren
- ❏ Servercertificaat selecteren
- ❏ Coderingssterkte instellen
- ❏ Printerpoort instellen

### Printerpoort configureren

- 1. Selecteer het keuzerondje Verbinding maken met een printer op het Internet of in uw thuis- of bedrijfsnetwerk in de wizard Afdrukken via internet (IPP).
- 2. Voer de URL met de onderstaande notatie in.

https://IP-adres van netwerkinterface:443/EPSON\_IPP\_Printer

# **Windows NT 4.0**

Voor Windows NT 4.0 verschilt de procedure voor de installatie van de printerdriver, afhankelijk van de gewenste afdrukmethode. Afdrukken met EpsonNet Print wordt aanbevolen. Zie ["Gebruikers](#page-104-0) [van Windows Vista/XP/Server 2008/Server 2003/2000/NT 4.0" a pagina 105](#page-104-0) voor meer informatie.

# **Afdrukken via LPR**

### *Opmerking:*

*Als u EpsonNet Print gebruikt, wijkt de installatieprocedure af. Zie ["EpsonNet Print" a pagina 104](#page-103-0) voor meer informatie.*

- 1. Klik op **Start**, ga naar **Instellingen** en klik op **Printers**.
- 2. Dubbelklik op het pictogram **Printer toevoegen**.
- 3. Selecteer het keuzerondje **Mijn computer** en klik op **Volgende**.
- 4. Klik op **Poort toevoegen** in het dialoogvenster Wizard Printer toevoegen.
- 5. Selecteer **LPR-poort** in de lijst Beschikbare printerpoorten en klik op **Nieuwe poort**.

#### *Opmerking:*

*U kunt de optie* **Netwerkpoort Lexmark TCP/IP** *niet gebruiken met deze netwerkinterface.*

6. Geef het IP-adres van de netwerkinterface op in het eerste tekstvak en de printernaam in het tweede tekstvak. Klik op **OK**.

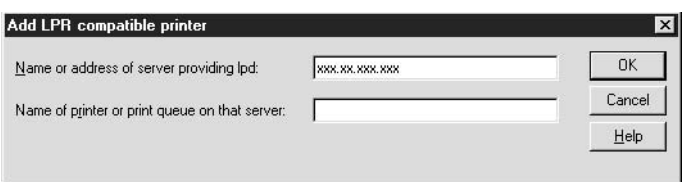

- 7. Klik op **Sluiten** in het dialoogvenster Printerpoorten.
- 8. Klik op **Volgende** in het dialoogvenster Wizard Printer toevoegen.
- 9. Zie ["Printerdriver installeren" a pagina 72](#page-71-0) voor meer informatie.

# **Afdrukken via gedeeld Microsoft-netwerk**

- 1. Klik op **Start**, ga naar **Instellingen** en klik op **Printers**.
- 2. Dubbelklik op het pictogram **Printer toevoegen**.
- 3. Selecteer het keuzerondje **Netwerkafdrukserver** en klik op **Volgende**. Het dialoogvenster Printer verbinden verschijnt.

<span id="page-71-0"></span>4. Selecteer de printer die u wilt configureren in de lijst **Gedeelde printers**. Als u de printer niet kunt selecteren, voert u in het vak Printer het volgende in:

\\NetBIOS-naam van netwerkinterface\Apparaatnaam van netwerkinterface

- 5. Klik op **OK**.
- 6. Volg de instructies op het scherm om de printer in te stellen. Zie "Printerdriver installeren" a pagina 72 voor meer informatie.

# **Printerdriver installeren**

- 1. Plaats de cd-rom met software die bij de printer is geleverd.
- 2. Sluit het venster van het installatieprogramma als dat wordt weergegeven.
- 3. Klik op de knop **Diskette**. Het dialoogvenster Installeren vanaf diskette verschijnt.
- 4. Klik op **Bladeren**.
- 5. Selecteer het cd-romstation bij Stations en dubbelklik op de map **WINNT40**. Klik op **Openen**.
- 6. Klik op **OK** in het dialoogvenster Installeren vanaf diskette.
- 7. Selecteer de modelnaam van de printer en klik op **Volgende**.

### *Opmerking:*

- ❏ *Stel de gebruikers op de hoogte van de sharenamen van de printers.*
- ❏ *Selecteer het keuzerondje* **Bestaand stuurprogramma vervangen** *als u in de wizard Printer toevoegen wordt verzocht te kiezen tussen* **Bestaand stuurprogramma behouden** *of* **Bestaand stuurprogramma vervangen***.*
- 8. Klik op **Voltooien** en volg de instructies op het scherm om de installatie te voltooien.

# **NET USE-opdracht gebruiken**

Als u in Windows Vista/XP/2000/Server 2008/Server 2003/NT 4.0 met NetBIOS verbinding wilt maken met het apparaat, kunt u het beste de opdracht NET USE gebruiken:
1. Controleer of de volgende services zijn geïnstalleerd.

Klik op het bureaublad met de rechtermuisknop op het pictogram **Netwerkomgeving** en kies **Eigenschappen**. Klik op **Services** en controleer of **Server** en **Werkstation** in de lijst zijn opgenomen.

- 2. Is dit niet het geval, dan klikt u op **Toevoegen**.
- 3. Voer de opdrachtprompt uit en typ de volgende opdracht.

NET USE-printerpoort: \\NetBIOS-naam van netwerkinterface\Apparaatnaam van netwerkinterface

### Poort selecteren

- 1. Klik op **Start**, ga naar **Instellingen** en klik op **Printers**.
- 2. Klik met de rechtermuisknop op het printerpictogram en kies **Eigenschappen**.
- 3. Klik op de tab **Poorten** en selecteer de poort die u hebt ingesteld met de opdracht NET USE.

# **Macintosh**

Volg de onderstaande procedure om de printer in te stellen.

### *Opmerking:*

*Controleer voordat u de onderstaande instructies uitvoert of de printerdriver op de Macintosh is geïnstalleerd. Zie voor instructies over het installeren van de printerdriver de bij de printer geleverde handleiding.*

# **Mac OS X 10.5**

### Afdrukken met Bonjour

- 1. Open **Systeemvoorkeuren**.
- 2. Open **Afdrukken en faxen**.
- 3. Klik op de knop **+** om een nieuwe printer toe te voegen.
- 4. Selecteer het gewenste printermodel dat is aangesloten met Bonjour.

## 5. Klik op **Voeg toe**.

### Afrukken met TCP/IP

- 1. Open **Systeemvoorkeuren**.
- 2. Open **Afdrukken en faxen**.
- 3. Klik op de knop **+** om een nieuwe printer toe te voegen.
- 4. Klik op **Meer printers**, selecteer **EPSON TCP/IP** in de keuzelijst en selecteer het model printer in de lijst.
- 5. Klik op **Voeg toe**.

## **Mac OS X 10.4 of lager**

### Afdrukken met Bonjour/Rendezvous

- 1. Open de map **Programma's**.
- 2. Open de map **Hulpprogramma's**.
- 3. Open **Afdrukbeheer** (Mac OS X 10.2 of lager) of **Hulpprogramma voor printerinstallatie** (Mac OS X 10.3 of hoger) en klik op **Voeg toe**.
- 4. Voor Mac OS X 10.4: selecteer het printermodel dat is aangesloten met Bonjour. Voor Mac OS X 10.2 of 10.3: selecteer **Rendezvous** in de keuzelijst en selecteer vervolgens het printermodel in de lijst.
- 5. Klik op **Voeg toe**.

## Afrukken met TCP/IP

- 1. Open de map **Programma's**.
- 2. Open de map **Hulpprogramma's**.
- 3. Open **Afdrukbeheer** (Mac OS X 10.2 of lager) of **Printerconfiguratie** (Mac OS X 10.3 of hoger) en klik op **Voeg toe**.
- 4. Voor Mac OS X 10.4: klik op **Meer printers**, selecteer **EPSON TCP/IP** in de keuzelijst en selecteer het model printer in de lijst. Voor Mac OS X 10.2 of 10.3: selecteer **EPSON TCP/IP** in de keuzelijst en selecteer vervolgens het printermodel in de lijst.
- 5. Klik op **Voeg toe**.

### Afdrukken met AppleTalk

- 1. Open de map **Programma's**.
- 2. Open de map **Hulpprogramma's**.
- 3. Open **Afdrukbeheer** (Mac OS X 10.2 of lager) of **Hulpprogramma voor printerinstallatie** (Mac OS X 10.3 of hoger) en klik op **Voeg toe**.
- 4. Voor Mac OS X 10.4: klik op **Meer printers**, selecteer **EPSON Apple Talk** in de keuzelijst, selecteer de zone in de keuzelijst en selecteer vervolgens het printermodel in de lijst. Voor Mac OS X 10.2 of 10.3: selecteer **EPSON Apple Talk** in de keuzelijst, selecteer de zone in de keuzelijst en selecteer vervolgens het printermodel in de lijst.
- 5. Klik op **Voeg toe**.

# **Instellingen voor NetWare-gebruikers**

# **Overzicht**

Zie "Netwerkinterface configureren" a pagina 75 voor meer informatie als u een printer gebruikt die afdrukken op basis van NetWare-wachtrijen ondersteunt.

### *Opmerking:*

*Zie de Gebruikershandleiding als u wilt weten of uw printer overweg kan met NetWare-wachtrijen.*

# **Netwerkinterface configureren**

In dit gedeelte wordt uitgelegd hoe u de netwerkinterface configureert voor NetWare. U moet eerst de printer instellen in een NetWare-omgeving en vervolgens de netwerkinterface configureren met EpsonNet Config.

# **Instellingen voor NetWare**

## Ondersteunde systemen

### **Serveromgeving**

- ❏ NetWare 3.1/3.11/3.12/3.2 (Bindery)
- ❏ NetWare 4.1/4.11/4.2 (NDS, Bindery-emulatie)
- ❏ IntranetWare (NDS, Bindery-emulatie)
- ❏ NetWare 5.0/5.1 (NDS, NDPS)
- ❏ NetWare 6.0 (NDS, NDPS)

### Clientomgeving

De clientomgeving moet worden ondersteund in NetWare. De clients kunnen gebruikmaken van de printerdriver die aan de netwerkinterface is gekoppeld.

De volgende Novell-clients worden ondersteund.

- ❏ Voor Windows 98: Novell Client 3.4 of hoger voor Windows 98/95
- ❏ Voor Windows 2000/NT 4.0: Novell Client 4.8 of hoger voor Windows 2000/NT 4.0
- ❏ Voor Windows XP: Novell Client 4.9 of hoger voor Windows XP

### Modi

U kunt kiezen uit de modus Afdrukserver, Externe printer of Standby. U kunt het beste de modus Afdrukserver selecteren, tenzij het aantal gebruikers de limiet overschrijdt.

De kenmerken van de afzonderlijke modi worden hierna beschreven.

## Afdrukserver (NDS/Bindery Print Server):

- ❏ Rechtstreeks afdrukken met hoge snelheid
- ❏ Gebruik van NetWare-gebruikersaccount
- ❏ Verbinding mogelijk met 8 bestandsservers tegelijk
- ❏ Vastleggen van maximaal 32 wachtrijen

### Modus Externe printer:

- ❏ Geen NetWare-gebruikersaccount vereist.
- ❏ Afdrukserver is vereist voor beheer van externe printer.
- ❏ Mogelijkheid tot het aansluiten van maximaal 16 printers voor NetWare 3.x en maximaal 255 printers voor NetWare 4.x of hoger.

### *Opmerking:*

*Als u de printer inschakelt, wordt de gebruikersaccount tijdelijk geopend in de modus Externe printer. Wanneer de gebruikersaccount onvoldoende ruimte bevat, moet u de printer aanzetten voor u de client aansluit op het netwerk.*

### Standby (standaardmodus):

Dit is de standaardmodus. In deze modus zijn alle Netware-functies uitgeschakeld. Als u de netwerkinterface niet gebruikt in een NetWare-omgeving, moet u deze modus gebruiken.

### **NetWare gebruiken**

### Tekstbestand afdrukken

Als u in NetWare of DOS een tekstbestand afdrukt met de opdracht NPRINT, worden tekens mogelijk omgeleid, onjuist geconverteerd of niet volledig afgedrukt, afhankelijk van de clientomgeving.

### IPX-routeringsprotocol NLSP

Voor NetWare 4.x of hoger kunt u het IPX-routeringsprotocol NLSP instellen. Dit protocol wordt echter niet ondersteund door de netwerkinterface. Communicatie wordt beheerd met RIP/SAP.

Selecteer voor het routeringsprotocol a) NLSP with RIP/SAP Compatibility of b) RIP/SAP Only. Als u RIP/SAP Compatibility (RIP/SAP-compatibiliteit) hebt ingesteld en de koppeling voor RIP of SAP verwijdert, is voor de netwerkinterface geen communicatie met de bestandsserver en NDS mogelijk. (Raadpleeg "Protocols" en "Bindings" in het NetWare-hulpprogramma INETCFG voor meer informatie.)

### Bindery en NDS

- ❏ Met de opdracht Binderycontext instellen kunt u het pad voor binderycontext op de serverconsole controleren.
- ❏ Als het pad niet is ingesteld of als u de afdrukomgeving voor een andere context wilt gebruiken vanaf een clientcomputer zonder NDS, moet u de binderycontext opgeven. Gebruik de opdracht Binderycontext instellen om de context in te stellen in het bestand AUTOEXEC.NCF.

❏ Als u werkt met versie 3.00 van Novell Client for Windows 95/98 of versie 4.50 van Novell Client for Windows NT, kunt u de binderymodus van de afdrukserver niet gebruiken met EpsonNet Config. Met Novell IntranetWare Client of EpsonNet Config met webbrowser kunt u de netwerkinterface configureren voor de binderymodus.

Raadpleeg de NetWare-documentatie voor meer informatie.

### Benodigde tijd voor het herkennen van de netwerkinterface

Na het aanzetten van de printer kan het twee minuten duren voor de netwerkinterface wordt herkend door de NetWare-server. Gedurende deze periode wordt op het statusvel onjuiste informatie weergegeven.

### Frametype

Voor de NetWare-server en IPX-router in een netwerk moet hetzelfde frametype worden gebruikt. Wanneer op hetzelfde netwerk meerdere frametypen worden gebruikt, moet u ze koppelen met de NetWare-servers en IPX-routers.

### NetWare 5.x

Het IPX-protocol moet zijn geïnstalleerd (gebonden) op de NetWare 5.x-server.

### Modi

Wanneer u met een andere modus bent aangemeld dan de modus die u hebt ingesteld voor de netwerkinterface, verschijnt een bericht als u de netwerkinterface wilt configureren voor NetWare. Als u de huidige instellingen niet wilt wijzigen, klikt u op **Annuleer** en meldt u zich opnieuw aan met de modus die is ingesteld voor de netwerkinterface.

## **Bindery-printserver (NetWare 3.x/4.x) gebruiken**

In dit gedeelte wordt uitgelegd hoe u de netwerkinterface kunt gebruiken in de modus Print Server in NetWare 3.x/4.x/IntranetWare met Bindery-emulatie.

## *Opmerking:*

*Als u met de netwerkinterface in de modus Afdrukserver van NetWare 3.x werkt, kunt u PCONSOLE niet gebruiken met het statusvenster van de afdrukserver.*

- 1. Zet de printer aan.
- 2. Meld u vanaf een NetWare-client met supervisorrechten aan bij de doel-NetWare-server. U moet zich aanmelden met de binderyverbinding.

3. Configureer de netwerkinterface met EpsonNet Config. Zie de EpsonNet Config-gebruikershandleiding voor meer informatie.

Als er al NetWare-objecten zijn gemaakt, kunt u tevens EpsonNet Config met webbrowser gebruiken. Zie de Help van EpsonNet Config met webbrowser voor meer informatie.

# **NDS-afdrukserver (NetWare 4.x/5.x/6.0) gebruiken**

In dit gedeelte wordt uitgelegd hoe u de netwerkinterface kunt gebruiken in de modus Print Server in NetWare 4.x, IntranetWare, NetWare 5.x en NetWare 6.0 met NDS.

- 1. Zet de printer aan.
- 2. Meld u vanaf een NetWare-client als beheerder aan bij de doelcontext van de NDS-structuur.
- 3. Configureer de netwerkinterface met EpsonNet Config. Zie de EpsonNet Config-gebruikershandleiding voor meer informatie.

Als er al NetWare-objecten zijn gemaakt, kunt u tevens EpsonNet Config met webbrowser gebruiken. Zie de Help van EpsonNet Config met webbrowser voor meer informatie.

### **Externe printer (NetWare 3.x) gebruiken**

NetWare 3.x-gebruikers moeten de onderstaande instructies volgen om de printeromgeving te creëren met PCONSOLE.

### Afdrukwachtrijen instellen voor een bestandsserver

- 1. Meld u vanaf een NetWare-client met supervisorrechten aan bij het netwerk.
- 2. Start PCONSOLE. Selecteer **Wachtrijgegevens** in het venster Beschikbare opties en druk op **Enter**.

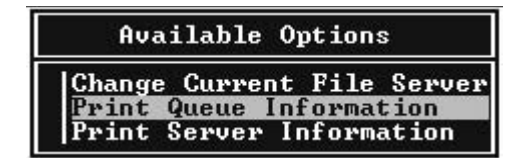

3. Druk op de toets **Invoegen** op het toetsenbord en geef de naam voor de afdrukwachtrij op. Druk op **Enter**.

### *Opmerking:*

*U moet de naam van de afdrukwachtrij doorgeven aan de gebruikers. Zonder deze naam kunnen ze de printer niet gebruiken.*

4. Selecteer de naam die u zojuist hebt opgegeven in de lijst Wachtrij en druk op **Enter**. Selecteer **Gebruikers in wachtrij** in de lijst Wachtrijgegevens en druk op **Enter**. Selecteer **Iedereen** in de lijst. Als **Iedereen** niet in de lijst is opgenomen, drukt u op **Invoegen** en selecteert u **Iedereen** in de lijst met gebruikers van de wachtrij.

### Afdrukserver instellen

1. Selecteer **Afdrukservergegevens** in het venster Beschikbare opties en druk op **Enter**.

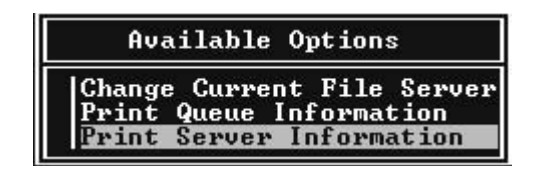

- 2. Druk op de toets **Invoegen** op het toetsenbord en geef de naam voor de afdrukserver op. Druk op **Enter**. Het is verstandig de naam van de afdrukserver te noteren voor verder gebruik.
- 3. Selecteer de naam die u zojuist hebt opgegeven in de lijst Afdrukserver en druk op **Enter**. Selecteer **Afdrukserverconfiguratie** in de lijst Afdrukservergegevens en druk op **Enter**.

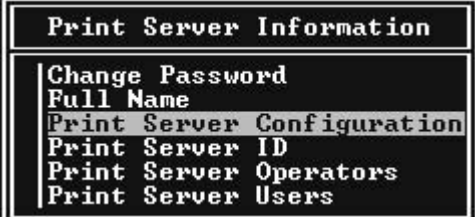

4. Selecteer **Printerconfiguratie** in het menu Afdrukserverconfiguratie en druk op **Enter**.

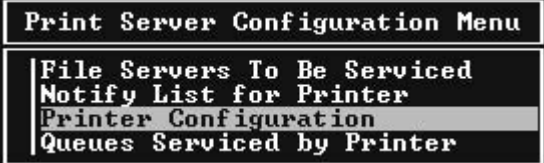

5. Selecteer **Niet geïnstalleerd** (poortnummer = 0) in het venster Geconfigureerde printers en druk op **Enter**.

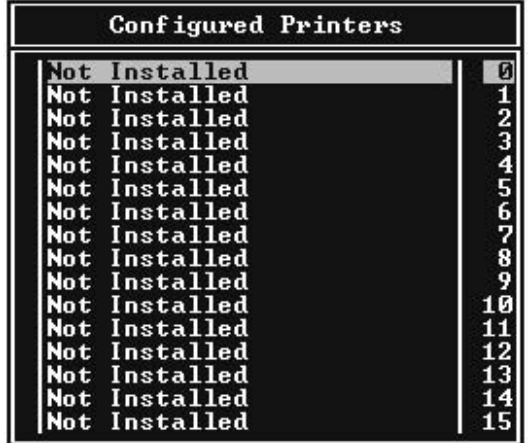

6. Geef de printernaam op in het venster voor printerconfiguratie. Markeer **Type** en druk op **Enter**. Selecteer **Parallel op afstand, LPT1** voor de modus Externe printer.

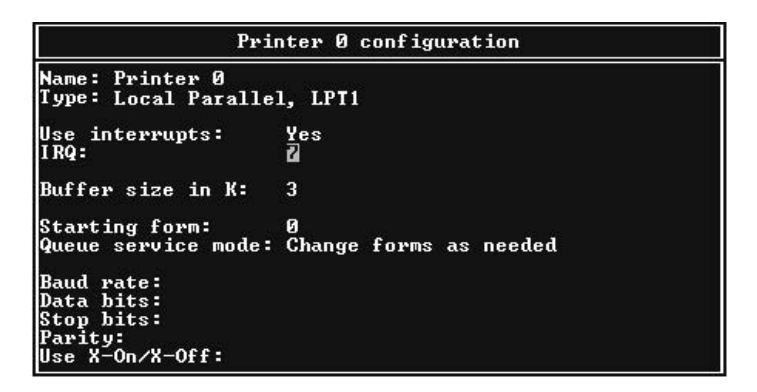

*Opmerking: Selecteer* **Parallel op afstand, LPT1** *voor de modus Externe printer.*

- 7. Druk op **Esc** en sla de wijzigingen op met **Enter**.
- 8. Druk op **Esc**.

9. Selecteer **Wachtrijen verwerkt door printer** in het menu Afdrukserverconfiguratie en druk op **Enter**.

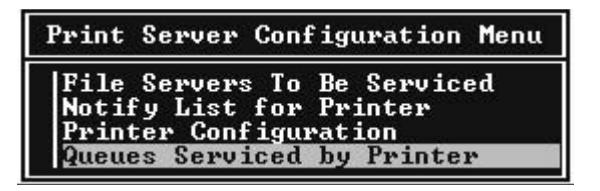

- 10. Selecteer de gewenste printer in de lijst Opgegeven printers en druk op **Enter**.
- 11. Druk op **Invoegen** en wijs een wachtrij in de lijst Beschikbare wachtrijen toe aan de poort voor de afdrukserver.
- 12. Stel een prioriteit tussen 1 en 10 in. 1 is de hoogste prioriteit.
- 13. Druk op **Esc** om PCONSOLE af te sluiten.

## Configuratie voor NetWare instellen met EpsonNet Config

- 1. Zet de printer aan.
- 2. Laad de afdrukserver naar het volume van de afdrukwachtrij met de systeemconsole van de bestandsserver. >LOAD PSERVER naam voor afdrukserver die u hebt ingesteld met PCONSOLE
- 3. Configureer de netwerkinterface met EpsonNet Config. Zie de EpsonNet Config-gebruikershandleiding voor meer informatie.

Als er al NetWare-objecten zijn gemaakt, kunt u tevens EpsonNet Config met webbrowser gebruiken. Zie de Help van EpsonNet Config met webbrowser voor meer informatie.

## **Externe binderyprinter (NetWare 4.x) gebruiken**

Volg de onderstaande instructies om de printeromgeving in te stellen op NetWare 4.x en IntranetWare met Bindery-emulatie.

## *Opmerking:*

- ❏ *Stel zo nodig beheerdersrechten in voor gebruikers.*
- ❏ *Gebruik voor het instellen van de afdrukwachtrij en -server PCONSOLE en niet NWAdmin.*

## Objecten maken

1. Meld u vanaf een NetWare-client met supervisorrechten aan bij de server. Gebruik hierbij de binderyverbinding.

## *Opmerking:*

*Als de computer waarmee u deze instelling wilt opgeven, is aangemeld met NDS, drukt u tijdens het opstarten van PCONSOLE op de toets F4 om over te schakelen naar de binderymodus.*

2. Start PCONSOLE. Selecteer **Wachtrijen** in het venster Beschikbare opties en druk op **Enter**. Druk op **Invoegen** en voer de gewenste naam in. Druk op **Enter**.

## *Opmerking:*

*U moet de naam van de afdrukwachtrij doorgeven aan de gebruikers. Zonder deze naam kunnen ze de printer niet gebruiken.*

- 3. Selecteer de naam die u zojuist hebt opgegeven in de lijst Wachtrij en druk op **Enter**. Selecteer **Gebruikers in wachtrij** in de lijst Wachtrijgegevens en druk op **Enter**. Selecteer **Iedereen** in de lijst. Als **Iedereen** niet in de lijst is opgenomen, drukt u op **Invoegen** en selecteert u **Iedereen** in de lijst met gebruikers van de wachtrij.
- 4. Selecteer **Afdrukservers** in het venster Beschikbare opties en druk op **Enter**. Druk op **Invoegen** en voer de gewenste naam in. Druk op **Enter**.
- 5. Druk op **Esc** om PCONSOLE af te sluiten en meld u af bij de server.
- 6. Meld u als beheerder aan bij de server. Gebruik hierbij de NDS-verbinding.
- 7. Start NWAdmin.
- 8. Klik op de container die is ingesteld als binderycontext om het printerobject te maken en kies **Maken** en **Printer** in het menu Object. Geef de printernaam op en klik op **Maken**.
- 9. Dubbelklik op het pictogram voor het printerobject dat u hebt gemaakt in stap 8 om een afdrukwachtrij toe te wijzen. Het dialoogvenster Printer verschijnt.
- 10. Klik op **Toewijzingen** en vervolgens op **Toevoegen**. Selecteer in de lijst met printerwachtrijen de wachtrij die u hebt gemaakt in stap 2 en klik op **OK**.
- 11. Klik op **Configuratie** in het dialoogvenster Printer en kies **Parallel** in het menu Printertype.
- 12. Klik op **Communicatie**. Het dialoogvenster Parallelle communicatie verschijnt.
- 13. Selecteer de poortinstelling **LPT1** en schakel de optie **Polled** in bij Interrupts en de optie **Handmatig laden (extern vanaf afdrukserver)** bij Verbindingstype en klik op **OK**.
- 14. Klik op **OK** in het dialoogvenster Printer.
- 15. Dubbelklik op het pictogram voor het afdrukserverobject dat u hebt gemaakt in stap 4 om de printer toe te wijzen. Het dialoogvenster Afdrukserver verschijnt.
- 16. Klik op **Toewijzingen** en vervolgens op **Toevoegen**. Selecteer het object dat u in stap 8 hebt gemaakt in de lijst met printerobjecten en klik op **OK**.
- 17. Selecteer de toegewezen printer in de lijst met printerobjecten in het dialoogvenster Afdrukserver en klik op de knop **Printernummer** om het printernummer in te stellen. Geef een waarde tussen 0 en 15 op en klik op **OK**.
- 18. Dubbelklik op het pictogram voor het afdrukserverobject om de toewijzing van de objecten te bevestigen. Klik op **Afdruklay-out** en controleer of er een verbinding is ingesteld voor de afdrukserver, printer en afdrukwachtrij.

### Configuratie voor NetWare instellen met EpsonNet Config

- 1. Zet de printer aan.
- 2. Laad de afdrukserver naar het volume van de afdrukwachtrij met de systeemconsole van de bestandsserver. >LOAD PSERVER naam voor afdrukserver die u hebt ingesteld met PCONSOLE
- 3. Configureer de netwerkinterface met EpsonNet Config. Zie de EpsonNet Config-gebruikershandleiding voor meer informatie.

Als er al NetWare-objecten zijn gemaakt, kunt u tevens EpsonNet Config met webbrowser gebruiken. Zie de Help van EpsonNet Config met webbrowser voor meer informatie.

## **Externe NDS-printer (NetWare 4.x/5.x/6.0) gebruiken**

Volg de onderstaande instructies om de printeromgeving in te stellen met NWAdmin in NetWare 4.x, IntranetWare, NetWare 5.x of NetWare 6.0 met NDS.

## Objecten maken

- 1. Meld u vanaf een NetWare-client als beheerder aan bij de doelcontext van de NDS-structuur.
- 2. Start NWAdmin.

3. Stel als volgt een printer in:

Klik op het pictogram van de mapcontext en kies **Maken** en **Printer** in het menu **Object**. Geef de gewenste naam op en klik op **Maken**.

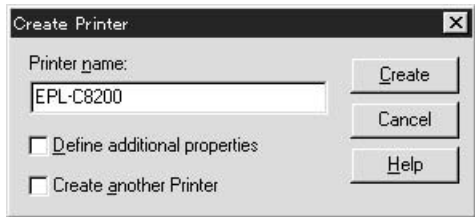

4. Stel als volgt een afdrukserver in:

Klik op het pictogram van de mapcontext en kies **Maken** en **Afdrukserver** in het menu **Object**. Geef de gewenste naam op en klik op **Maken**.

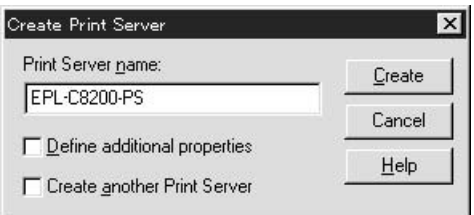

5. Stel als volgt een afdrukwachtrij in:

Klik op het pictogram van de mapcontext en kies **Maken** en **Wachtrij** in het menu **Object**. Geef de gewenste naam op, selecteer een volume voor de afdrukwachtrij en klik op **Maken**. Dubbelklik op het object voor de afdrukwachtrij en stel de gebruikers in.

### *Opmerking:*

*U moet de naam van de afdrukwachtrij doorgeven aan de gebruikers. Zonder deze naam kunnen ze de printer niet gebruiken.*

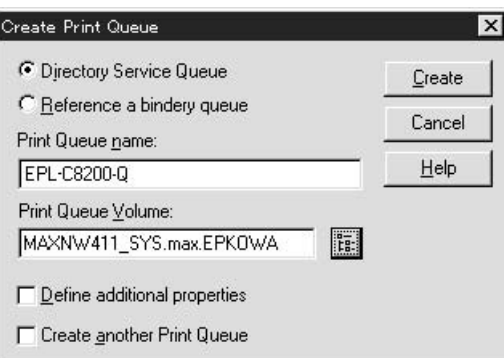

6. Dubbelklik op het pictogram voor het **printerobject** in het venster NetWare-beheer.

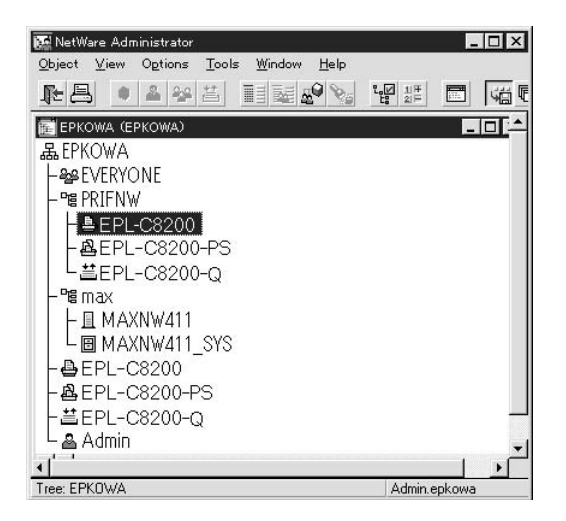

7. Klik op **Toewijzingen** en **Toevoegen** in het dialoogvenster Printer.

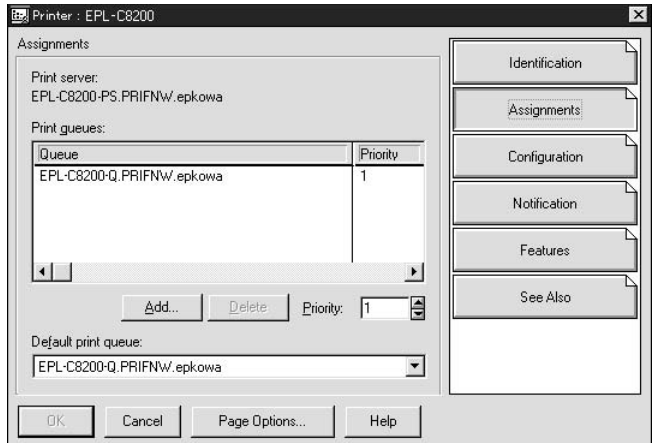

- 8. Selecteer in de lijst met printerwachtrijen de wachtrij die u hebt gemaakt in stap 5 en klik op **OK**.
- 9. Klik op **Configuratie**, selecteer **Overige/onbekend** in de keuzelijst Printertype en klik op **OK**.

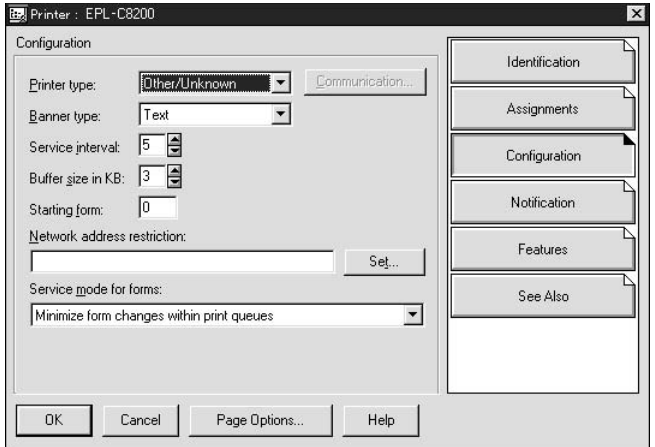

10. Dubbelklik op het pictogram voor het **afdrukserverobject** in het venster NetWare-beheer.

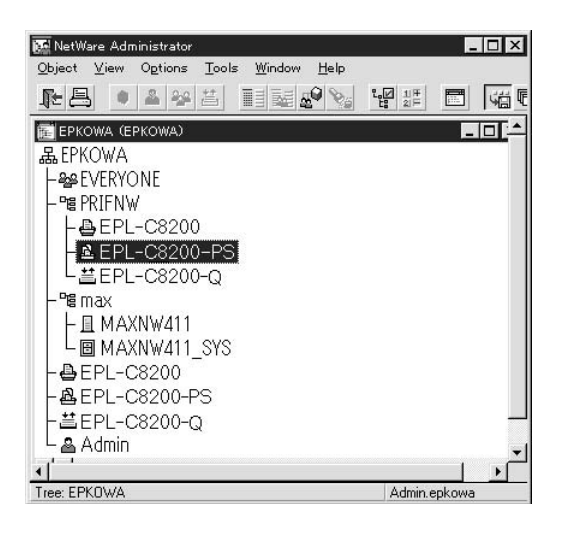

11. Klik op **Toewijzingen** en **Toevoegen** in het dialoogvenster Afdrukserver.

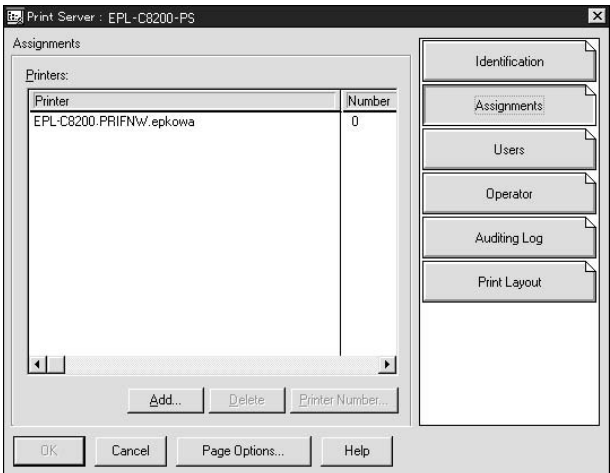

- 12. Selecteer in de lijst met printerobjecten het object dat u wilt toewijzen en klik op **OK**.
- 13. Ga terug naar het venster uit stap 11 en klik op **Printernummer** om het printernummer in te stellen. Geef een waarde tussen 0 en 254 op.

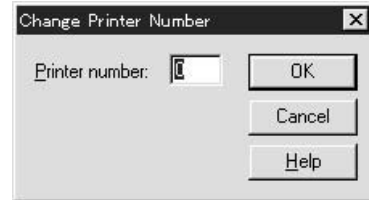

14. Dubbelklik op het pictogram voor het afdrukserverobject om de toewijzing van de objecten te bevestigen. Klik op **Afdruklay-out** en controleer of er een verbinding is ingesteld voor de afdrukserver, printer en afdrukwachtrij.

## Configuratie voor NetWare instellen met EpsonNet Config

- 1. Zet de printer aan.
- 2. Laad de afdrukserver naar het volume van de afdrukwachtrij met de systeemconsole van de bestandsserver. >LOAD PSERVER naam voor afdrukserver die u hebt ingesteld met NWAdmin
- 3. Configureer de netwerkinterface met EpsonNet Config. Zie de EpsonNet Config-gebruikershandleiding voor meer informatie.

Als u werkt met reeds ingestelde NetWare-objecten, kunt u ook EpsonNet Config met webbrowser gebruiken. Zie de Help van EpsonNet Config met webbrowser voor meer informatie.

## **Inbelnetwerk gebruiken**

In dit gedeelte wordt uitgelegd hoe u een inbelnetwerk gebruikt.

### *Opmerking:*

*De primaire server die wordt beschreven in deze handleiding, is een primaire tijdserver waarmee de tijdinstelling wordt bepaald voor de werkstations in het netwerk.*

## Inbelnetwerk gebruiken voor een modus

### Afdrukserver

U moet een vaste inbelverbinding gebruiken. Omdat polling wordt uitgevoerd op de bestandsserver in de modus Afdrukserver, is er geen indirecte respons van de router mogelijk. Daarom is er in dit geval geen inbelverbinding mogelijk.

### Modus Externe printer

Als u een router met een functie voor indirecte respons gebruikt in de modus Externe printer, kan de primaire server worden geïnstalleerd bij de inbelbestemming. Er kan echter een extra account worden gegenereerd als de primaire server niet beschikbaar is. Gebruik een vaste inbelverbinding om dit te voorkomen.

Volg de instructies voor het gebruik van een inbelverbinding.

# **Primaire server is aanwezig bij de inbelbestemming**

Local network Printer File server Dial-up router Dial-up router Primary file server (primary print server) Remote network

Lokale netwerken met bestandsservers:

❏ Stroom wordt ingeschakeld

Er wordt een inbelverbinding gegenereerd omdat er eerst een lokale bestandsserver wordt geactiveerd en vervolgens een primaire server. Er zijn geen problemen omdat deze inbelverbinding alleen tijdens het opstarten wordt gemaakt.

❏ Wanneer de netwerkinterface niet correct is ingesteld

Er wordt een inbelverbinding gegenereerd omdat er eerst een lokale bestandsserver wordt geactiveerd en vervolgens een primaire server. Deze inbelverbinding wordt ongeveer elke vijf minuten geactiveerd. Zorg ervoor dat de netwerkinterface correct is ingesteld om dit probleem te voorkomen.

❏ Normale werking (standby)

Er wordt een SPX Watchdog-pakket verzonden volgens het NetWare-protocol. Gebruik een router met een functie voor indirecte respons om inbellen te voorkomen.

❏ Normale werking (afdrukken)

Er wordt een inbelverbinding gegenereerd terwijl de afdrukgegevens worden verstuurd. Dit is geen probleem omdat de inbelverbinding voor het inbelnetwerk is bedoeld.

❏ Primaire server is niet beschikbaar

Er wordt een inbelverbinding gegenereerd omdat er regelmatig wordt geprobeerd een verbinding met de primaire server tot stand te brengen. Dit wordt veroorzaakt door de functie voor automatisch opnieuw verbinden. Schakel de printer één keer uit om dit probleem op te lossen.

❏ Bestandsserver is niet beschikbaar op het lokale netwerk

Als er geen bestandsserver aanwezig is op het lokale netwerk, kan NetWare niet worden gebruikt op het lokale netwerk. In dit geval is het NetWare-protocol voor de netwerkinterface ook niet beschikbaar. Er wordt geen inbelverbinding gegenereerd. Wanneer de bestandsserver op het lokale netwerk is hersteld, wordt de netwerkinterface ook automatisch hersteld.

### Lokale netwerken met bestandsservers:

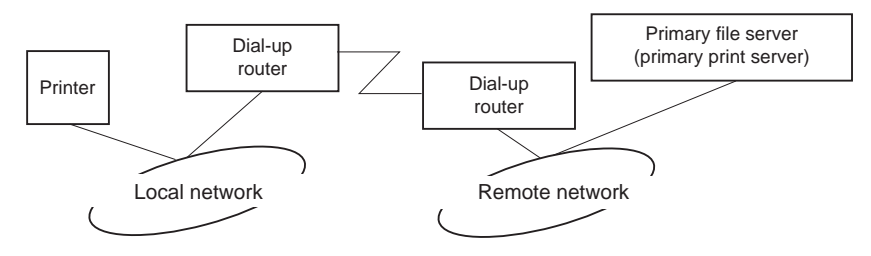

Afhankelijk van de routerinstellingen kan het NetWare-protocol worden gebruikt zonder een bestandsserver op een lokaal netwerk. Voor deze installatie wordt dezelfde werkwijze gebruikt als hierboven is beschreven.

## **Primaire server is aanwezig op het lokale netwerk**

Zelfs als er een primaire server op het lokale netwerk is geïnstalleerd, kan er een overbodige inbelverbinding worden gegenereerd. Dit hangt af van de configuratie.

De volgende problemen komen voor bij zowel de modus Print Server als de modus Remote Printer.

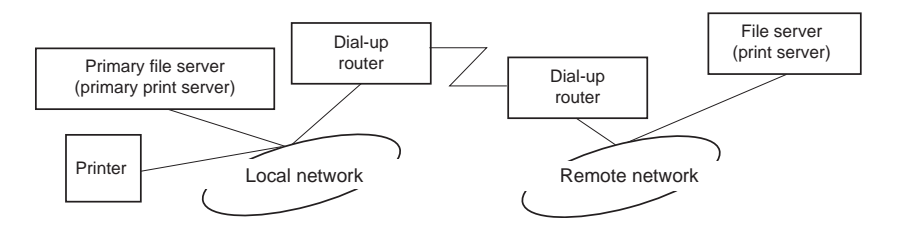

❏ Stroom wordt ingeschakeld

Er wordt geen inbelverbinding gegenereerd omdat alleen de primaire server is geactiveerd.

❏ Wanneer de netwerkinterface niet correct is ingesteld

Er wordt geen inbelverbinding gegenereerd omdat alleen de primaire server is geactiveerd. Als de bestandsserver/afdrukserver van het externe netwerk is ingesteld als primaire server, wordt er wellicht een overbodige inbelverbinding gegenereerd. Corrigeer de instellingen om dit probleem te voorkomen.

❏ Normale werking (standby/afdrukken)

Er wordt geen inbelverbinding gegenereerd omdat alleen de primaire server is geactiveerd.

❏ Primaire server is niet beschikbaar

Er wordt regelmatig geprobeerd een verbinding met de primaire server tot stand te brengen, maar er wordt geen inbelverbinding gegenereerd. Als de router echter is ingesteld voor het verzenden van SAP-pakketten (zoeken naar dichtstbijzijnde server), wordt mogelijk een overbodige inbelverbinding gegenereerd. Om dit te voorkomen, kunt u de printer uitschakelen of instellen dat via de router geen SAP-pakketten worden verzonden.

# <span id="page-92-0"></span>Hoofdstuk 3

# **Netwerksoftware**

In dit hoofdstuk wordt uitgelegd hoe u de bij de printer geleverde netwerksoftware kunt gebruiken.

## *Opmerking:*

*De meegeleverde software is afhankelijk van uw printermodel.*

# **EpsonNet Config voor Windows**

# **EpsonNet Config**

EpsonNet Config is een voor Windows ontwikkeld configuratieprogramma waarmee beheerders de netwerkinterface kunnen configureren voor TCP/IP.

## *Opmerking:*

*Gebruik de versie van EpsonNet Config op de cd-rom met software die bij dit product is geleverd.*

## *Gebruikers van Windows 98/Me/NT 4.0:*

*De versie van EpsonNet Config op de cd die met dit product wordt meegeleverd, ondersteunt Windows 98, Me en NT 4.0 niet. Gebruik de vorige versie van de software (EpsonNet Config 2) om de netwerkinterface te configureren. U kunt EpsonNet Config 2 downloaden van de Epson-website. http://support.epson.net/netconfig\_down.html*

# **Systeemvereisten**

De volgende tabel bevat de systeemvereisten van EpsonNet Config.

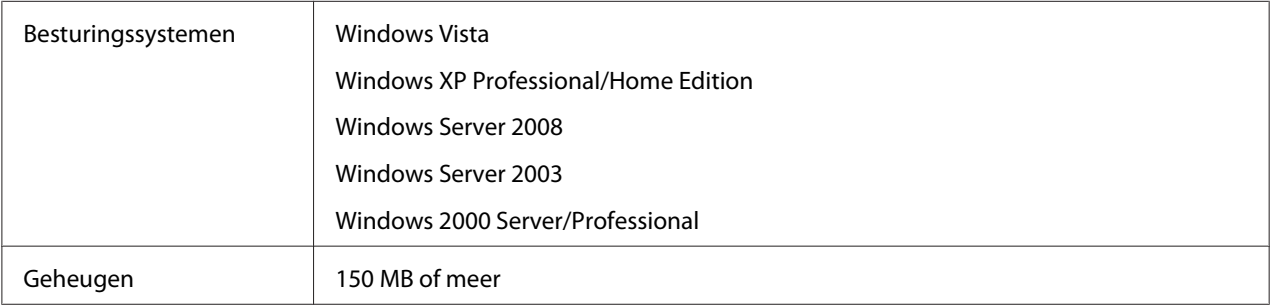

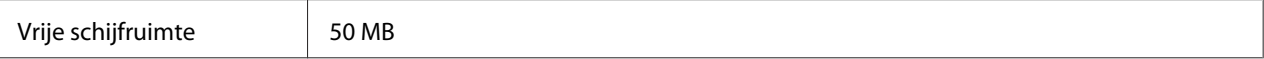

# **EpsonNet Config installeren**

Volg de onderstaande instructies om EpsonNet Config op uw computer te installeren voor configuratie van de netwerkinterface.

### *Opmerking:*

- ❏ *Meld u met een beheerdersaccount bij het besturingssysteem aan om EpsonNet Config te installeren.*
- ❏ *Als u in het besturingssysteem protocollen toevoegt of verwijdert nadat u EpsonNet Config hebt geïnstalleerd, werkt EpsonNet Config mogelijk niet meer correct. Verwijder dan EpsonNet Config en installeer de toepassing opnieuw.*
- 1. Zorg ervoor dat alle toepassingen gesloten zijn en plaats de cd-rom met software in het cd-romstation.
- 2. Het venster voor installatie van de software wordt automatisch weergegeven.

Als het installatievenster niet verschijnt, dubbelklikt u op **EPSETUP.EXE** op de cd-rom.

- 3. Klik op **Gebruikersinstallatie** als deze optie verschijnt.
- 4. Klik op de knop **Netwerkhulpprogramma installeren**.
- 5. Klik op het pictogram naast EpsonNet Config 3.
- 6. Volg de instructies op het scherm om de installatie te voltooien.

#### *Opmerking:*

*Als Windows na het starten van EpsonNet Config een beveiligingswaarschuwing geeft, klikt u op de knop* **Blokkering opheffen***. Anders worden de apparaten niet weergegeven in het venster van EpsonNet Config.*

# **EpsonNet Config-gebruikershandleiding raadplegen**

De EpsonNet Config-gebruikershandleiding bevat meer gedetailleerde informatie over EpsonNet Config. Volg de onderstaande instructies om de EpsonNet Config-gebruikershandleiding te openen.

- <span id="page-94-0"></span>1. Klik op **Start**, wijs naar **Programs (Programma's)** (Windows 2000) of **All Programs (Alle programma's)** (Windows Vista, XP, Server 2008 en Server 2003) en selecteer **EpsonNet** gevolgd door **EpsonNet Config V3**.
- 2. Klik op **EpsonNet Config-gebruikershandleiding**.

De EpsonNet Config-gebruikershandleiding wordt weergegeven. Door op de koppelingen op de voorpagina of inhoudspagina te klikken opent u meer informatie over het gebruik van EpsonNet Config.

# **EpsonNet Config voor Macintosh**

# **EpsonNet Config**

EpsonNet Config voor Macintosh is een voor Macintosh ontwikkeld configuratieprogramma voor beheerders. Hiermee kunt u de netwerkinterface configureren voor TCP/IP.

### *Opmerking:*

*Gebruik de versie van EpsonNet Config op de cd-rom met software die bij dit product is geleverd.*

### *Gebruikers van Mac OS 9:*

*De versie van EpsonNet Config op de cd die met dit product wordt meegeleverd, ondersteunt Mac OS 9 niet. Gebruik de vorige versie van de software (EpsonNet Config 2) om de netwerkinterface te configureren. U kunt EpsonNet Config 2 downloaden van de Epson-website. http://support.epson.net/netconfig\_down.html*

# **Systeemvereisten**

De volgende tabel bevat de systeemvereisten van EpsonNet Config.

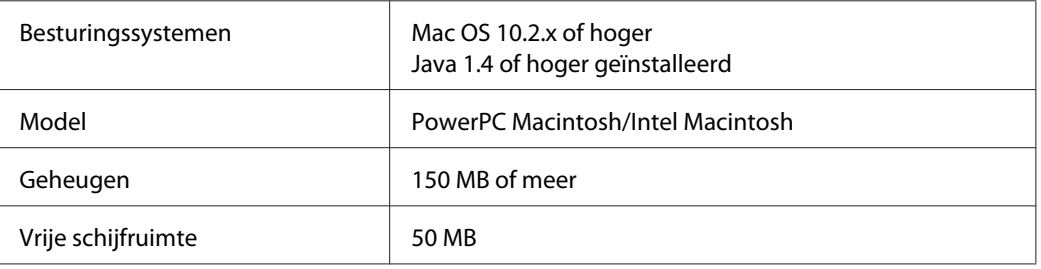

# **EpsonNet Config installeren**

Volg de onderstaande instructies om EpsonNet Config te installeren voor configuratie van de netwerkinterface.

1. Zorg ervoor dat alle toepassingen gesloten zijn en plaats de cd-rom met software in het cd-romstation.

De map **EPSON** wordt automatisch geopend.

- 2. Selecteer in de map **EPSON** het pictogram van Mac OS X en dubbelklik erop.
- 3. Klik op de knop **Netwerkhulpprogramma installeren**.
- 4. Klik op het pictogram naast EpsonNet Config 3.
- 5. Volg de instructies op het scherm om de installatie te voltooien.

# **EpsonNet Config-gebruikershandleiding raadplegen**

De EpsonNet Config-gebruikershandleiding bevat meer gedetailleerde informatie over EpsonNet Config. Volg de onderstaande instructies om de EpsonNet Config-gebruikershandleiding te openen.

- 1. Dubbelklik op het pictogram **Macintosh HD**.
- 2. Dubbelklik in de map **Programma's** op de map **EpsonNet** en dubbelklik vervolgens op **EpsonNet Config V3**. Dubbelklik ten slotte op het pictogram **EpsonNet Config**.

EpsonNet Config wordt gestart.

3. Selecteer **EpsonNet Config Help** in het menu Help.

De EpsonNet Config-gebruikershandleiding wordt weergegeven. Door op de koppelingen op de voorpagina of inhoudspagina te klikken opent u meer informatie over het gebruik van EpsonNet Config.

# **EpsonNet Config met webbrowser**

# **EpsonNet Config**

EpsonNet Config met webbrowser is websoftware die is ontwikkeld voor configuratie van de printer in een netwerk.

Als u het IP-adres van de netwerkinterface als URL in de browser typt, kunt u EpsonNet Config starten om de netwerkinterface te configureren voor TCP/IP, NetWare, MS Network, AppleTalk, IPP en SNMP.

## **Ondersteunde webbrowser**

### Windows:

Microsoft Internet Explorer versie 5,5 of hoger

### *Opmerking:*

*U kunt EpsonNet Config met webbrowser alleen gebruiken als een aparte Java™-invoegtoepassing op uw computer is geïnstalleerd. U kunt de Java™-invoegtoepassing downloaden van de volgende website: http://go.epson.com/en-US/java*

## Mac OS X:

- ❏ Microsoft Internet Explorer versie 5,5 of hoger
- ❏ Apple Safari 1.2 of hoger

## **Webbrowser instellen**

Wanneer u EpsonNet Config met webbrowser uitvoert, moet u geen proxyserver gebruiken voor toegang tot Internet. Als het selectievakje **Verbinding maken via een proxyserver** is ingeschakeld, kunt u EpsonNet Config met webbrowser niet gebruiken. Voer de volgende procedure uit om het selectievakje Verbinding maken via een proxyserver uit te schakelen.

- 1. Klik met de rechtermuisknop op het pictogram **Internet Explorer** op het bureaublad en kies **Eigenschappen**.
- 2. Klik op de tab **Verbinding**.
- 3. Schakel het selectievakje **Verbinding maken via een proxyserver** uit.

# **Netwerkinterface configureren met de webversie van EpsonNet Config**

Nadat u met EpsonNet EasyInstall, EpsonNet Config voor Windows of Macintosh of de opdrachten arp en ping een IP-adres aan de netwerkinterface hebt toegewezen, kunt u de netwerkinterface configureren met de webversie van EpsonNet Config.

## *Opmerking:*

- ❏ *Op de computer moet een webbrowser zijn geïnstalleerd.*
- ❏ *TCP/IP moet correct zijn ingesteld voor de computer en de netwerkinterface.*
- ❏ *U mag EpsonNet Config voor Windows of Macintosh niet tegelijk met de webversie van EpsonNet Config gebruiken.*
- ❏ *U kunt bepaalde tekens wellicht niet gebruiken in de browser. Raadpleeg de documentatie bij de browser of het besturingssysteem voor meer informatie.*

## *Opmerking voor gebruikers van printers die afdrukken op basis van NetWare-wachtrijen ondersteunen:*

*Als u een inbelverbinding gebruikt zonder NetWare, selecteert u* **Niet beschikbaar** *in het venster NetWare. Is* **Beschikbaar** *geselecteerd, dan kunnen voor de extra account kosten in rekening worden gebracht voor het gebruik van de router voor inbelverbindingen.*

Volg de onderstaande instructies om het IP-adres te wijzigen met EpsonNet Config.

1. Zet de printer aan.

- 2. Start EpsonNet Config op een van de volgende manieren.
	- ❏ Start EpsonNet Config voor Windows of Macintosh. Selecteer de printer die u wilt configureren in de lijst en klik op **Browser starten**.
	- ❏ Open de browser en voer rechtstreeks het IP-adres van de netwerkinterface in. Start EpsonNet Config voor Windows of Macintosh niet.

**http**://IP-adres van netwerkinterface/

Voorbeeld: **http://192.168.100.201/**

### *Opmerking:*

*Gebruik EpsonNet Config als u het IP-adres van de netwerkinterface wilt controleren. Windows-gebruikers raadplegen ["EpsonNet Config" a pagina 93](#page-92-0) en Macintosh-gebruikers raadplegen ["EpsonNet Config" a pagina 95](#page-94-0) voor meer informatie.*

### *Opmerking voor gebruikers van printers die afdrukken op basis van NetWare-wachtrijen ondersteunen:*

- ❏ *Meld u vanaf een NetWare-client met supervisorrechten aan bij de doel-NetWare-server of de NDS-context.*
- ❏ *U kunt geen afdrukserver, wachtrij of printer maken met de webversie van EpsonNet Config. U moet deze objecten maken voordat u met de webversie van EpsonNet Config aan de slag gaat.*
- 3. Klik op **TCP/IP** onder Netwerk op het tabblad Configuratie om het venster voor TCP/ IP-instellingen te openen.

### *Opmerking:*

*Als u een ander protocol dan TCP/IP wilt configureren, doe dit dan in het scherm Configuration - Network (Configuratie - Netwerk).*

4. Selecteer een methode voor het toewijzen van een IP-adres. Als u **Auto** selecteert, is DHCP beschikbaar en wordt automatisch een IP-adres toegewezen. Wilt u het IP-adres handmatig instellen, dan selecteert u **Manueel**.

### *Opmerking:*

- ❏ *De netwerkbeheerder moet eventuele wijzigingen in de instellingen voor het IP-adres controleren.*
- ❏ *DHCP is beschikbaar als* **Auto** *is geselecteerd. Als u de DHCP-server wilt gebruiken, moet u deze installeren en correct configureren. Raadpleeg de Help van het besturingssysteem voor meer informatie.*
- ❏ *Als* **Stel in met behulp van Automatic Private IP Addressing (APIPA)** *is ingeschakeld, wordt er automatisch een eigen IP-adres aan de netwerkinterface toegewezen, ook als er geen DHCP-servers in het netwerk of het systeem zijn.*
- ❏ *Als dynamische DNS niet wordt ondersteund, kunt u het beste* **Manueel** *selecteren en een IP-adres opgeven. Wanneer u* **Auto** *selecteert, wordt het IP-adres van de netwerkinterface elke keer gewijzigd als u de printer inschakelt en moet u de printerpoortinstellingen eveneens wijzigen.*
- 5. Als u het IP-adres handmatig wilt toevoegen, voert u het IP-adres, het subnetmasker en de standaardgateway in. Gebruik een uniek IP-adres zodat er geen netwerkconflicten optreden.

### *Opmerking:*

*Als een server of router wordt gebruikt als gateway, voert u het adres van de server of router in als gatewayadres. Is er geen gateway, dan wijzigt u de standaardwaarden niet.*

- 6. Als u wilt dat automatisch een uniek IP-adres tussen 169.254.1.1 en 169.254.254.254 wordt toegewezen wanneer het adres niet bij de DHCP-server kan worden verkregen, selecteert u **Beschikbaar** voor **Set Using Stel in met Automatic Private IP Addressing (APIPA)**; anders selecteert u **Niet beschikbaar**.
- 7. Wanneer u een IP-adres instelt met behulp van de ping-opdracht, selecteert u **Beschikbaar** voor **Stel in met behulp van PING**. Selecteer **Niet beschikbaar** wanneer u het IP-adres instelt met EpsonNet Config. Zo voorkomt u dat het IP-adres onverwacht wordt gewijzigd.
- 8. Selecteer **Beschikbaar** voor **DNS-serveradres automatisch verkrijgen** om het DNS-serveradres te verkrijgen via de DHCP-server.

Als u het DNS-serveradres handmatig wilt invoeren, selecteert u **Niet beschikbaar**. Voer vervolgens het IP-adres van de DNS-server in.

9. Selecteer **Beschikbaar** voor **Hostnaam en domeinnaam automatisch verkrijgen** om de hostnaam en de domeinnaam via de DHCP-server te verkrijgen.

U kunt de hostnaam en domeinnaam ook handmatig invoeren in de tekstvakken.

10. Selecteer **Beschikbaar** voor **Registreer Network Interface Address naar de DNS-server** als u de hostnaam en domeinnaam wilt registreren via de DHCP-server die dynamische DNS ondersteunt.

Selecteer **Beschikbaar** voor **Registreer Network Interface Address direct naar de DNS-server** als u wilt dat de hostnaam en domeinnaam rechtstreeks bij de DNS-server worden geregistreerd.

- 11. Selecteer **Beschikbaar** of **Niet beschikbaar** bij **Universele Plug en Play**. Selecteer **Beschikbaar** als u de functie Universele Plug en Play wilt gebruiken in Windows Me of latere besturingssystemen.
- 12. Wijzig desgewenst de standaardnaam van het universele Plug en Play-apparaat. Deze naam wordt gebruikt in Windows, waar deze functie wordt ondersteund.
- 13. Alleen voor Mac OS X:

Selecteer **Beschikbaar** of **Niet beschikbaar** bij **Gebruik Bonjour**. Als u **Beschikbaar** selecteert, moet u de Bonjour-naam en de Bonjour-printernaam opgeven. Als de netwerkomgeving DHCP ondersteunt, hoeft u alleen maar deze instelling in te schakelen om de printer in het netwerk te kunnen gebruiken.

14. Klik op **Aanvragen** en voer het wachtwoord in om de instellingen bij te werken.

### *Opmerking:*

*Voer bij de gebruikersnaam de naam van de beheerder in als u in het venster Administrator de optie Administratornaam hebt ingesteld.*

15. Als het bericht Configuratieverandering afgesloten! verschijnt, zijn de instellingen bijgewerkt. Sluit de webbrowser niet af en verzend geen taken naar de printer voordat dit bericht verschijnt. Volg de instructies op het scherm om de printer opnieuw in te stellen.

## *Opmerking:*

- ❏ *Aangezien het nieuwe IP-adres beschikbaar wordt nadat u de printer opnieuw hebt ingesteld, moet u EpsonNet Config opnieuw starten door het nieuwe IP-adres in te voeren.*
- ❏ *Alleen de wijzigingen op de pagina waar u op* **Aanvragen** *hebt geklikt, worden uitgevoerd.*

# **Openingsvenster**

Elke gebruiker kan het onderstaande venster openen door het IP-adres van de netwerkinterface in te voeren in de browser.

## *Opmerking:*

- ❏ *Het item wordt alleen weergegeven als uw printer de functie ondersteunt. De naam van het item kan per model verschillen.*
- ❏ *Zie de Help van EpsonNet Config met webbrowser voor meer informatie over elk item.*

# **Index**

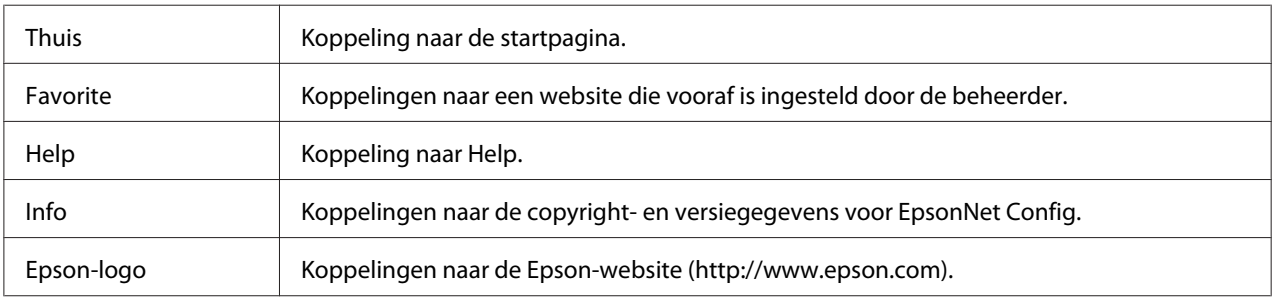

## **Menu**

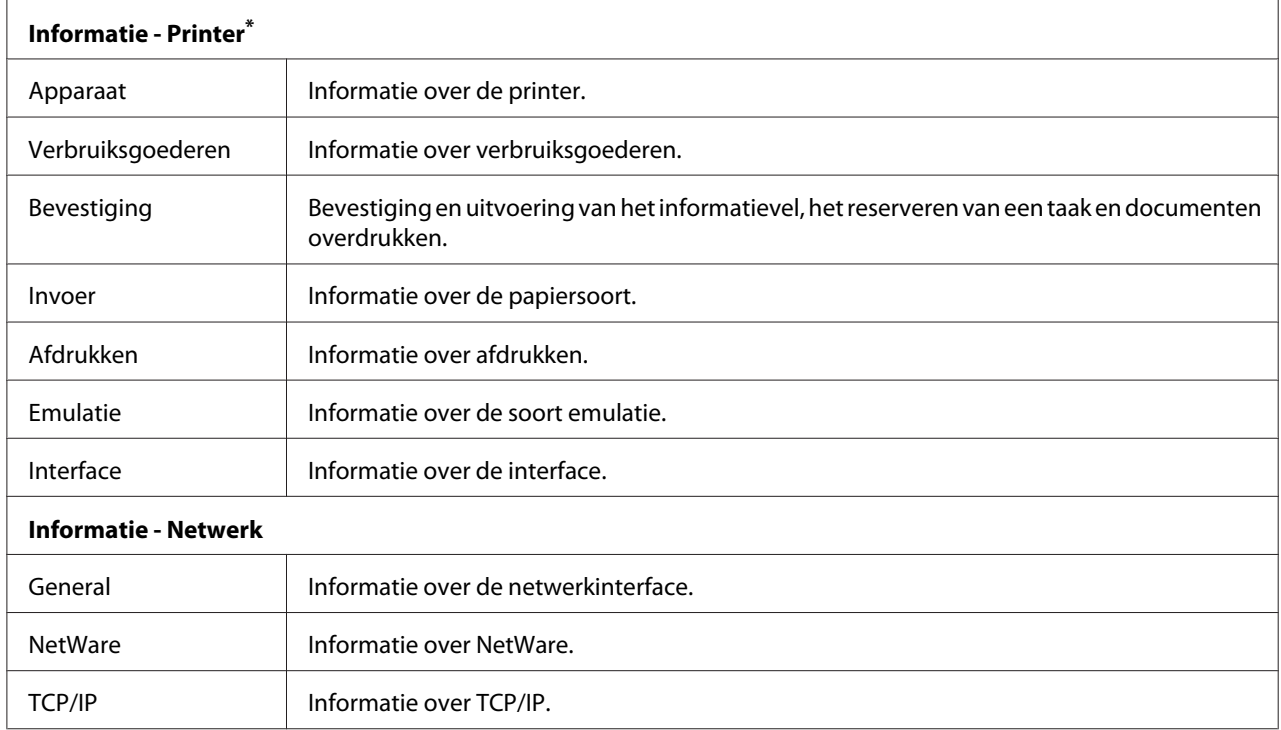

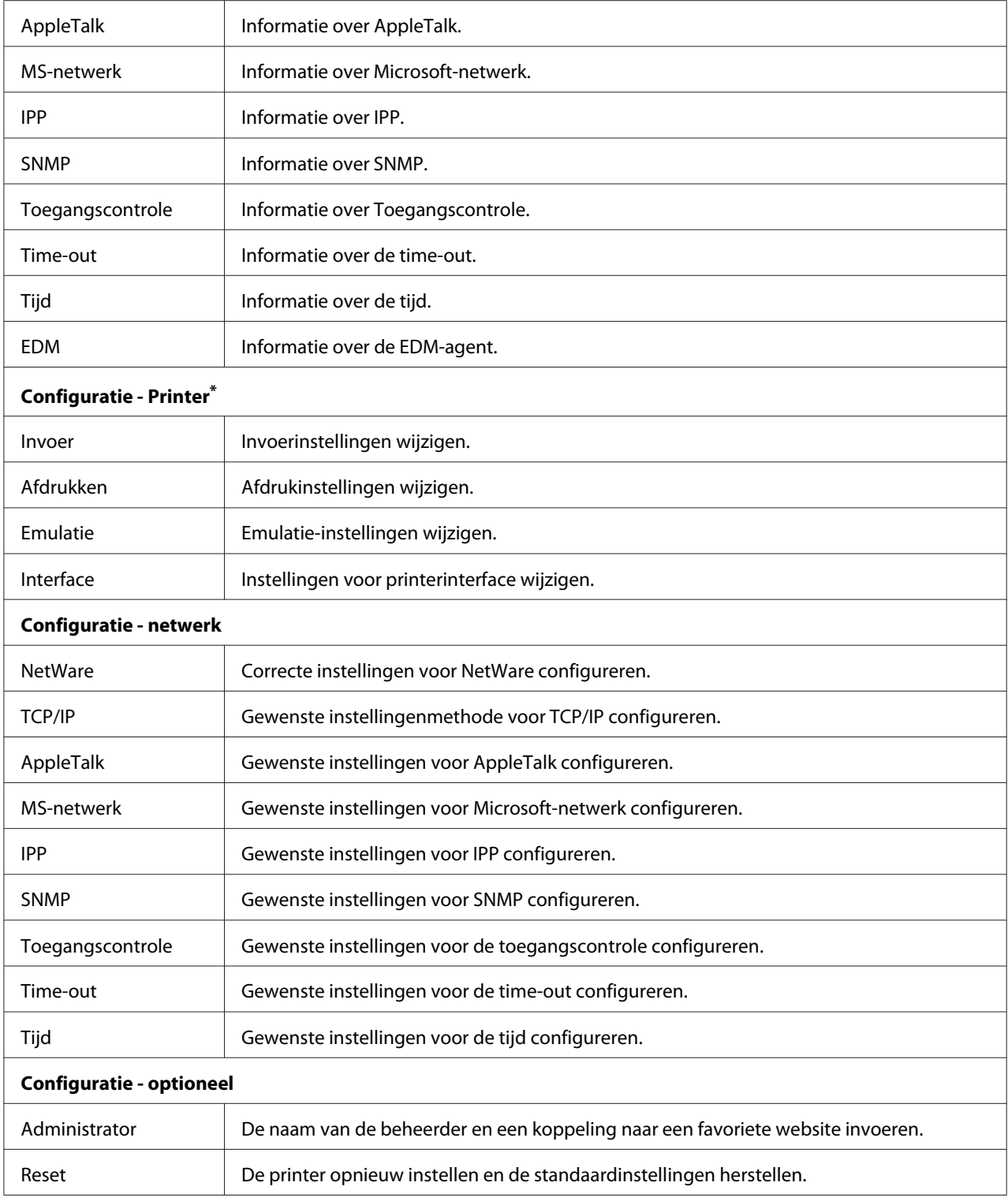

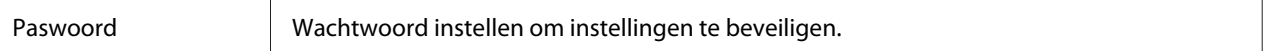

\* Deze functie wordt door grootformaat inkjetprinters niet ondersteund.

# **EpsonNet Print**

# **EpsonNet Print**

EpsonNet Print is een hulpprogramma dat peer-to-peer-printing mogelijk maakt voor Epson-printers in het TCP/IP-netwerk.

Wanneer u EpsonNet Print gebruikt, kunt u zowel naar printers in hetzelfde segment als naar printers achter een router zoeken. U kunt standaard of geavanceerd afdrukken via LPR of afdrukken op hoge snelheid.

# **Systeemvereisten**

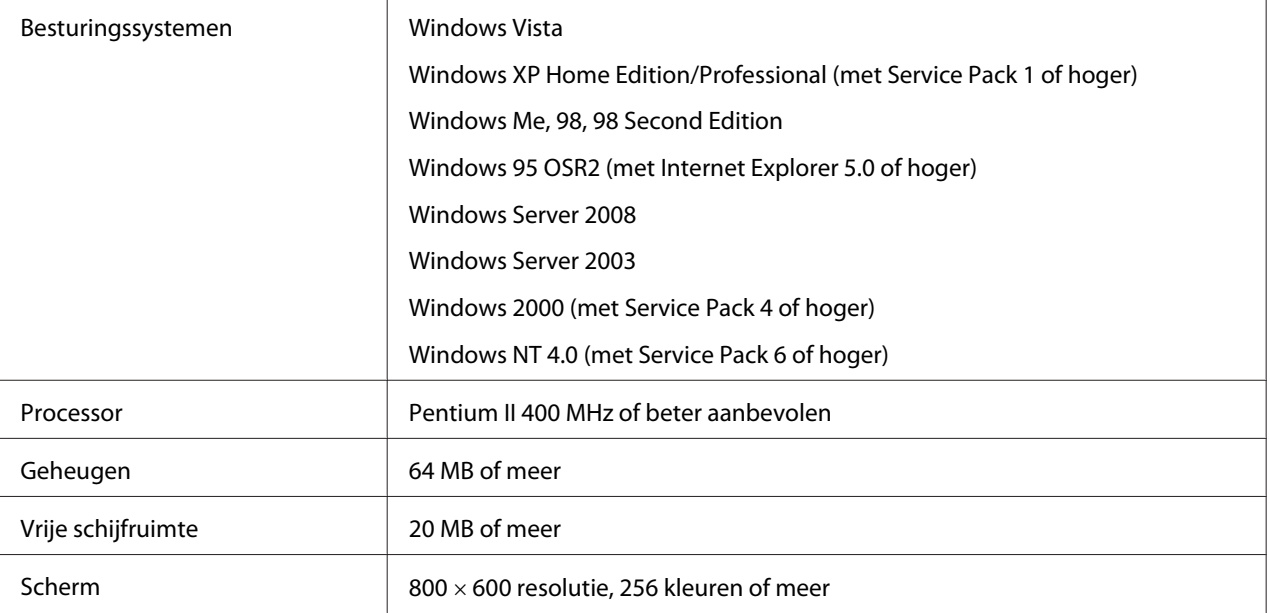

De volgende tabel bevat de systeemvereisten van EpsonNet Print.

# **EpsonNet Print installeren**

Volg de onderstaande instructies om EpsonNet Print te installeren. Let erop dat u de software installeert op een computer die op het netwerk is aangesloten.

## *Opmerking:*

*Als EpsonNet Direct Print (een oudere versie van EpsonNet Print) al is geïnstalleerd op de computer, moet u dit programma verwijderen voor u EpsonNet Print installeert (het installatieprogramma helpt u bij het verwijderen van EpsonNet Direct Print 2).*

- 1. Zorg ervoor dat alle toepassingen gesloten zijn en plaats de cd-rom met software in het cd-romstation.
- 2. Het venster voor installatie van de software wordt automatisch weergegeven.

Als het installatievenster niet verschijnt, dubbelklikt u op **EPSETUP.EXE** op de cd-rom.

- 3. Klik op **Gebruikersinstallatie** als deze optie verschijnt.
- 4. Klik op de knop **Netwerkhulpprogramma installeren**.
- 5. Klik op het pictogram naast EpsonNet Print.
- 6. Volg de instructies op het scherm om de installatie te voltooien.

De computer is nu in staat om af te drukken via LPR met EpsonNet Print. In het volgende gedeelte wordt beschreven hoe u de printer instelt.

# **Gebruikers van Windows Vista/XP/Server 2008/Server 2003/2000/NT 4.0**

Volg de onderstaande instructies om een poort toe te voegen met de wizard Printer toevoegen.

- ❏ Als u een poort wilt toevoegen voor een printer op basis van het IP-adres van de printer dat automatisch wordt toegewezen door de DHCP-server of router, zie dan Poort toevoegen voor een printer met een dynamisch toegewezen IP-adres.
- ❏ Als u een poort wilt toevoegen voor een printer op basis van het handmatig toegewezen IP-adres van de printer, zie dan Poort toevoegen voor een printer met een statisch IP-adres.

## *Opmerking:*

❏ *Controleer of de computer is aangesloten op een netwerk en of TCP/IP correct is ingesteld.*

- ❏ *Controleer of de juiste Epson-printerdriver is geïnstalleerd op de computer.*
- ❏ *Er moet een geldig IP-adres zijn toegewezen aan de printer.*

### **Poort toevoegen voor een printer met een dynamisch toegewezen IP-adres**

1. **Voor Windows Vista/Server 2008:** Klik op **Start**, **Control Panel (Configuratiescherm)** en **Printers**. Klik op **Een printer toevoegen** om de wizard Printer toevoegen te starten.

**Windows XP/Server 2008:** Klik op **Start** en **Printers and Faxes (Printers en faxapparaten)**. Klik bij Printertaken op **Een printer toevoegen** om de wizard Printer toevoegen te starten. Klik op **Volgende**.

**Windows Server 2003:** Klik op **Start** en **Printers en faxapparaten**. Dubbelklik op **Printer toevoegen** in de map Printers om de wizard Printer toevoegen te starten. Klik op **Volgende**.

**Windows 2000:** Klik op **Start** en kies **Instellingen** en **Printers**. Dubbelklik op **Printer toevoegen** in de map Printers om de wizard Printer toevoegen te starten. Klik op **Volgende**.

**Windows NT 4.0:** Klik op **Start** en kies **Instellingen** en **Printers**. Dubbelklik op het pictogram **Printer toevoegen**. Klik op **Volgende**.

2. **Windows Vista/Server 2008:** Klik op **Add a local printer (Een lokale printer toevoegen)**. Selecteer het keuzerondje **Een nieuwe poort maken** en selecteer **EpsonNet-printerpoort** in de lijst. Klik op **Volgende**.

**Windows XP/Server 2003:** Klik op **Lokale printer die met deze computer is verbonden**, schakel het selectievakje **Mijn Plug en Play-printer automatisch detecteren en installeren** uit en klik op **Volgende**. Selecteer het keuzerondje **Een nieuwe poort maken** en selecteer **EpsonNet-printerpoort** in de lijst. Klik op **Volgende**.

### *Opmerking:*

*Als het volgende venster verschijnt, klikt u op de knop* **Blokkering opheffen***. Klik vervolgens op* **Opnieuw zoeken** *om de printers te zoeken.*

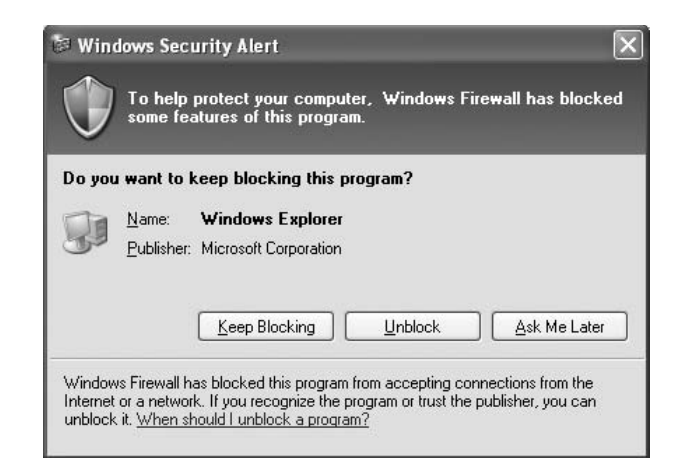

**Windows 2000:** Klik op **Lokale printer**, schakel het selectievakje **Mijn Plug en Play-printer automatisch detecteren en installeren** uit en klik op **Volgende**. Selecteer het keuzerondje **Een nieuwe poort maken** en selecteer **EpsonNet-printerpoort** in de lijst. Klik op **Volgende**.

**Windows NT 4.0:** Selecteer het keuzerondje **Mijn computer** en klik op **Volgende**. Klik op de knop **Poort toevoegen** in het dialoogvenster Wizard Printer toevoegen. Selecteer **EpsonNet-printerpoort** in de lijst Beschikbare printerpoorten en klik op de knop **Nieuwe poort**.

3. Selecteer de doelprinter en klik op **Volgende**.

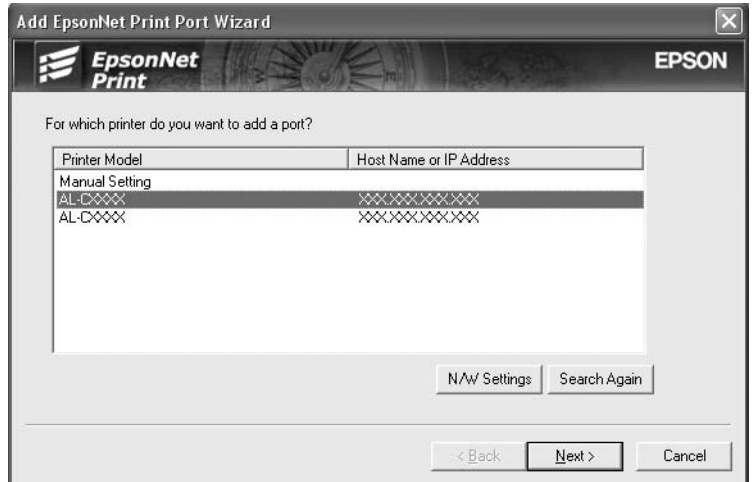

### *Opmerking:*

- ❏ *Als de gewenste printer niet in de lijst staat, klikt u op de knop* **Opnieuw zoeken** *om de printers te zoeken met nieuwe parameters.*
- ❏ *Als u printers wilt zoeken in andere segmenten, klikt u op de knop* **Netwerkinstellingen***. Schakel het selectievakje* **Speciaal netwerksegment** *in en geef het netwerkadres en subnetmasker van het netwerksegment op. Klik vervolgens op* **Voeg toe***. U kunt ook instellen na hoeveel tijd een communicatiefout moet worden gegenereerd.*

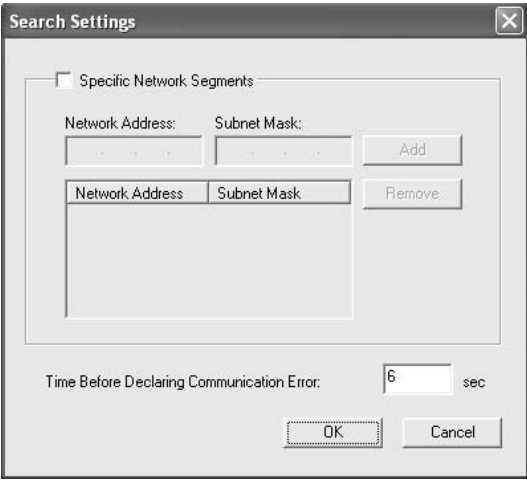
4. Controleer de gegevens van de printerpoort die u wilt configureren en klik op **Voltooien**.

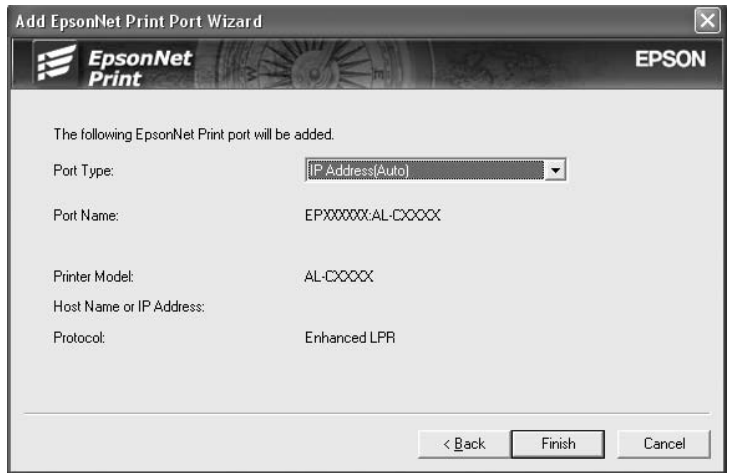

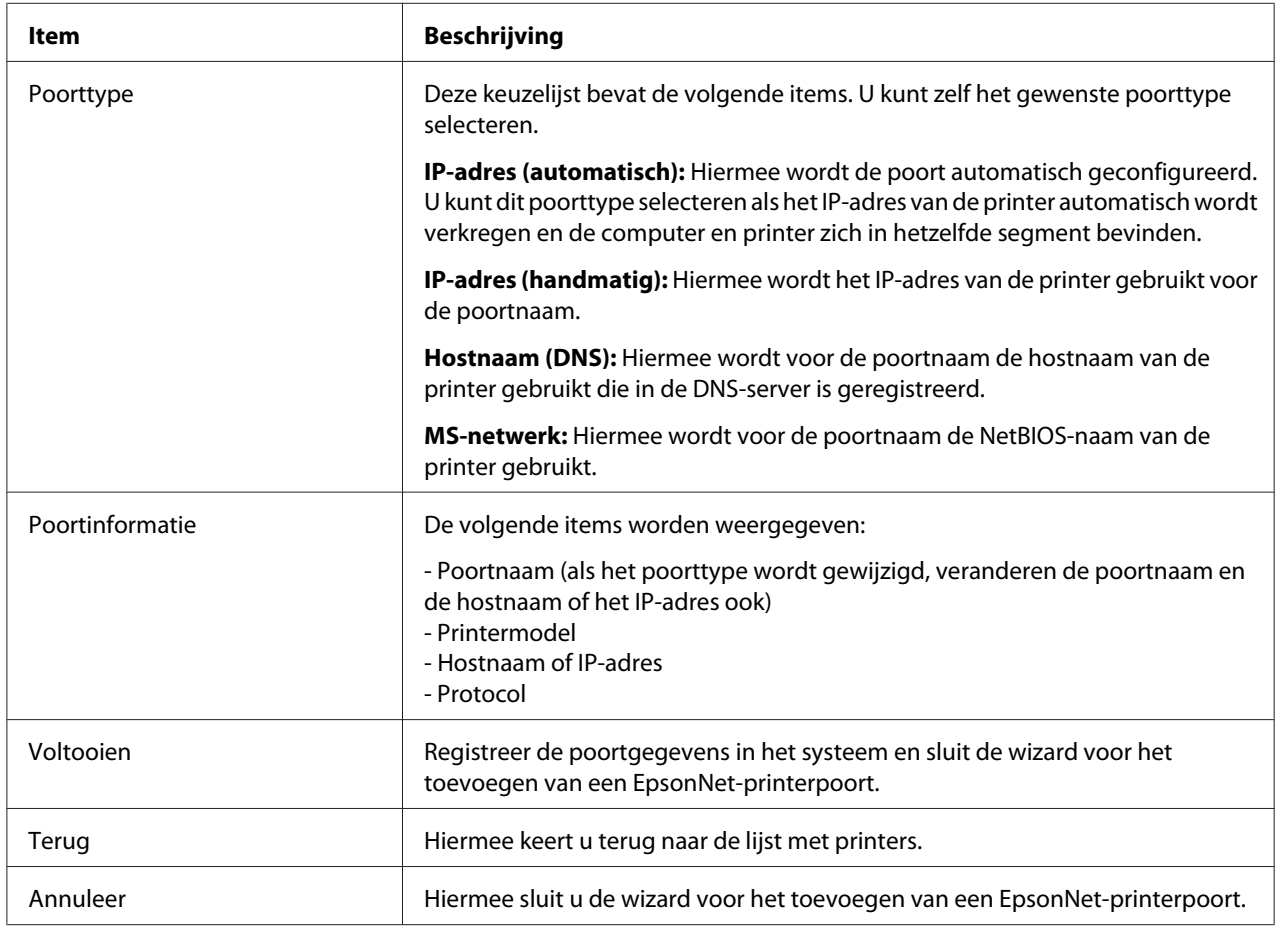

U moet de printerdriver installeren. Zie ["Printerdriver installeren" a pagina 112](#page-111-0) voor meer informatie.

#### **Poort toevoegen voor een printer met een statisch IP-adres**

1. **Voor Windows Vista/Server 2008:** Klik op **Start**, **Control Panel (Configuratiescherm)** en **Printers**. Klik op **Een printer toevoegen** om de wizard Printer toevoegen te starten.

**Windows XP:** Klik op **Start** en **Printers en faxapparaten**. Klik bij Printertaken op **Een printer toevoegen** om de wizard Printer toevoegen te starten. Klik op **Volgende**.

**Windows Server 2003:** Klik op **Start** en **Printers en faxapparaten**. Dubbelklik op **Printer toevoegen** in de map Printers om de wizard Printer toevoegen te starten. Klik op **Volgende**.

**Windows 2000:** Klik op **Start** en kies **Instellingen** en **Printers**. Dubbelklik op **Printer toevoegen** in de map Printers om de wizard Printer toevoegen te starten. Klik op **Volgende**.

**Windows NT 4.0:** Klik op **Start** en kies **Instellingen** en **Printers**. Dubbelklik op het pictogram **Printer toevoegen**. Klik op **Volgende**.

2. **Windows Vista/Server 2008:** Klik op **Add a local printer (Een lokale printer toevoegen)**. Selecteer het keuzerondje **Een nieuwe poort maken** en selecteer **EpsonNet-printerpoort** in de lijst. Klik op **Volgende**.

**Windows XP/Server 2003:** Klik op **Lokale printer die met deze computer is verbonden**, schakel het selectievakje **Mijn Plug en Play-printer automatisch detecteren en installeren** uit en klik op **Volgende**. Selecteer het keuzerondje **Een nieuwe poort maken** en selecteer **EpsonNet-printerpoort** in de lijst. Klik op **Volgende**.

**Windows 2000:** Klik op **Lokale printer**, schakel het selectievakje **Mijn Plug en Play-printer automatisch detecteren en installeren** uit en klik op **Volgende**. Selecteer het keuzerondje **Een nieuwe poort maken** en selecteer **EpsonNet-printerpoort** in de lijst. Klik op **Volgende**.

**Windows NT 4.0:** Selecteer het keuzerondje **Mijn computer** en klik op **Volgende**. Klik op de knop **Poort toevoegen** in het dialoogvenster Wizard Printer toevoegen. Selecteer **EpsonNet-printerpoort** in de lijst Beschikbare printerpoorten en klik op de knop **Nieuwe poort**.

- **Add EpsonNet Print Port Wizard**  $|\overline{\mathsf{x}}|$  $\mathcal{F}_{\text{Print}}$ **EPSON** For which printer do you want to add a port? Printer Model Host Name or IP Address Manual Setting<br>AL-CXXX<br>AL-CXXX **XXXXXXXXX** N/W Settings Search Again  $\leq$  Back  $N$ ext > Cancel
- 3. Selecteer **Handmatige instelling** en klik op **Volgende**.

4. Voer de naam van de printer in. De naam van de poort wordt automatisch ingevuld in het betreffende vak. Klik op **Volgende**.

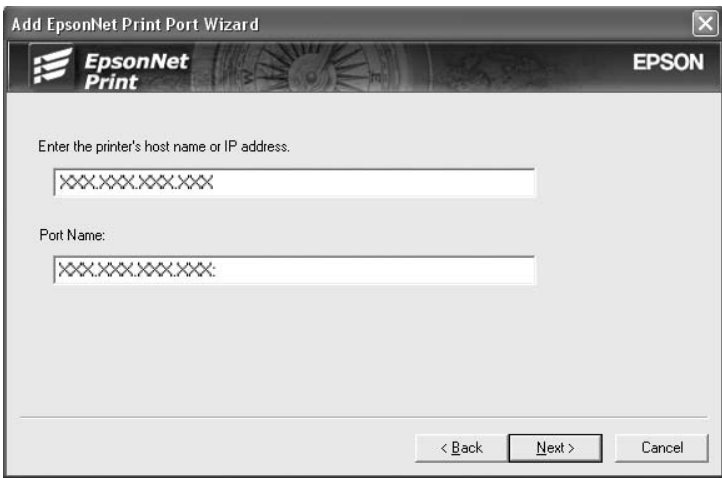

<span id="page-111-0"></span>5. Controleer de gegevens van de printerpoort die u wilt configureren en klik op **Voltooien**.

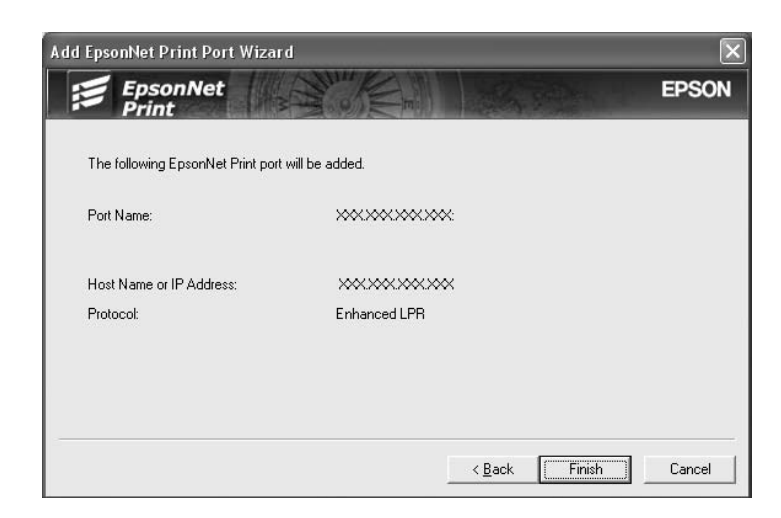

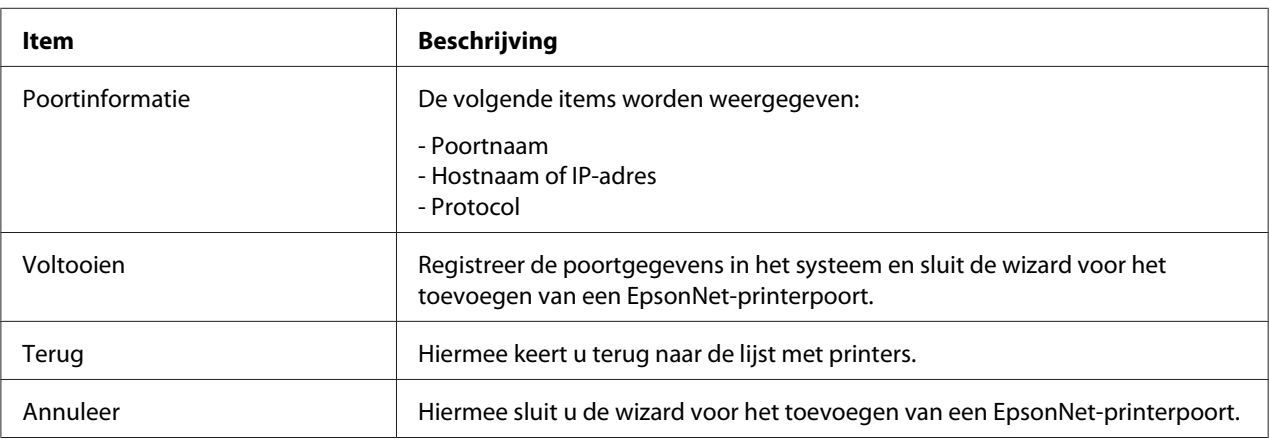

U moet de printerdriver installeren. Zie "Printerdriver installeren" a pagina 112 voor meer informatie.

#### **Printerdriver installeren**

Installeer de printerdriver die bij de printer is geleverd.

- 1. Plaats de cd-rom met software die bij de printer is geleverd.
- 2. Sluit het venster van het installatieprogramma als dat wordt weergegeven.
- 3. Klik op de knop **Diskette**. Het dialoogvenster Installeren vanaf diskette verschijnt.
- 4. Klik op **Bladeren**.
- 5. Selecteer het cd-romstation bij Stations en dubbelklik op de betreffende map voor het besturingssysteem. Klik op **OK**.
- 6. Klik op **OK** in het dialoogvenster Installeren vanaf diskette.
- 7. Selecteer de modelnaam van de printer en klik op **Volgende**.

#### *Opmerking:*

*Selecteer het keuzerondje* **Bestaand stuurprogramma vervangen** *als u in de wizard Printer toevoegen wordt verzocht te kiezen tussen* **Bestaand stuurprogramma behouden** *of* **Bestaand stuurprogramma vervangen***. Klik op* **Volgende***.*

8. Klik op **Voltooien** en volg de instructies op het scherm om de installatie te voltooien.

De printer is nu gereed voor peer-to-peer-printing. Zie ["Printerpoort configureren" a pagina 119](#page-118-0) voor meer informatie over het configureren van de printerpoort.

### **Gebruikers van Windows Me/98/95**

Volg de onderstaande instructies om een poort toe te voegen met de wizard Printer toevoegen.

- ❏ Als u een poort wilt toevoegen voor een printer op basis van het IP-adres van de printer dat automatisch wordt toegewezen door de DHCP-server of router, zie dan Poort toevoegen voor een printer met een dynamisch toegewezen IP-adres.
- ❏ Als u een poort wilt toevoegen voor een printer op basis van het handmatig toegewezen IP-adres van de printer, zie dan Poort toevoegen voor een printer met een statisch IP-adres.

#### *Opmerking:*

- ❏ *Controleer of de computer is aangesloten op een netwerk en of TCP/IP correct is ingesteld.*
- ❏ *Controleer of de juiste Epson-printerdriver is geïnstalleerd op de computer.*
- ❏ *Er moet een geldig IP-adres zijn toegewezen aan de printer.*

#### **Poort toevoegen voor een printer met een dynamisch toegewezen IP-adres**

Installeer de printerdriver voordat u een poort voor de printer toevoegt. Zie de bij de printer geleverde handleiding voor instructies over het installeren van de printerdriver.

1. Klik op **Start**, ga naar **Instellingen** en klik op **Printers**.

- 2. Klik met de rechtermuisknop op het pictogram van de gewenste printer en kies **Eigenschappen**.
- 3. Klik op het tabblad **Details** en op de knop **Poort toevoegen**. Selecteer het keuzerondje **Overige** en selecteer **EpsonNet-printerpoort**. Klik op **OK**.

4. Selecteer de doelprinter en klik op **Volgende**.

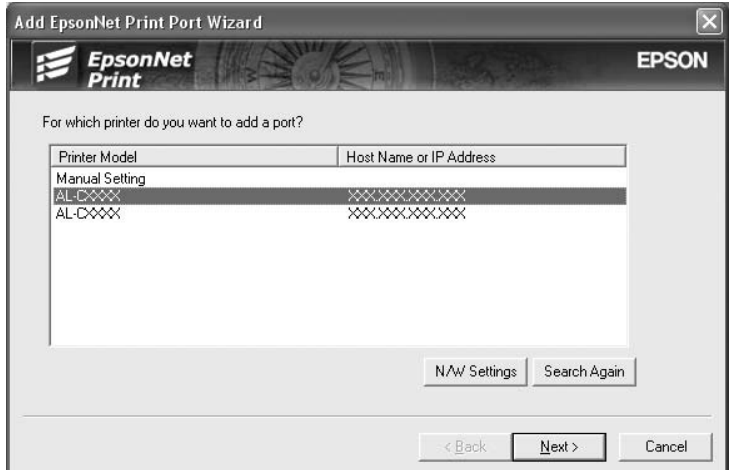

#### *Opmerking:*

- ❏ *Als de gewenste printer niet in de lijst staat, klikt u op de knop* **Opnieuw zoeken** *om de printers te zoeken met nieuwe parameters.*
- ❏ *Als u printers wilt zoeken in andere segmenten, klikt u op de knop* **Netwerkinstellingen***. Schakel het selectievakje* **Speciaal netwerksegment** *in en geef het netwerkadres en subnetmasker van het netwerksegment op. Klik vervolgens op* **Voeg toe***. U kunt ook instellen na hoeveel tijd een communicatiefout moet worden gegenereerd.*

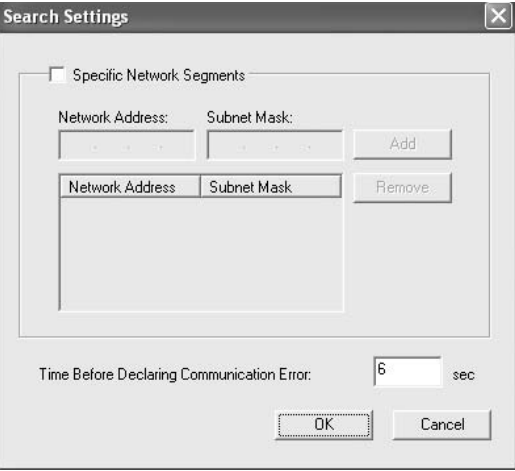

5. Controleer de gegevens van de printerpoort die u wilt configureren en klik op **Voltooien**.

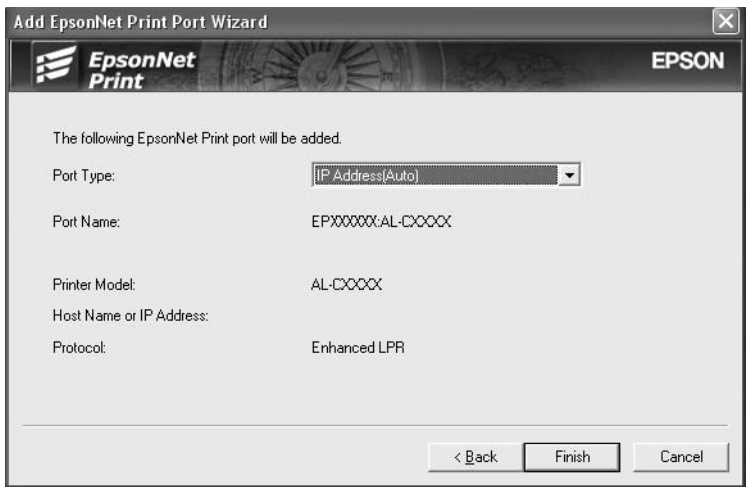

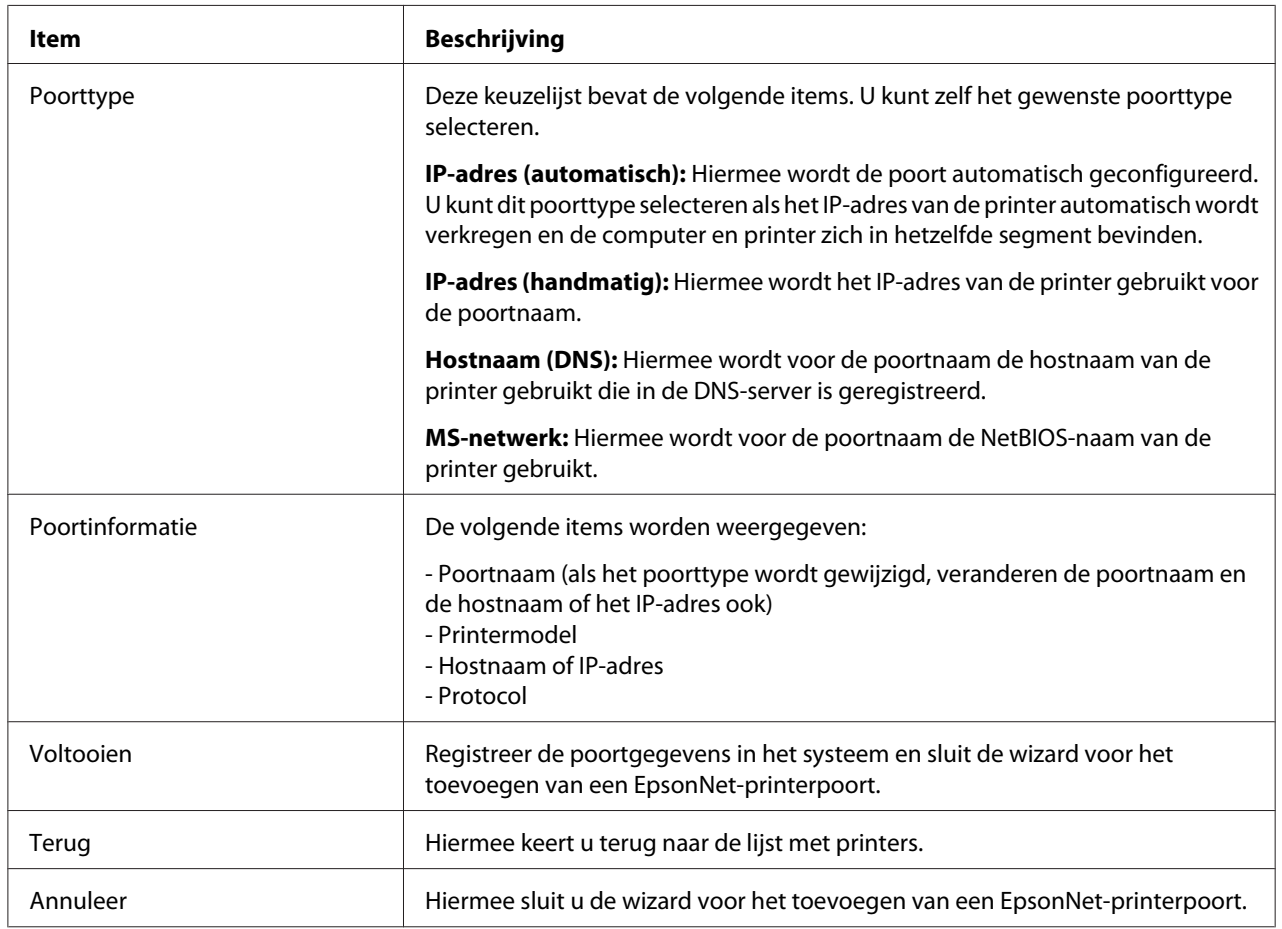

De printer is nu gereed voor peer-to-peer-printing. Zie ["Printerpoort configureren" a pagina 119](#page-118-0) voor meer informatie over het configureren van de printerpoort.

#### **Poort toevoegen voor een printer met een statisch IP-adres**

Installeer de printerdriver voordat u een poort voor de printer toevoegt. Zie de bij de printer geleverde handleiding voor instructies over het installeren van de printerdriver.

- 1. Klik op **Start**, ga naar **Instellingen** en klik op **Printers**.
- 2. Klik met de rechtermuisknop op het pictogram van de gewenste printer en kies **Eigenschappen**.
- 3. Klik op het tabblad **Details** en op de knop **Poort toevoegen**. Selecteer het keuzerondje **Overige** en selecteer **EpsonNet-printerpoort**. Klik op **OK**.
- 4. Selecteer **Handmatige instelling** en klik op **Volgende**.

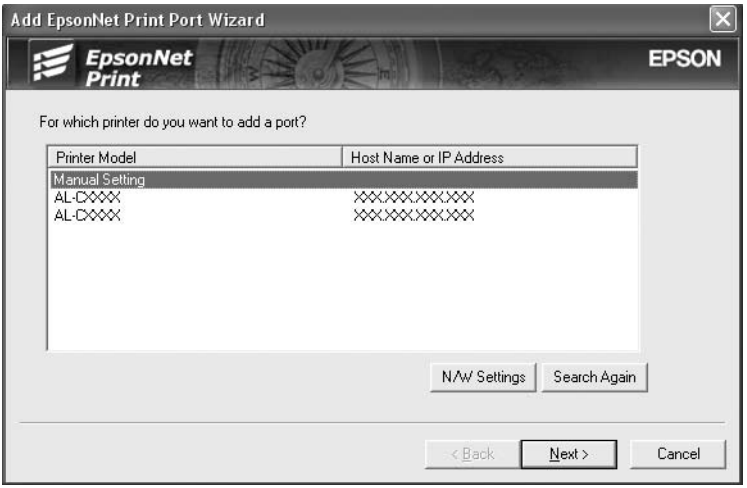

5. Voer de naam van de printer in. De naam van de poort wordt automatisch ingevuld in het betreffende vak. Klik op **Volgende**.

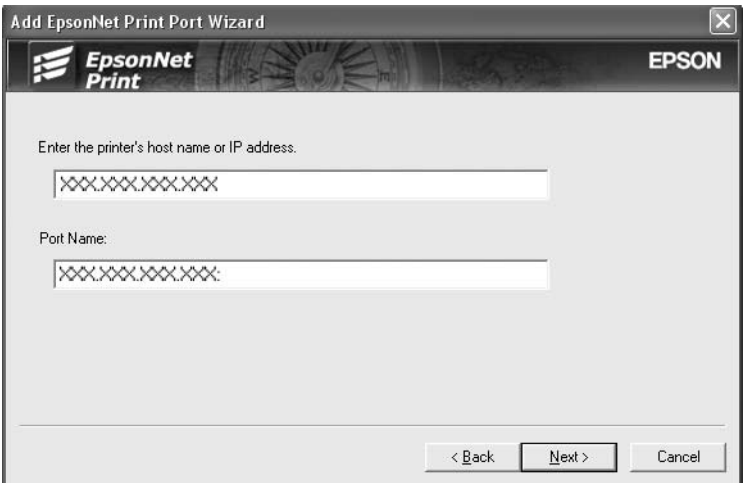

6. Controleer de gegevens van de printerpoort die u wilt configureren en klik op **Voltooien**.

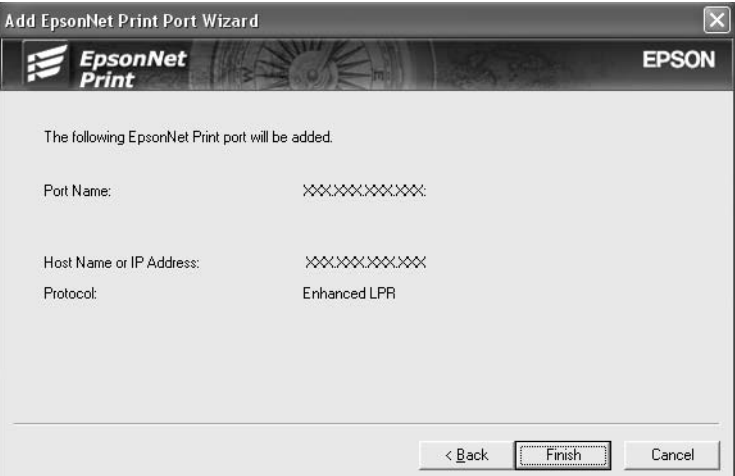

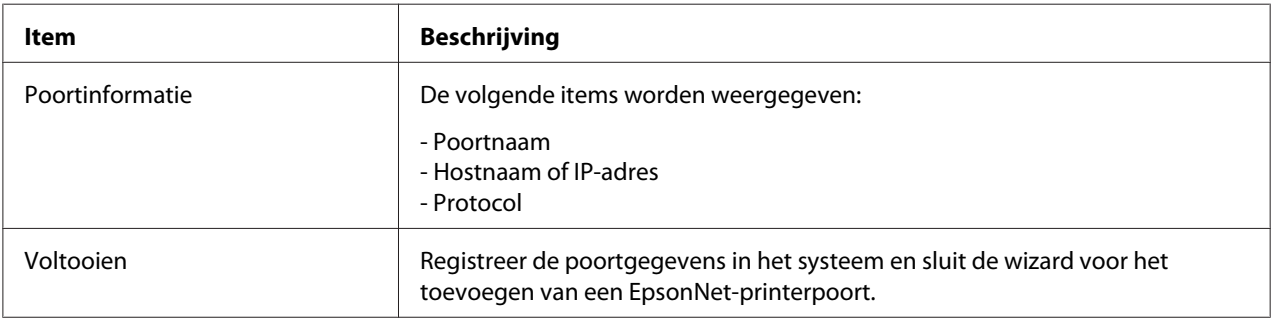

<span id="page-118-0"></span>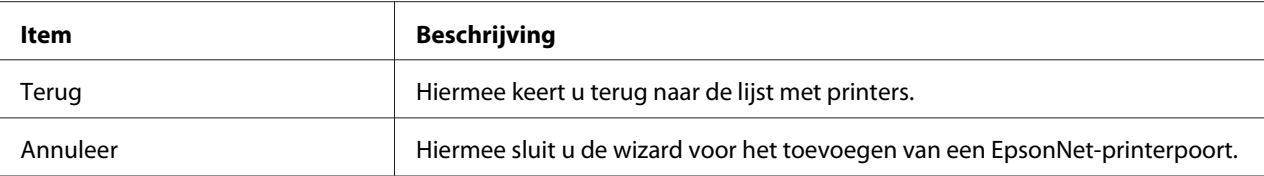

### **Printerpoort configureren**

Volg de onderstaande instructies om de printerpoort te configureren. De afdruksnelheid is afhankelijk van de instellingen die u opgeeft.

1. Windows Vista/Server 2008: Klik achtereenvolgens op **Start**, **Control Panel (Configuratiescherm)** en **Printers**.

Voor Windows XP/Server 2003: Klik op **Start** en selecteer **Printers en faxapparaten**.

Voor Windows Me/98/95/2000/NT 4.0: Klik op **Start**, ga naar **Instellingen** en klik op **Printers**.

- 2. Klik met de rechtermuisknop op het pictogram van de gewenste printer en klik op **Eigenschappen**.
- 3. Windows Vista/XP/Server 2008/Server 2003/2000/NT 4.0: Klik op het tabblad **Poorten** gevolgd door de knop **Poort configureren**.

Voor Windows Me/98/95: Klik op het tabblad **Details** en op de knop **Poortinstellingen**. 4. Geef de instellingen op voor de gewenste poort.

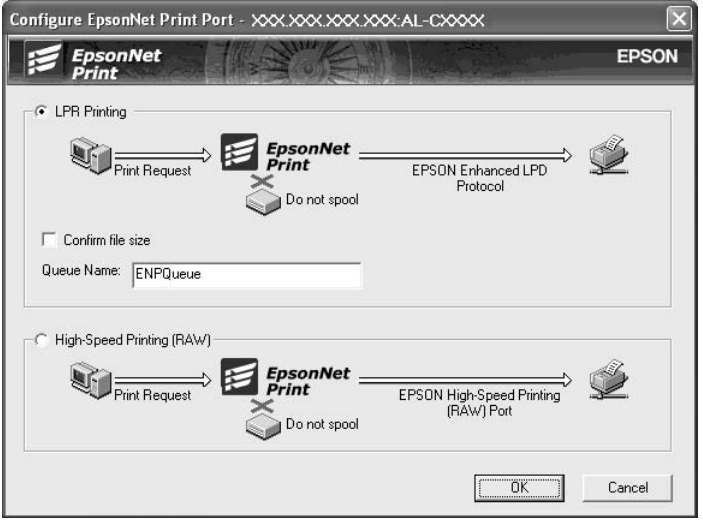

#### **Geavanceerd afdrukken via LPR:**

Selecteer het keuzerondje **Afdrukken via LPR** en geef vervolgens de naam van de wachtrij op (maximaal 32 tekens). Bij geavanceerd afdrukken via LPR worden niet alle afdrukgegevens in de wachtrij geplaatst voordat de EPSON Printerpoort voor afdrukken met hoge snelheid de afdruktaak naar de netwerkprinter verzendt. Geavanceerd afdrukken via LPR verloopt sneller dan standaard afdrukken via LPR.

#### **Standaard afdrukken via LPR:**

Schakel het selectievakje **Bestandsgrootte controleren** in en geef vervolgens de naam van de wachtrij op (maximaal 32 tekens). Afdrukgegevens worden door de computer in de wachtrij geplaatst voordat ze naar de netwerkprinter worden verzonden.

#### *Opmerking:*

*Wanneer de hoeveelheid afdrukgegevens 20 MB of meer is, raden wij u aan om Geavanceerd afdrukken via LPR te gebruiken.*

#### **Afdrukken met hoge snelheid:**

Selecteer het keuzerondje **Afdrukken met hoge snelheid (RAW)**. Bij dit snelle afdrukken worden niet alle afdrukgegevens in de wachtrij geplaatst voordat de afdruktaak naar de netwerkprinter wordt verzonden. Dit is de snelste afdrukmethode.

#### 5. Klik op **OK**.

Als u het keuzerondje **Afdrukken met hoge snelheid (RAW)** selecteert en de printer ondersteunt dit snelle afdrukken niet, of als u geen verbinding kunt maken met de printer, dan wordt een foutmelding gegeven. Los het probleem op aan de hand van de informatie in de foutmelding.

# Hoofdstuk 4

# **Probleemoplossing**

# **Algemene problemen**

# **Kan de netwerkinterface niet configureren of kan niet afdrukken vanuit het netwerk.**

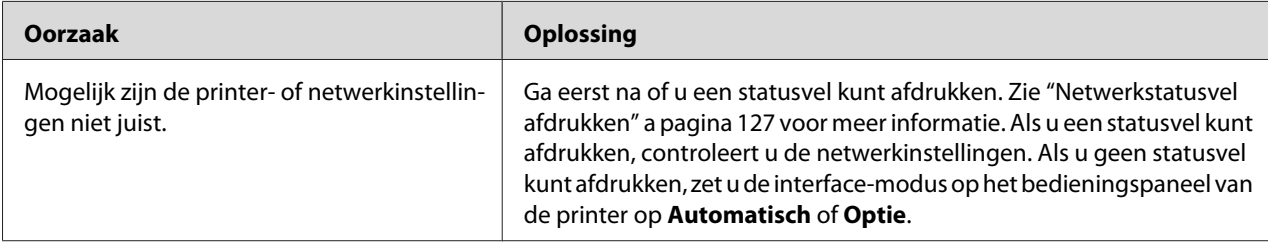

# **U kunt niet afdrukken, zelfs al hebt u een IP-adres toegewezen aan de computer en de printer.**

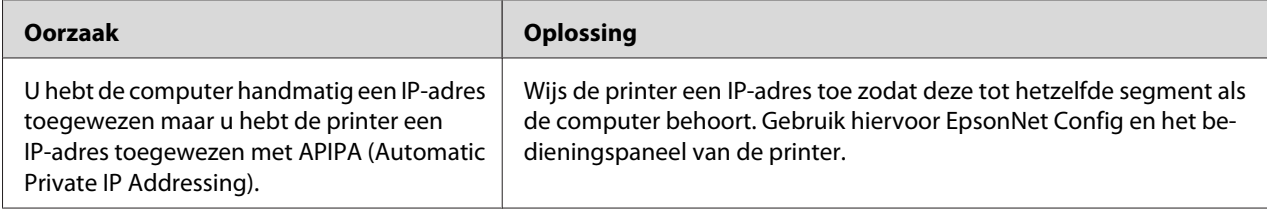

# **EpsonNet Config kan niet worden gestart.**

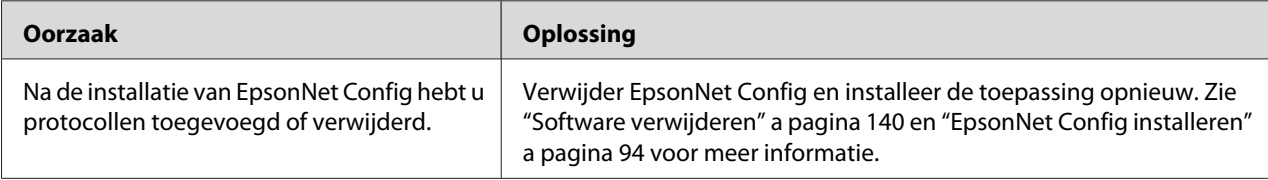

# **Als EpsonNet Config wordt gestart, verschijnt het bericht dat de toepassing niet kan worden gebruikt omdat er geen netwerk is geïnstalleerd.**

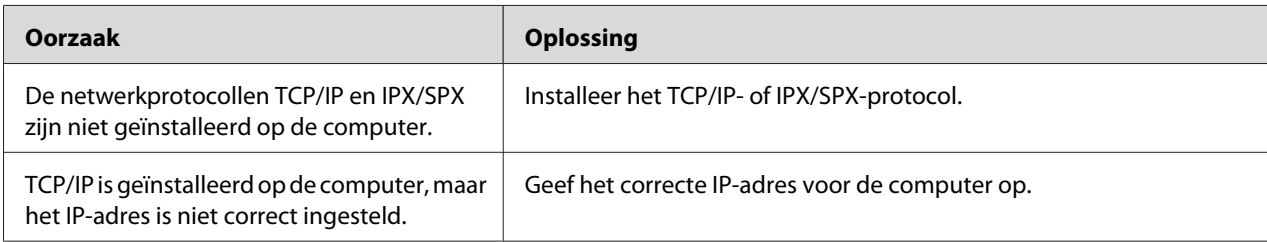

# **Tijdens het verzenden van instellingen naar de netwerkinterface verschijnt de melding dat de configuratiegegevens niet kunnen worden uitgewisseld.**

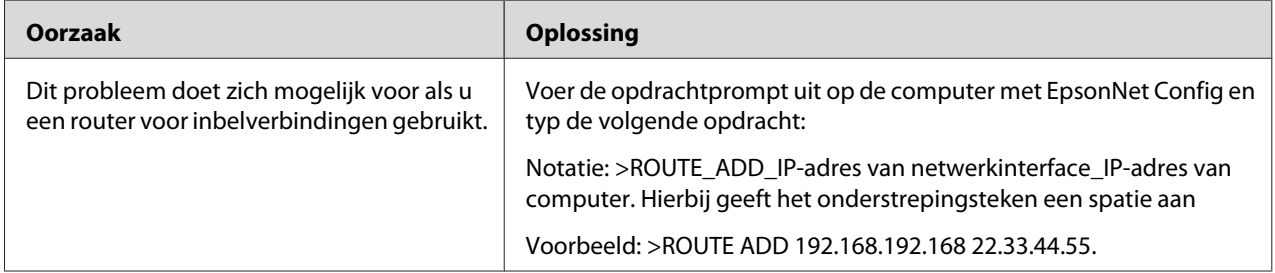

# **EpsonNet Config kan niet worden gestart met de webbrowser.**

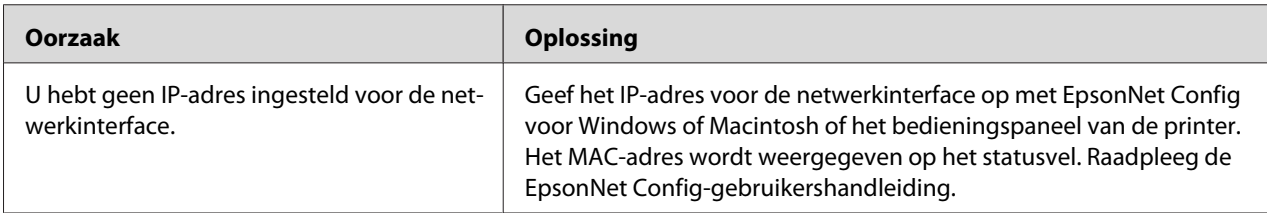

# <span id="page-123-0"></span>**De modelnaam en het IP-adres worden niet weergegeven in het dialoogvenster EpsonNet Config.**

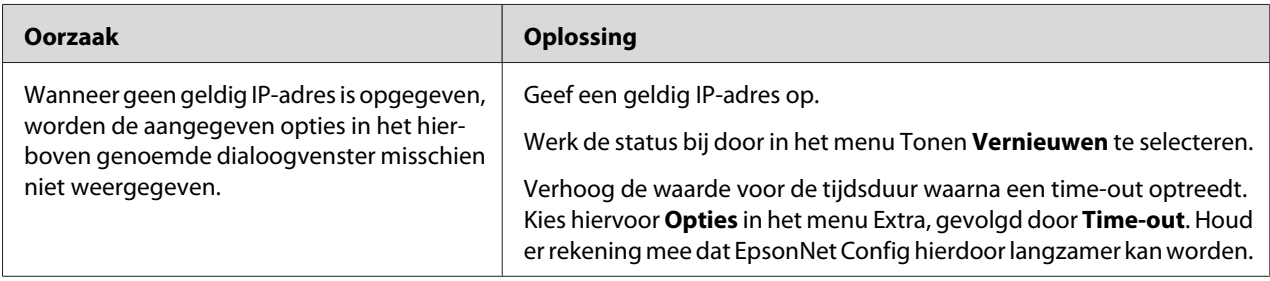

# **Er wordt een extra account gemaakt wanneer het inbelnetwerk wordt gebruikt.**

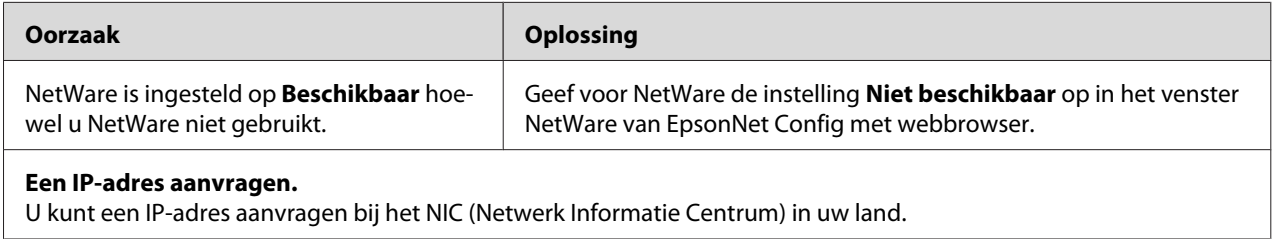

# **Problemen voor specifieke netwerkomgevingen**

# **Windows Me/98**

### **Er verschijnt een dialoogvenster voor inbelverbindingen tijdens het afdrukken met EpsonNet Print via TCP/IP.**

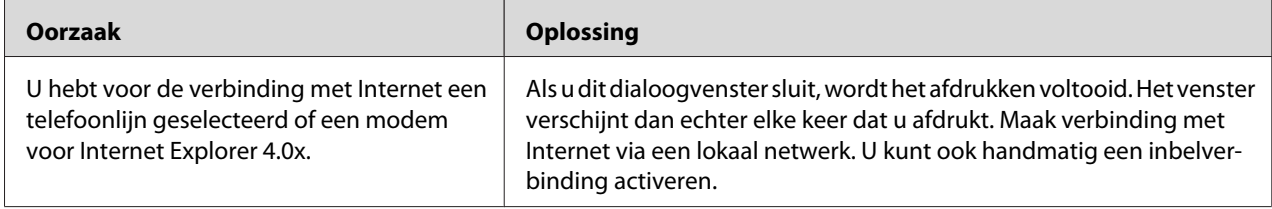

### **Er wordt een communicatiefoutbericht weergegeven als u begint met afdrukken of als u het venster met printereigenschappen opent.**

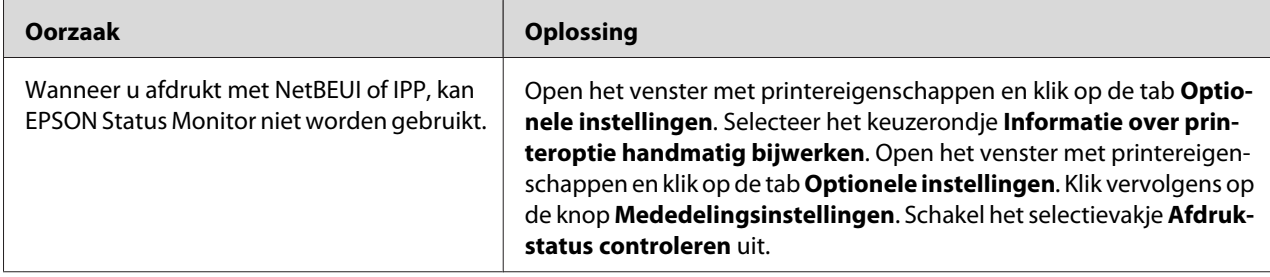

### **Windows 2000/NT**

### **Er verschijnt een dialoogvenster voor inbelverbindingen tijdens het afdrukken met EpsonNet Print via TCP/IP.**

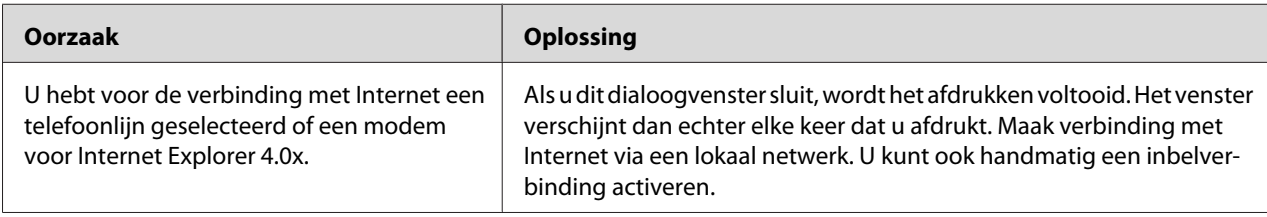

### **Er wordt een communicatiefoutbericht weergegeven als u begint met afdrukken of als u het venster met printereigenschappen opent.**

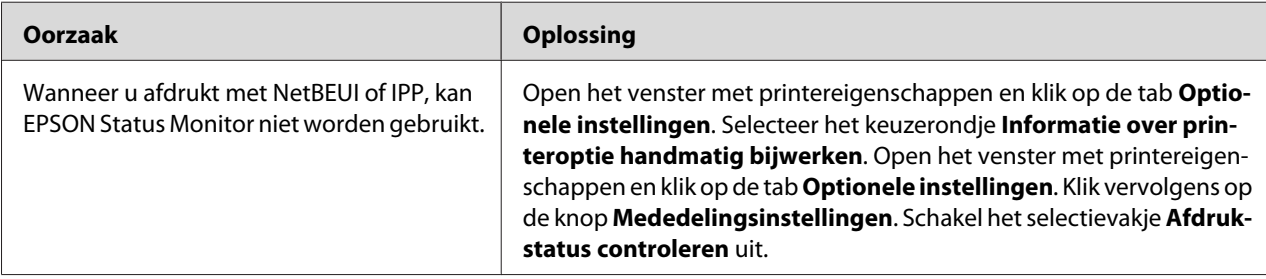

### **Alleen een beheerder kan afdrukken met een clientcomputer in Windows NT Server 4.0.**

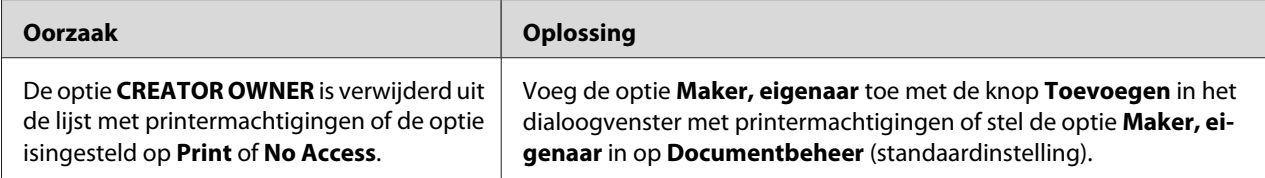

# **Macintosh**

### **Printers worden niet weergegeven in de Kiezer.**

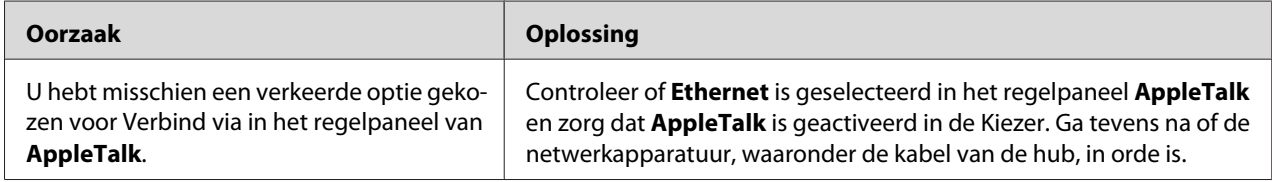

### **De printerinstellingen voor Bonjour/Rendezvous worden overschreven door de printerinstellingen van AppleTalk.**

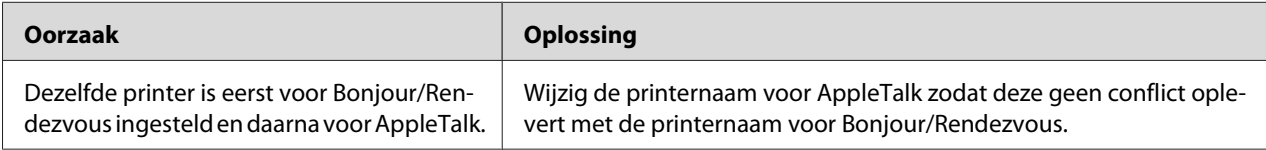

# **NetWare**

### **Voor gebruikers van printers die afdrukken op basis van NetWare-wachtrijen ondersteunen**

Er wordt niets afgedrukt hoewel clientgebruikers gegevens naar de printer hebben verzonden.

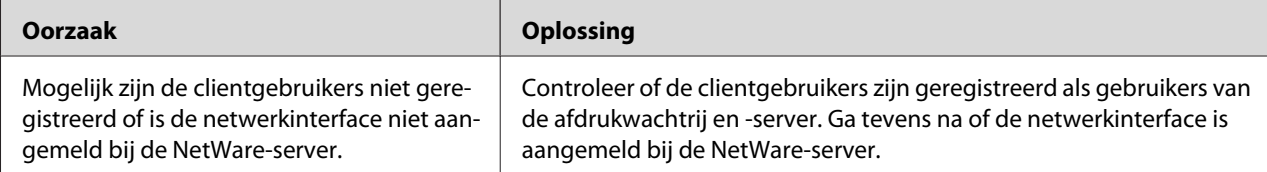

#### EpsonNet Config kan niet goed worden gestart.

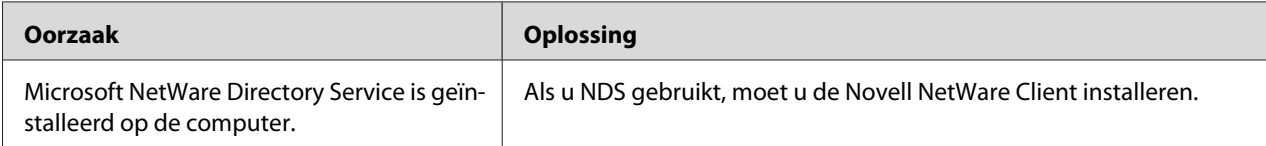

<span id="page-126-0"></span>Starten van EpsonNet Config neemt veel tijd in beslag.

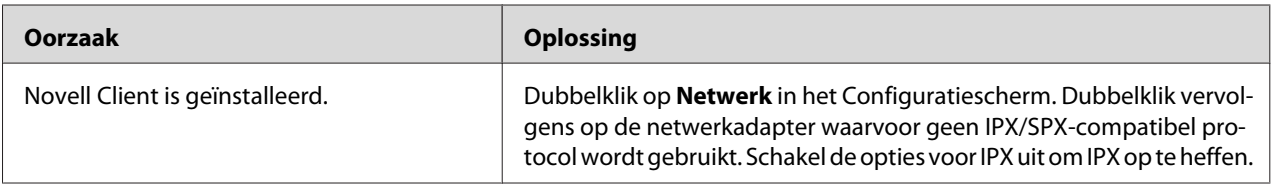

### De printers in het IPX-netwerk worden niet weergegeven in het dialoogvenster EpsonNet Config.

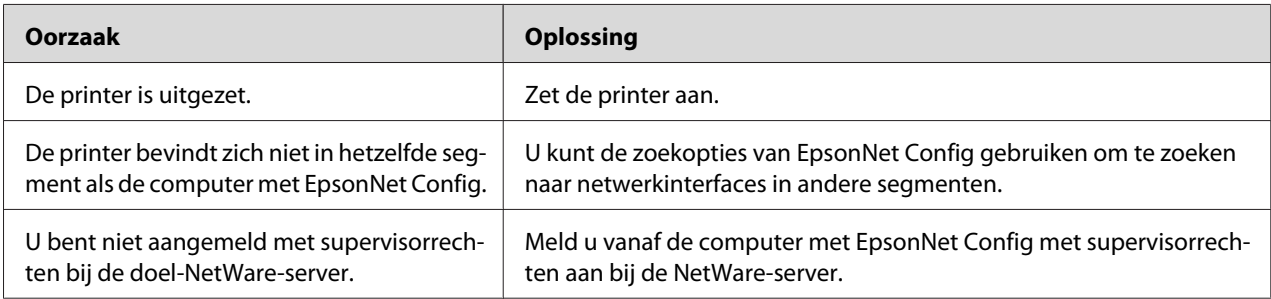

### U kunt de printerstatus weergeven met EPSON Status Monitor.

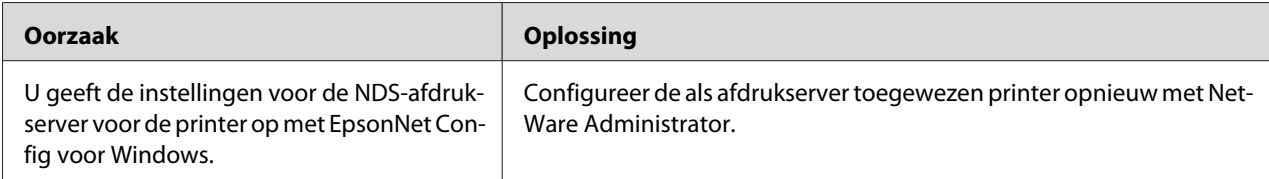

### **Voor gebruikers van printers die afdrukken op basis van NetWare-wachtrijen niet ondersteunen**

Er wordt niets afgedrukt hoewel clientgebruikers gegevens naar de printer hebben verzonden.

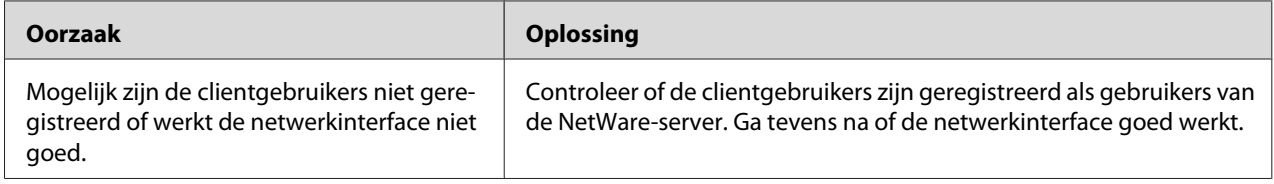

# **Netwerkstatusvel afdrukken**

Druk een netwerkstatusvel af voor u de netwerkinterface configureert. Dit vel bevat belangrijke gegevens zoals de huidige configuratie en het MAC-adres van de netwerkinterface.

Volg de onderstaande instructies om een netwerkstatusvel af te drukken.

#### *Opmerking:*

*U kunt geen statusvel afdrukken op de hieronder beschreven manier als uw printer geen LCD-display heeft. Raadpleeg de gebruikershandleiding voor meer informatie over het afdrukken van het statusvel.*

- 1. Druk één keer op **Enter** op het bedieningspaneel van de printer om de modus SelecType in te schakelen. Op het LCD-scherm verschijnt Menu Informatie.
- 2. Druk op **Enter**.
- 3. Druk op **Omlaag** tot Statusvel netwerk wordt weergegeven.
- 4. Druk vervolgens op **Enter** om een netwerkstatusvel af te drukken.

#### *Opmerking:*

- ❏ *U kunt geen statusvel afdrukken als de printer bezig is met afdrukken, offline is of niet gereed is voor afdrukken.*
- ❏ *Raadpleeg de Gebruikershandleiding voor meer informatie over het bedieningspaneel van de printer.*

### **Netwerkstatusvel afdrukken (grootformaat inkjetprinters)**

Druk een netwerkstatusvel af voor u de netwerkinterface configureert. Dit vel bevat belangrijke gegevens zoals de huidige configuratie en het MAC-adres van de netwerkinterface. Volg de onderstaande instructies om een netwerkstatusvel af te drukken.

#### *Opmerking:*

*U kunt geen statusvel afdrukken op de hieronder beschreven manier als uw printer geen LCD-display heeft. Raadpleeg de gebruikershandleiding voor meer informatie over het afdrukken van het statusvel.*

- 1. Druk één keer op **Rechts** op het bedieningspaneel van de printer om de modus Menu in te schakelen.
- 2. Druk op **Omhoog** of **Omlaag** totdat PROEFAFDRUK wordt weergegeven. Druk op **Enter**.
- 3. Druk op **Omlaag** tot NETWERKSTATUSBLAD wordt weergegeven. Druk op **Enter**.
- 4. Druk vervolgens op **Enter** om een netwerkstatusvel af te drukken.

### <span id="page-128-0"></span>*Opmerking:*

- ❏ *U kunt geen statusvel afdrukken als de printer bezig is met afdrukken, offline is of niet gereed is voor afdrukken.*
- ❏ *Raadpleeg de Gebruikershandleiding voor meer informatie over het bedieningspaneel van de printer.*

# **Printer initialiseren**

Als u de printer wilt initialiseren, zet u de printer aan terwijl u op de knop **Taak annuleren** op het bedieningspaneel van de printer drukt.

### *Opmerking:*

*Sommige printermodellen ondersteunen deze functie niet.*

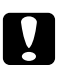

### Let op:

*Houd er rekening mee dat met deze methode alle gewijzigde printer- en netwerkinstellingen worden verwijderd. U moet de printer daarom alleen initialiseren als u het wachtwoord voor EpsonNet Config bent vergeten.*

# **Vaste schijf opnieuw formatteren**

Volg de onderstaande instructies om de vaste schijf opnieuw te formatteren.

### *Opmerking:*

*Sommige printermodellen ondersteunen deze functie niet.*

- 1. Zet de printer uit.
- 2. Houd de knop **Omlaag** ingedrukt en zet de printer weer aan.
- 3. Als het bericht Ondersteuningsmodus verschijnt op het LCD-scherm, kiest u Vaste-schijfformaat in het menu Ondersteuning.

### *Opmerking:*

❏ *Nadat u de vaste schijf opnieuw hebt geformatteerd, wordt de printer automatisch opnieuw opgestart.*

- ❏ *Als u alleen de lettertypen wilt verwijderen die geïnstalleerd zijn met de Adobe PostScript 3-module (PS3), volgt u stap 1 tot en met 3 van de vorige procedure. Selecteer* **PS3 Init HDD** *als de optionele module met Adobe PostScript 3 is geïnstalleerd.*
- ❏ *Wanneer u een vaste schijf uit een andere printer installeert, kunt u de schijf met deze functie opnieuw formatteren.*

# <span id="page-130-0"></span>Hoofdstuk 5

# **Tips voor beheerders**

# **IP-adres instellen via het bedieningspaneel van de printer**

Als u de printer op het netwerk hebt aangesloten, moet u een IP-adres instellen voor de netwerkinterface.

Volg de onderstaande instructies om het IP-adres, het subnetmasker en de standaardgateway in te stellen met het bedieningspaneel.

### *Opmerking:*

*Als uw model printer geen LCD-display heeft, kunt u de onderstaande instructies niet opvolgen.*

- 1. Zet de printer aan.
- 2. Druk één keer op **Enter** op het bedieningspaneel van de printer om de modus SelecType in te schakelen. Op het LCD-scherm verschijnt Menu Informatie.
- 3. Druk op **Omhoog** of **Omlaag** totdat Menu Netwerk wordt weergegeven. Druk op **Enter**.
- 4. Controleer of Netwerk I/F = Aan verschijnt.

Als Netwerk I/F=Uit verschijnt, drukt u op **Enter** en op **Omhoog** of **Omlaag**. Nu verschijnt Netwerk I/F=Aan. Druk vervolgens op **Enter**, schakel de printer uit, wacht minstens vijf seconden en schakel de printer weer in.

- 5. Druk op **Omhoog** of **Omlaag** totdat Get IP Address = Auto verschijnt. Druk op **Enter** en op **Omhoog** of **Omlaag** om Get IP Address = Panel weer te geven. Druk op **Enter**. U kunt op verschillende manieren een IP-adres verkrijgen.
	- ❏ Kies Paneel als u het IP-adres, het subnetmasker en de standaardgateway wilt instellen met het bedieningspaneel van de printer.
	- ❏ Kies Auto als het IP-adres moet worden verkregen via een DHCP-server. Als de printer opnieuw wordt ingesteld of ingeschakeld, wordt het IP-adres automatisch vastgesteld via de DHCP-server.
	- ❏ Kies PING wanneer u het IP-adres instelt met de opdrachten arp en ping. Voor de netwerkinterface wordt het IP-adres gebruikt dat is ingesteld met de opdrachten arp en ping. De instellingen zijn beschikbaar als u de standaardwaarden van de printer herstelt of de printer uitschakelt en weer inschakelt.

#### *Opmerking:*

- ❏ *Als u* **Auto** *wilt gebruiken, moet in het netwerk een correct geconfigureerde DHCP-server aanwezig zijn. Raadpleeg de Help van het besturingssysteem voor meer informatie.*
- ❏ *Kies* **PING** *alleen wanneer u het IP-adres instelt met de opdrachten arp en ping.*
- 6. Druk op **Omhoog** of **Omlaag** totdat IP =  $xxx$ . $xxx$ . $xxx$ . $xxx$  wordt weergegeven. Druk op **Enter**.
- 7. Druk op **Omhoog** of **Omlaag** totdat de gewenste waarde wordt weergegeven. Druk vervolgens op **Enter** om deze waarde in te stellen.

#### *Opmerking:*

*Herhaal stap 7 en 8 om het IP-adres, het subnetmasker en de standaardgateway in te stellen.*

- 8. Druk op de knop **Start** om de menu's van het bedieningspaneel af te sluiten.
- 9. Zet de printer uit en vervolgens weer aan. Wacht tot de initialisatie is voltooid.

Druk een netwerkstatusvel af om het nieuwe IP-adres te bevestigen.

#### *Opmerking:*

- ❏ *U moet eerst het IP-adres instellen voordat u EpsonNet Config met webbrowser kunt gebruiken.*
- ❏ *Raadpleeg de gebruikershandleiding voor meer informatie over het opgeven van instellingen via het bedieningspaneel van de printer.*

### **Menu Netwerk**

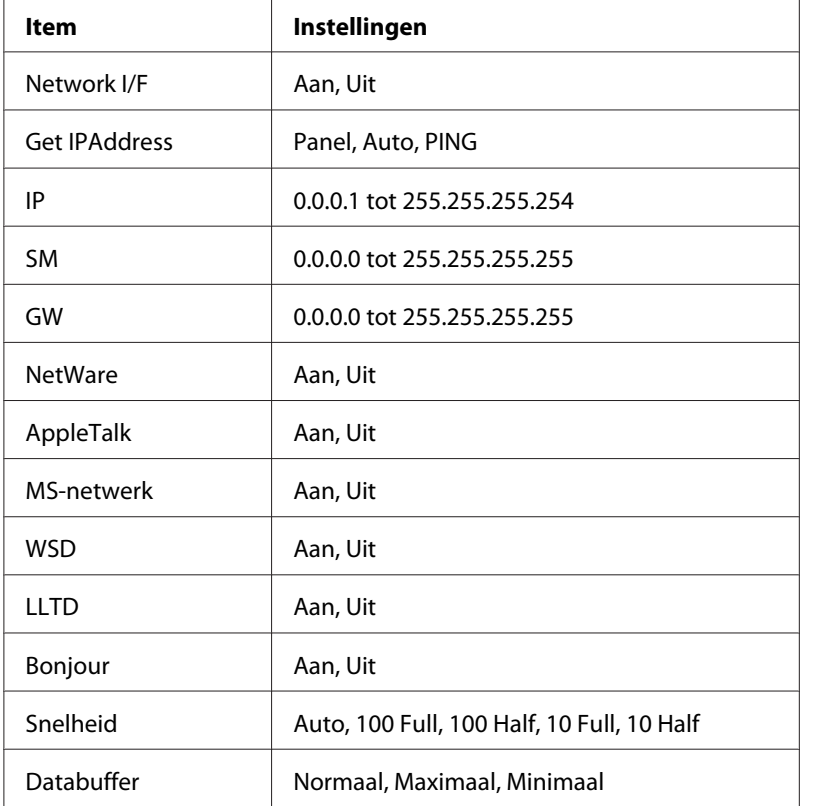

Met de volgende opties kunt u netwerkinstellingen opgeven op het bedieningspaneel van de printer.

### *Opmerking:*

- ❏ *Als u de instellingen in het menu Netwerk wilt activeren, moet u de printer uitschakelen, minstens vijf seconden wachten en de printer weer inschakelen. U kunt ook de bewerking Reset alles uitvoeren. Dit wordt uitgelegd bij het menu Reset in de gebruikershandleiding.*
- ❏ *Wanneer u de standaardwaarden van de printer herstelt, worden alle afdruktaken verwijderd. Controleer of het lampje Klaar niet knippert als u de standaardwaarden herstelt.*

### **Menu AUX**

Met dit menu kunt u de optionele instellingen voor de interface opgeven via het bedieningspaneel van de printer.

### *Opmerking:*

*Het menu AUX verschijnt alleen wanneer een optionele interface is geïnstalleerd.*

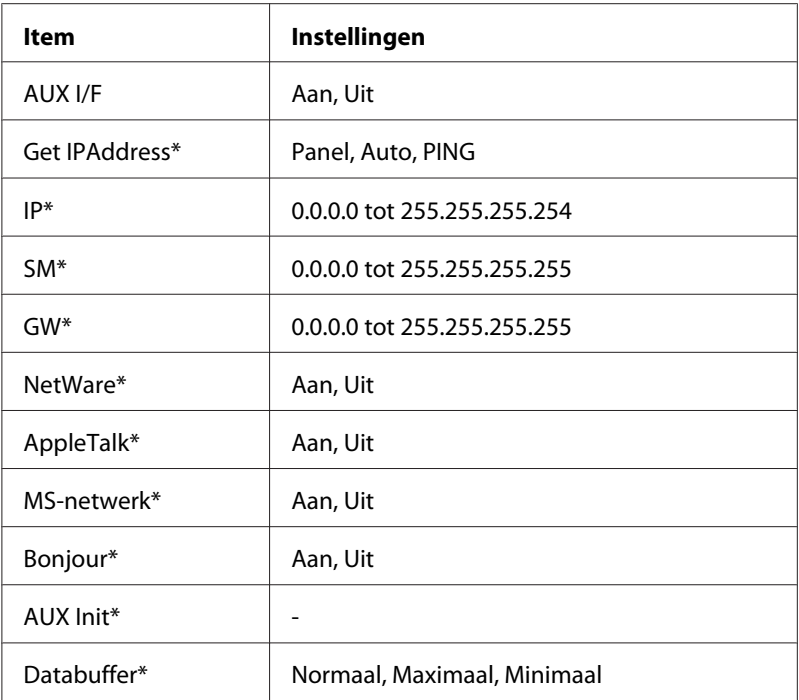

\* Alleen beschikbaar als Aan is geselecteerd bij AUX I/F.

### **AUX I/F**

Hiermee kunt u de AUX-interface in- of uitschakelen wanneer een optionele interfacekaart is geïnstalleerd.

### **Databuffer**

Hier bepaalt u hoeveel geheugen moet worden gebruikt voor het ontvangen en afdrukken van gegevens. Als Maximaal is geselecteerd, is er meer geheugen gereserveerd voor het ontvangen van gegevens. Wanneer Minimaal is geselecteerd, is er meer geheugen gereserveerd voor het afdrukken van gegevens.

### *Opmerking:*

- ❏ *Als u de instellingen bij Databuffer wilt activeren, moet u de printer uitschakelen, minstens vijf seconden wachten en de printer weer inschakelen. U kunt ook de bewerking Reset alles uitvoeren. Dit wordt uitgelegd bij het menu Reset in de gebruikershandleiding.*
- ❏ *Wanneer u de standaardwaarden van de printer herstelt, worden alle afdruktaken verwijderd. Controleer of het lampje Klaar niet knippert als u de standaardwaarden herstelt.*

# <span id="page-134-0"></span>**IP-adres instellen via het bedieningspaneel van de printer (grootformaat inkjetprinters)**

Als u de printer op het netwerk hebt aangesloten, moet u een IP-adres instellen voor de netwerkinterface.

Volg de onderstaande instructies om het IP-adres, het subnetmasker en de standaardgateway in te stellen met het bedieningspaneel.

- 1. Zet de printer aan.
- 2. Druk één keer op de knop **Rechts** op het bedieningspaneel van de printer om MENU weer te geven.
- 3. Druk op **Omlaag** totdat NETWERKINSTELLING verschijnt. Druk op de knop **Rechts**.
- 4. Selecteer NETWERKINSTELLING en druk vervolgens op de knop **Rechts**.
- 5. Selecteer ENABLE en druk vervolgens op **Enter** om de instellingen in het menu Netwerk te activeren.
- 6. Druk op de knop **Links** om het menu NETWERKINSTELLING weer te geven.
- 7. Druk op **Omlaag** om IP-ADRES INSTELLEN te selecteren en druk vervolgens op **Rechts**. U kunt op verschillende manieren een IP-adres verkrijgen.
	- ❏ Kies Auto als het IP-adres moet worden verkregen via een DHCP-server. Als de printer opnieuw wordt ingesteld of ingeschakeld, wordt het IP-adres automatisch vastgesteld via de DHCP-server.
	- ❏ Kies Paneel als u het IP-adres, het subnetmasker en de standaardgateway wilt instellen met het bedieningspaneel van de printer.
	- ❏ Kies PING wanneer u het IP-adres instelt met de opdrachten arp en ping. Voor de netwerkinterface wordt het IP-adres gebruikt dat is ingesteld met de opdrachten arp en ping. De instellingen zijn beschikbaar als u de standaardwaarden van de printer herstelt of de printer uitschakelt en weer inschakelt.

### *Opmerking:*

- ❏ *Als u* **Auto** *wilt gebruiken, moet in het netwerk een correct geconfigureerde DHCP-server aanwezig zijn. Raadpleeg de Help van het besturingssysteem voor meer informatie.*
- ❏ *Kies* **PING** *alleen wanneer u het IP-adres instelt met de opdrachten arp en ping.*
- 8. Selecteer PANEL en druk vervolgens op **Enter**. Druk op **Links** om het menu NETWERKINSTELLING weer te geven.
- 9. Druk op **Omlaag** om IP, SM of GW te selecteren en druk vervolgens op **Rechts**.
- 10. Druk op **Omhoog** of **Omlaag** in het venster IP-ADRES totdat de gewenste waarde wordt weergegeven. Druk op de knop **Rechts**.
- 11. Druk op **Omhoog** of **Omlaag** in het venster SUBNETMASKER totdat de gewenste waarde wordt weergegeven. Druk op **Enter**.
- 12. Druk op **Omhoog** of **Omlaag** in het venster STANDAARDGATEWAY totdat de gewenste waarde wordt weergegeven. Druk vervolgens op **Enter** om deze waarden in te stellen.
- 13. Druk op **Links** om de menu's van het bedieningspaneel af te sluiten.
- 14. Zet de printer uit en vervolgens weer aan. Wacht tot de initialisatie is voltooid.

Druk een netwerkstatusvel af om het nieuwe IP-adres te bevestigen.

#### *Opmerking:*

- ❏ *U moet eerst het IP-adres instellen voordat u EpsonNet Config met webbrowser kunt gebruiken.*
- ❏ *Raadpleeg de gebruikershandleiding voor meer informatie over het opgeven van instellingen via het bedieningspaneel van de printer.*

### **Het menu Netwerkinstellingen**

Met de volgende opties kunt u netwerkinstellingen opgeven op het bedieningspaneel van de printer.

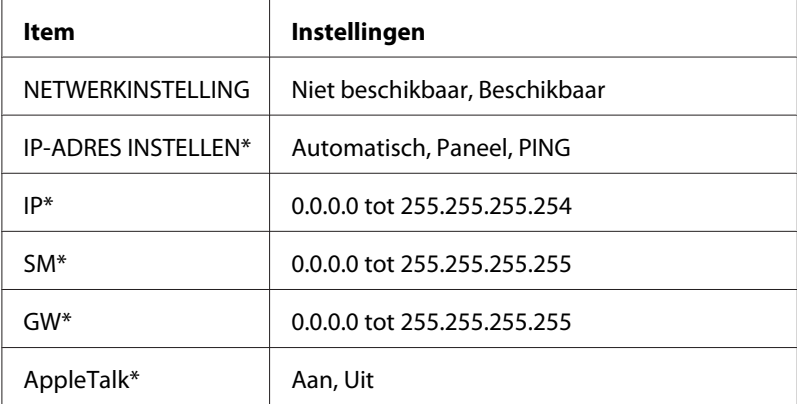

<span id="page-136-0"></span>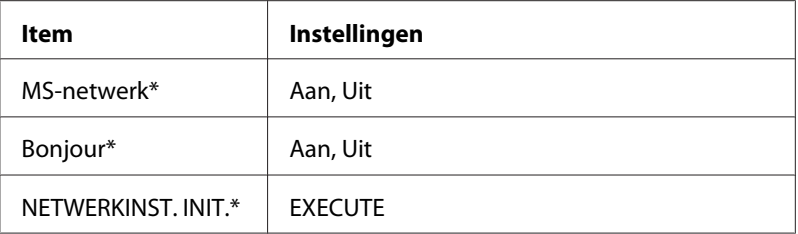

\* Alleen beschikbaar als Enable is geselecteerd bij NETWERKINSTELLING.

# **Instructies voor het gebruik van een router voor inbelverbindingen**

In dit gedeelte wordt beschreven hoe u een router voor inbelverbindingen gebruikt.

Als DHCP wordt gebruikt voor het toewijzen van een IP-adres voor de printer en de functie Dynamic DNS (Dynamische DNS) niet wordt ondersteund, moet u telkens de printerpoortinstelling wijzigen wanneer u de printer inschakelt. Daarom kunt u het beste met een van de volgende methoden een geldig IP-adres voor de netwerkinterface opgeven.

- ❏ Het IP-adres voor de netwerkinterface handmatig opgeven. EpsonNet Config gebruiken. Zie de EpsonNet Config-gebruikershandleiding voor meer informatie.
- ❏ De netwerkinterface opgeven met de binding van de DHCP-functie.
- ❏ Stel het exclusieve adres van de DHCP-functie in.

#### *Opmerking:*

- ❏ *Wilt u deze procedure niet gebruiken, dan moet u afdrukken via NetBEUI.*
- ❏ *Raadpleeg de handleiding van de router voor inbelverbindingen voor meer informatie over het bereik van IP-adressen, koppelingen en exclusieve adressen van de DHCP-functie.*

# **Universele Plug en Play**

Als u de printer aansluit op het netwerk, wordt automatisch een IP-adres toegewezen aan de printer en wordt het printerpictogram weergegeven in de map **Mijn netwerklocaties**. Dubbelklik op het printerpictogram om EpsonNet Config met webbrowser te openen en algemene printerinformatie weer te geven, zoals de fabrikant, het model, de netwerklocatie en de naam van de beheerder.

Klik met de rechtermuisknop op de map **Mijn netwerklocaties** en kies **Eigenschappen**. Hier kunt u de gegevens van de netwerkinterface controleren.

Voor deze functie moet Universele Plug and Play zijn geïnstalleerd voor Windows ME of latere besturingssystemen. Informatie over het installeren van Universele Plug and Play vindt u in de Help van Windows ME.

#### *Opmerking:*

*U kunt de functie voor Universele Plug en Play pas gebruiken als u deze hebt ingeschakeld in EpsonNet Config. Zie de EpsonNet Config-gebruikershandleiding of ["Netwerkinterface configureren met de](#page-97-0) [webversie van EpsonNet Config" a pagina 98](#page-97-0) voor meer informatie.*

### **Apparaat instellen met WSD (Windows Vista)**

Dit apparaat ondersteunt WSD (Web Services on Devices), een standaardprotocol van Windows Vista. WSD maakt het mogelijk om een apparaat in te stellen dat al met uw netwerk is verbonden.

#### *Opmerking:*

*U moet op voorhand de netwerkinterface instellen en de printerdriver installeren op de computer. Zie ["De netwerkinterface installeren" a pagina 37](#page-36-0) en ["Printerdriver installeren" a pagina 46](#page-45-0) voor meer informatie.*

Volg de onderstaande instructies om het apparaat in te stellen.

- 1. Zet het apparaat aan.
- 2. Klik op  $\leftrightarrow$  en vervolgens op **Netwerk**.
- 3. Klik met de rechtermuisknop op het pictogram van het gewenste apparaat en kies **Installeren**.

#### *Opmerking:*

- ❏ *Als het dialoogvenster Gebruikersaccountbeheer verschijnt, klikt u op de knop* **Doorgaan***.*
- ❏ *Het pictogram bevat de naam van de printer in het netwerk. Deze naam kan afwijken van de productnaam. Druk een netwerkstatusvel af om de productnaam te controleren. Zie ["Netwerkstatusvel afdrukken" a pagina 127](#page-126-0) voor meer informatie.*
- ❏ *Als* **Verwijderen** *wordt weergegeven wanneer u met de rechtermuisknop op het pictogram klikt, klikt u op* **Verwijderen** *om het apparaat te verwijderen. Vervolgens installeert u het opnieuw.*
- 4. Klik op **Uw apparaten zijn klaar voor gebruik**.
- 5. Klik op **Sluiten**.

### 6. Klik op  $\leftrightarrow$ , **Control Panel (Configuratiescherm)** en **Printers**.

7. Controleer of het pictogram van de netwerkprinter is geregistreerd.

Selecteer de geregistreerde printer om af te drukken met WSD.

Controleer de volgende punten als u de instellingen niet tot een goed einde kunt brengen.

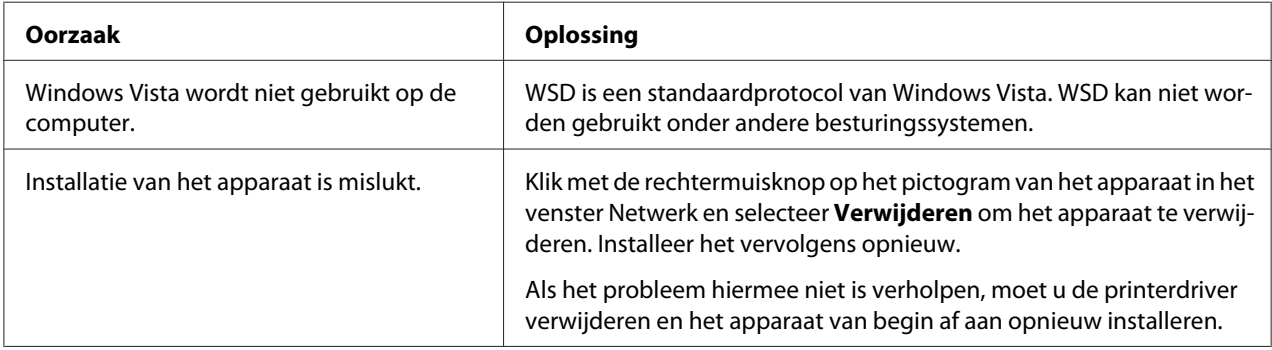

### **Printer instellen die via een andere router in het netwerk is verbonden**

#### *Opmerking:*

*Als het dialoogvenster Gebruikersaccountbeheer verschijnt tijdens de installatie, klikt u op de knop* **Doorgaan***.*

- 1. Klik op  $\leftrightarrow$ , **Configuratiescherm**, **Printers** en **Een printer toevoegen**.
- 2. Klik op **Netwerkprinter, draadloze printer of Bluetooth-printer toevoegen** in het venster Printer toevoegen.
- 3. Klik op **De printer die ik wil gebruiken, staat niet in de lijst.**.
- 4. Selecteer **Een printer met behulp van een TCP/IP-adres of hostnaam toevoegen** en klik op **Volgende**.
- 5. Selecteer **Apparaat voor webservices** bij Type apparaat en voer vervolgens het IP-adres in bij Hostnaam of IP-adres.
- 6. Controleer de naam van de printer en klik op **Volgende**.
- 7. Klik op **Voltooien**.

# <span id="page-139-0"></span>**Software verwijderen**

Volg de onderstaande procedure om de netwerksoftware te verwijderen.

### **Windows Vista/Server 2008**

- 1. Klik op **Start**, **Control Panel (Configuratiescherm)** en **Uninstall a program (Een programma verwijderen)** (Windows Vista) of **Programs and Features (Programma's en onderdelen)** (Windows Server 2008).
- 2. Selecteer het gewenste hulpprogramma en klik op de knop **Uninstall/Change (Verwijderen/ Wijzigen)** (Windows Vista) of **Uninstall (Wijzigen)** (Windows Server 2008).
- 3. Volg de instructies op het scherm om de verwijdering te voltooien.

### **Windows Me/98/95/2000/NT 4.0**

- 1. Klik op **Start**, ga naar **Instellingen** en klik op **Configuratiescherm**.
- 2. Dubbelklik op het pictogram **Software**.
- 3. Selecteer het gewenste hulpprogramma en klik op de knop **Toevoegen/Verwijderen** voor Windows Me/98/95/NT 4.0 of **Wijzigen/Verwijderen** voor Windows 2000.
- 4. Volg de instructies op het scherm om de verwijdering te voltooien.

### **Windows XP/Server 2003**

- 1. Klik op **Start**, ga naar **Configuratiescherm** en klik op **Software**.
- 2. Klik op het pictogram **Programma's wijzigen of verwijderen**.
- 3. Selecteer het gewenste hulpprogramma en klik op de knop **Wijzigen/Verwijderen**.
- 4. Volg de instructies op het scherm om de verwijdering te voltooien.

### **Macintosh**

- 1. Dubbelklik op het pictogram **Installatieprogramma EpsonNet Config**.
- 2. Klik op **Ga door**.
- 3. Lees de licentieovereenkomst in het dialoogvenster Licentie en klik op **Accepteer**.
- 4. Selecteer **Verwijder** in de keuzelijst.
- 5. Klik op **Verwijder**.
- 6. Volg de instructies op het scherm om de verwijdering te voltooien.

#### *Opmerking:*

*U kunt de software ook verwijderen door de gewenste map naar de prullenmand te slepen.*

# **Index**

# $\boldsymbol{A}$

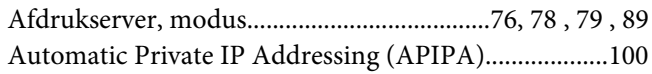

### $\boldsymbol{B}$

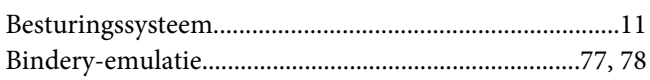

### D

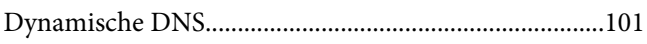

### $\pmb{E}$

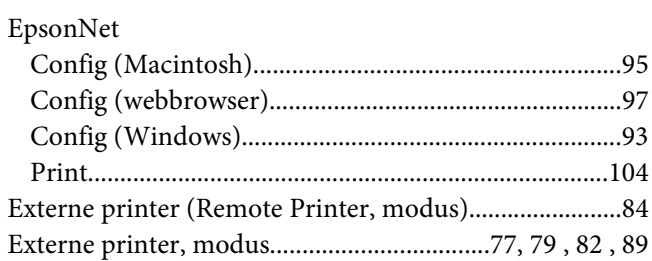

### $\mathbf{I}$

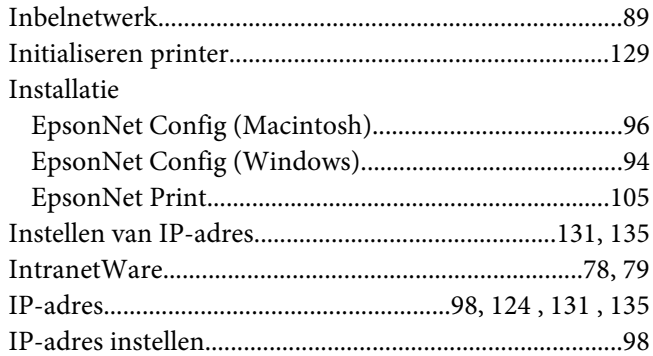

### $\boldsymbol{N}$

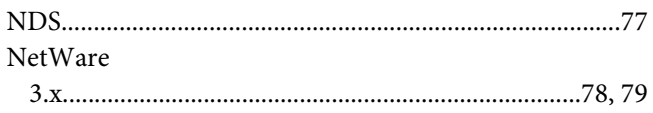

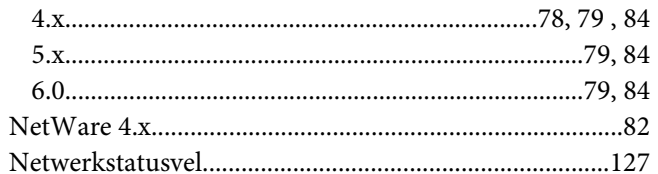

### $\mathbf{P}$

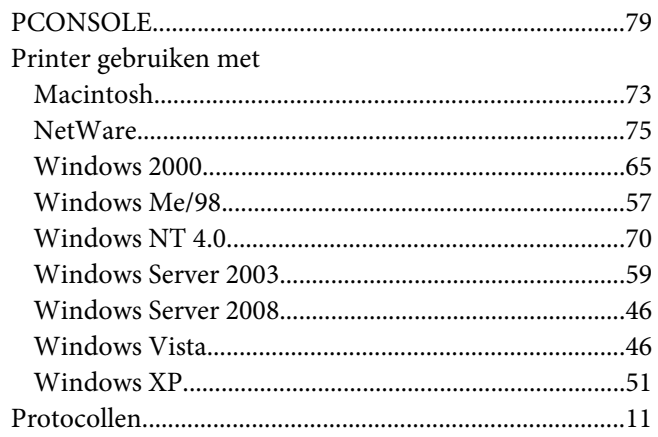

# $\boldsymbol{R}$

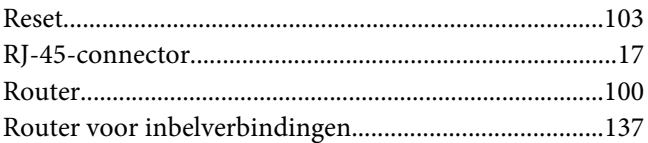

# $\mathsf{s}$

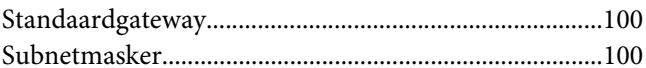

### $\overline{I}$

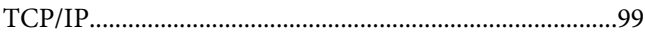

### $\boldsymbol{U}$

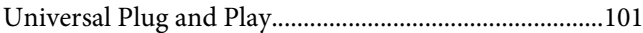